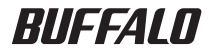

# <span id="page-0-0"></span>AirStation™Pro WAPS-HP-G54 ユーザーズマニュアル

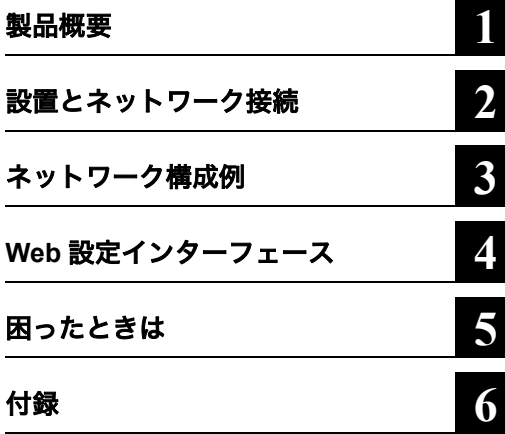

このたびは、弊社製AirStationProをお買い 求めいただき、誠にありがとうございま す。

本書は、AirStationPro の使い方や困ったと きの対策方法などについて説明していま す。使用前に必ず本書をお読みください。

### 本書の使い方

本書を正しくお使いいただくための表記上の約束ごとを説明します。

#### ■文中マーク/用語表記

マーク 製品の取り扱いにあたって注意すべき事項です。この注意事項に従わなかった場 合、身体や製品に損傷を与えるおそれがあります。

日メモ マーク 製品の取り扱いに関する補足事項、知っておくべき事項です。

▶参照 マーク 関連のある項目のページを記しています。

- 文中[ ]で囲んだ名称は、操作の際に選択するメニュー、ボタン、テキストボックス、チェックボッ クスなどの名称を表わしています。
- 文中「 」で囲んだ名称は、ソフトウェアやダイアログボックスの名称を表わしています。
- 本書では原則として弊社製無線子機を装着したパソコンを無線パソコン、本製品の設定に使用す るパソコンを設定用パソコンと表記しています。

• ケーブルで接続された 10/100BASE の LAN とケーブルを使用しない無線 LAN を明確にするた めに本書では次の用語を使用しています。 有線 LAN…ケーブルで接続された LAN 無線 LAN…無線通信を使用した LAN 上記は、説明のために本書のみで便宜上使用する用語であり、一般的には使用されません。あらか じめご了承ください。

- ■本書の著作権は弊社に帰属します。本書の一部または全部を弊社に無断で転載、複製、改変などを行うこ とは禁じられております。
- BUFFALO™ は、株式会社メルコホールディングスの商標です。AirStation™、AOSS™ は、株式会社バッ ファローの商標です。本書に記載されている他社製品名は、一般に各社の商標または登録商標です。 本書では ™、®、© などのマークは記載していません。
- ■本書に記載された仕様、デザイン、その他の内容については、改良のため予告なしに変更される場合があ り、現に購入された製品とは一部異なることがあります。
- 本書の内容に関しては万全を期して作成していますが、万一ご不審な点や誤り、記載漏れなどがありまし たら、お買い求めになった販売店または弊社サポートセンターまでご連絡ください。
- 本製品は一般的なオフィスや家庭の OA 機器としてお使いください。万一、一般 OA 機器以外として使用さ れたことにより損害が発生した場合、弊社はいかなる責任も負いかねますので、あらかじめご了承ください。 ・医療機器や人命に直接的または間接的に関わるシステムなど、高い安全性が要求される用途には使用し ないでください。
	- ・一般 OA 機器よりも高い信頼性が要求される機器や電算機システムなどの用途に使用するときは、ご使 用になるシステムの安全設計や故障に対する適切な処置を万全におこなってください。
- 本製品は、日本国内でのみ使用されることを前提に設計、製造されています。日本国外では使用しないで ください。また、弊社は、本製品に関して日本国外での保守または技術サポートを行っておりません。
- 本製品のうち、外国為替および外国貿易法の規定により戦略物資等(または役務)に該当するものについ ては、日本国外への輸出に際して、日本国政府の輸出許可(または役務取引許可)が必要です。
- 本製品の使用に際しては、本書に記載した使用方法に沿ってご使用ください。特に、注意事項として記載 された取扱方法に違反する使用はお止めください。
- ■弊社は、製品の故障に関して一定の条件下で修理を保証しますが、記憶されたデータが消失・破損した場 合については、保証しておりません。本製品がハードディスク等の記憶装置の場合または記憶装置に接続 して使用するものである場合は、本書に記載された注意事項を遵守してください。また、必要なデータは バックアップを作成してください。お客様が、本書の注意事項に違反し、またはバックアップの作成を 怠ったために、データを消失・破棄に伴う損害が発生した場合であっても、弊社はその責任を負いかねま すのであらかじめご了承ください。
- 本製品に起因する債務不履行または不法行為に基づく損害賠償責任は、弊社に故意または重大な過失が あった場合を除き、本製品の購入代金と同額を上限と致します。
- 本製品に隠れた瑕疵があった場合、無償にて当該瑕疵を修補し、または瑕疵のない同一製品または同等品 に交換致しますが、当該瑕疵に基づく損害賠償の責に任じません。

# 安全にお使いいただくために必ずお守りください

お客様や他の人々への危害や財産への損害を未然に防ぎ、本製品を安全にお使いいただくために 守っていただきたい事項を記載しました。

正しく使用するために、必ずお読みになり、内容をよく理解された上でお使いください。なお、本書 には弊社製品だけでなく、弊社製品を組み込んだパソコンシステム運用全般に関する注意事項も 記載されています。

パソコンの故障 / トラブルや、いかなるデータの消失・破損または、取り扱いを誤ったために生じた 本製品の故障 / トラブルは、弊社の保証対象には含まれません。あらかじめご了承ください。

#### ■使用している表示と絵記号の意味

#### 警告表示の意味

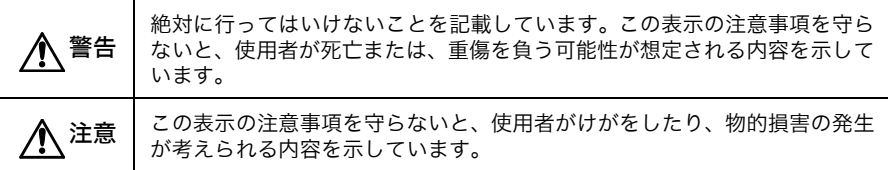

#### 絵記号の意味

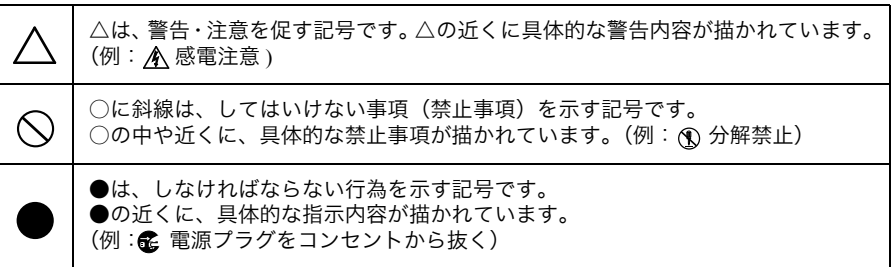

# 警告

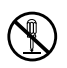

本製品の分解や改造や修理を自分でしないでください。 火災や感電の恐れがあります。

分解禁止

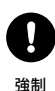

電気製品の内部やケーブル、コネクター類に小さなお子様の手が届かないように機器 を配置してください。 けがをする危険があります。

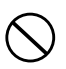

濡れた手で本製品に触れないでください。 感電、故障の原因となります。

禁止

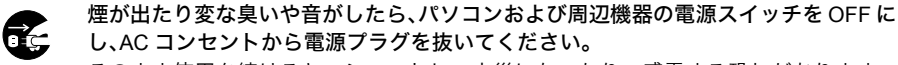

<sub>電源プラグを</sub> そのまま使用を続けると、ショートして火災になったり、感電する恐れがあります。 抜く 弊社サポートセンターまたはお買い求めの販売店にご相談ください。

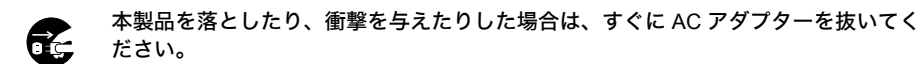

<sub>電源プラグを</sub> そのまま使用を続けると、ショートして火災になったり、感電する恐れがあります。 抜く 弊社サポートセンターまたはお買い求めの販売店にご相談ください。

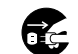

禁止

本製品に液体や異物などが内部に入ったら、AC コンセントからプラグを抜いてくだ さい。

- <sub>電源プラグを</sub> 液体や異物が内部に入ったまま使用を続けると、ショートして火災になったり、感電<br>-
	- 抜く する恐れがあります。弊社サポートセンターまたはお買い求めの販売店にご相談くだ さい。

AC アダプターを傷つけたり、加工、加熱、修復しないでください。

- 火災になったり、感電する恐れがあります。
- ●設置時に、電源ケーブルを壁やラック(棚)などの間にはさみ込んだりしないでく ださい。
	- ●重いものをのせたり、引っ張ったりしないでください。
	- ●熱器具に近づけたり、過熱しないでください。
	- ●電源ケーブルを抜くときは、必ずプラグを持って抜いてください。
	- ●極端に曲げないでください。
	- ●電源ケーブルを接続したまま、機器を移動しないでください。

万一、電源ケーブルが傷んだら、弊社サポートセンターまたは、お買い求めの販売店 にご相談ください。

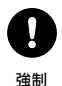

AC100V(50/60Hz)以外の AC コンセントには、絶対にプラグを差し込まないでくだ さい。

海外などで異なる電圧で使用すると、ショートしたり、発煙、火災の恐れがあります。

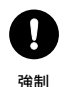

AC アダプターは、AC コンセントに完全に差し込んでください。 差し込みが不完全なまま使用するとショートや発熱の原因となり、火災や感電の恐れが あります。

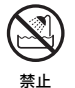

風呂場など、水分や湿気が多い場所では、本製品を使用しないでください。 火災になったり、感電する恐れがあります。

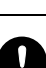

強制

本製品に接続する AC アダプターは、必ず本製品付属のものをお使いください。 本製品付属以外の AC アダプターをご使用になると、電圧や端子の極性が異なることが あるため、発煙、発火の恐れがあります。

### 注意

強制

静電気による破損を防ぐため、本製品に触れる前に、身近な金属(ドアノブやアルミ サッシなど)に手を触れて、身体の静電気を取り除くようにしてください。 人体などからの静電気は、本製品を破損、またはデータを消失・破損させる恐れがあ ります。

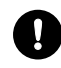

各接続コネクターのチリ・ホコリ等は、取りのぞいてください。 故障の原因となります。

強制

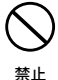

次の場所には、設置および保管をしないでください。感電、火災の原因となったり、製 品に悪影響を及ぼすことがあります。

- ・強い磁界、静電気が発生するところ 故障の原因となります。
	- ・振動が発生するところ けが、故障、破損の原因となります。
	- ・平らでないところ 転倒したり落下して、けが、故障の原因 故障や感電の原因となります。 となります。
- ・直射日光が当たるところ 故障や変形の原因となります。 ・火気の周辺、または熱気のこもるところ 故障や変形の原因となります。 ・漏電、漏水の危険があるところ
	- ・ほこりの多いところ 故障の原因となります。

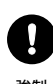

本製品に接続されているケーブルに足を引っかけたり、引っ張ったりしないでください。 本製品の破損や思わぬけがを招く恐れがあります。

強制

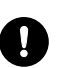

本製品を廃棄するときは、地方自治体の条例に従ってください。 条例の内容については、各地方自治体にお問い合わせください。

強制

### 無線LAN製品ご使用時におけるセキュリティに関するご注意 (お客様の権利(プライバシー保護)に関する重要な事項です!)

無線LANでは、LANケーブルを使用する代わりに、電波を利用してパソコン等と無線 アクセスポイント間で情報のやり取りを行うため、電波の届く範囲であれば自由に LAN接続が可能であるという利点があります。

その反面、電波はある範囲内であれば障害物(壁等)を越えてすべての場所に届くた め、セキュリティに関する設定を行っていない場合、以下のような問題が発生する可能 性があります。

#### ● 通信内容を盗み見られる

悪意ある第三者が、電波を故意に傍受し、IDやパスワード又はクレジットカー ド番号等の個人情報、メールの内容等の通信内容を盗み見られる可能性があり ます。

#### ● 不正に侵入される

悪意ある第三者が、無断で個人や会社内のネットワークへアクセスし、個人情報 や機密情報を取り出す(情報漏洩) 特定の人物になりすまして通信し、不正な情報を流す(なりすまし) 傍受した通信内容を書き換えて発信する(改ざん) コンピュータウィルスなどを流しデータやシステムを破壊する (破壊) などの行為をされてしまう可能性があります。

本来、無線LANカードや無線アクセスポイントは、これらの問題に対応するためのセ キュリティの什組みを持っていますので、無線LAN製品のセキュリティに関する設定 を行って製品を使用することで、その問題が発生する可能性は少なくなります。

無線LAN機器は、購入直後の状態においては、セキュリティに関する設定が施されて いない場合があります。

従って、お客様がセキュリティ問題発生の可能性を少なくするためには、無線LANカ ードや無線LANアクセスポイントをご使用になる前に、必ず無線LAN機器のセキュリ ティに関する全ての設定をマニュアルにしたがって行ってください。

なお、無線LANの仕様上、特殊な方法によりセキュリティ設定が破られることもあり 得ますので、ご理解の上、ご使用下さい。

セキュリティの設定などについて、お客様ご自分で対処できない場合には、

「BUFFALOサポートセンター」までお問い合わせ下さい。

当社では、お客様がセキュリティの設定を行わないで使用した場合の問題を充分理解し た上で、お客様自身の判断と責任においてセキュリティに関する設定を行い、製品を使 用することをお奨めします。

> 社団法人 雷子情報技術産業協会 (JEITA) 「無線LANのセキュリティに関するガイドライン」より

### BUFFAL0の無線LANセキュリティに対する取り組みについて

BUFFALOではお客様がより快適でセキュアな無線LANを簡単にお使いいただける様に 製品開発に取り組んでおります。BUFFALOの無線LAN AirStationシリーズの無線 LANセキュリティについてご説明いたします。

#### ① 簡単接続設定システム「AirStation One-Touch Secure System  $(AOSS)_I$

「AirStation One-Touch Secure System(AOSS)」は、これまで暗号化キーの設定 や入力で煩雑だった無線LANの接続設定を飛躍的に簡単にする新技術です。これを 使用することで、ワンタッチでセキュアな無線LANネットワークに接続できます。暗 号化方式は、標準的な「WEP」(64/128bitWEP)のほか、最新のセキュリティである WPAにも採用されている「TKIP」、米国政府の標準暗号化方式として採用されている 強固な「AES」に対応しており、「AOSS」がそれぞれの機器のセキュリティ機能レベル を判断して最適な暗号化方式に自動設定します。

#### ② プライバシーセパレータ

無線パソコン間の通信を禁止する機能です。これを使用することで、同一のアクセス ポイントに接続している無線パソコンのデータが見えなくなるため、プライバシー の保護が可能です。

#### ③ 無線送信出力制限

無線の送信出力を変更する機能です。この数値を低くすると、無線の届く範囲が短く なるため、不要な電波漏れによる不正アクセスを防止できます。

#### (4) Anv接続拒否

ESSID(SSID)を「Anv」にすることで誰でも接続できてしまう「Anv接続」を禁止する 機能です。

#### (5) 無線ESSID(SSID) ステルス機能

ビーコンパケットの中にSSIDの情報を含めずに電波を発信する機能です。 WindowsXPなどのビーコン信号を検知する機能を搭載している端末からFSSID (SSID)を分からなくすることができます。 AirStationシリーズでは④「Anv接続」を「許可しない」設定にすることで実現できま

す。

#### ■電波に関する注意

- ●本製品は、電波法に基づく小電力データ通信システムの無線局の無線設備として、技術基準適 合証明を受けています。従って、本製品を使用するときに無線局の免許は必要ありません。ま た、本製品は、日本国内でのみ使用できます。
- ●本製品は、技術基準適合証明を受けていますので、以下の事項を行うと法律で罰せられること があります。
- ・本製品を分解/改造すること
- ・本製品の裏面に貼ってある証明ラベルをはがすこと
- IEEE802.11g/b 対応製品は、次の場所で使用しないでください。 電子レンジ付近の磁場、静電気、電波障害が発生するところ、2.4GHz 付近の電波を使用してい るものの近く(環境により電波が届かない場合があります。)
- ●IEEE802.11g/b対応製品の無線チャンネルは、以下の機器や無線局と同じ周波数帯を使用します。 ・産業・科学・医療用機器
	- ・工場の製造ライン等で使用されている移動体識別用の無線局
	- ①構内無線局(免許を要する無線局)
	- ②特定小電力無線局(免許を要しない無線局)
- IEEE802.11g/b 対応製品を使用する場合、上記の機器や無線局と電波干渉する恐れがあるため、 以下の事項に注意してください。
	- 1 本製品を使用する前に、近くで移動体識別用の構内無線局及び特定小電力無線局が運用され ていないことを確認してください。
	- 2 万一、本製品から移動体識別用の構内無線局に対して電波干渉の事例が発生した場合は、速 やかに本製品の使用周波数を変更して、電波干渉をしないようにしてください。
	- 3 その他、本製品から移動体識別用の特定小電力無線局に対して電波干渉の事例が発生した場 合など何かお困りのことが起きたときは、弊社サポートセンターへお問い合わせください。

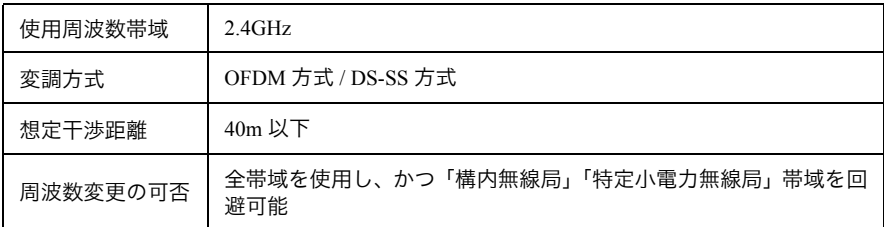

# 目次

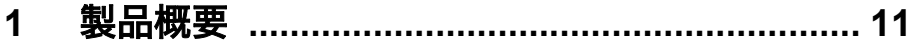

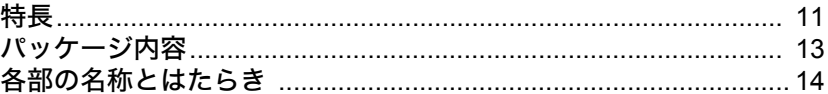

#### $2<sup>7</sup>$

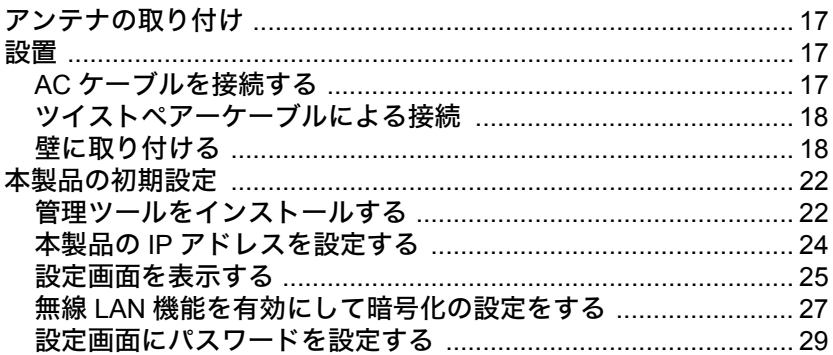

# 

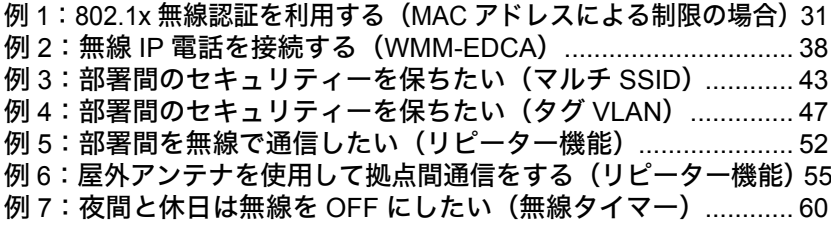

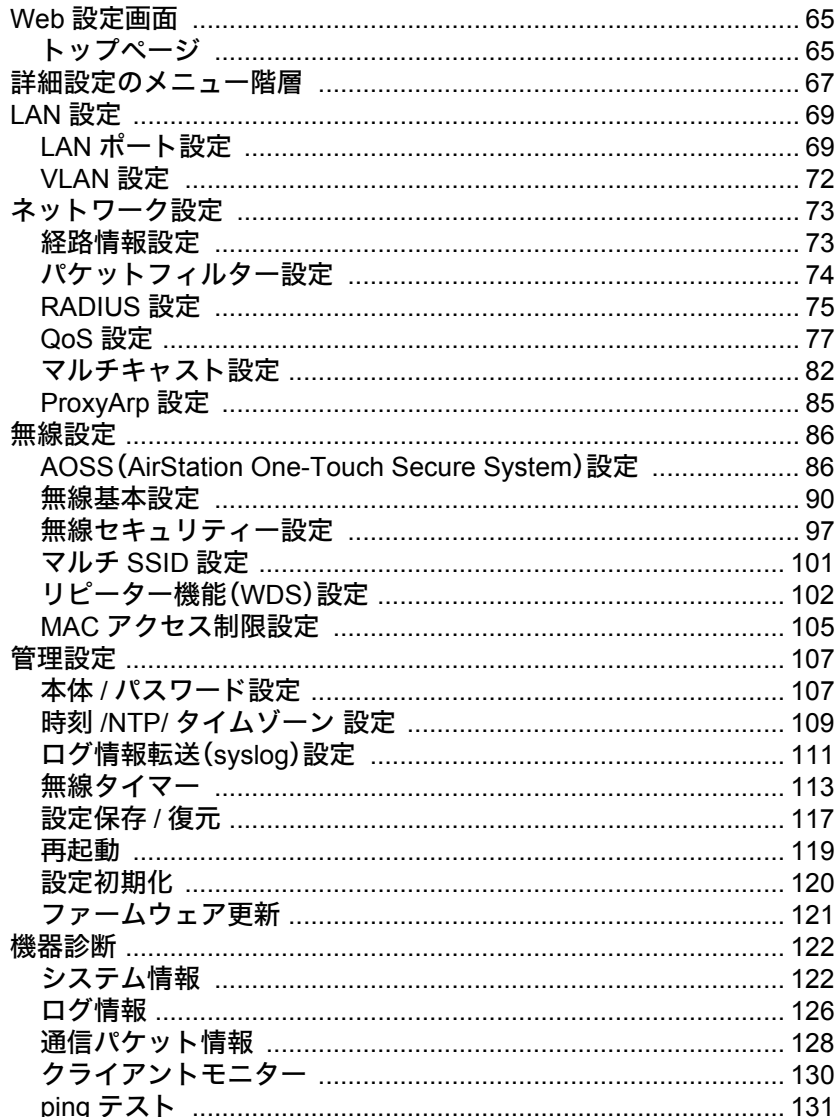

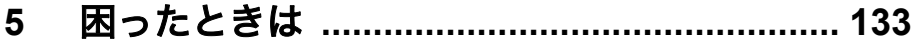

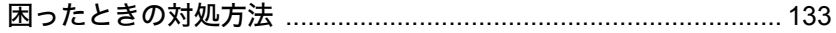

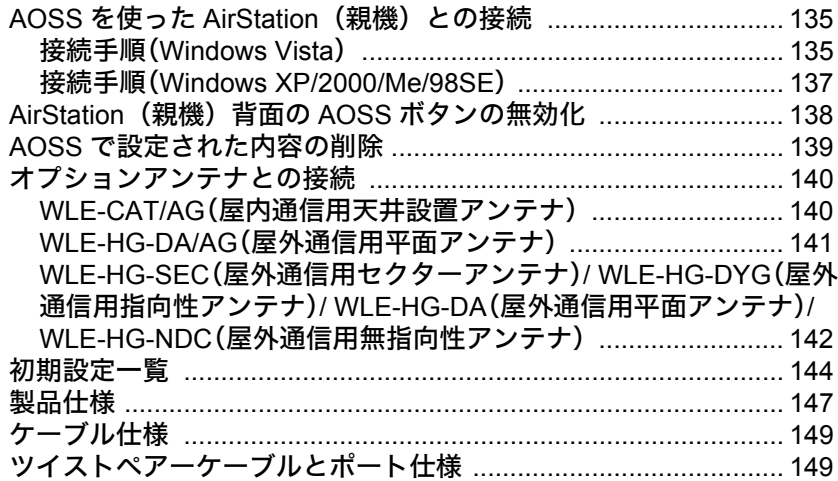

# MEMO

製品概要

特長

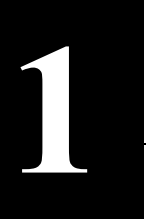

# <span id="page-12-0"></span>**1** <sup>第</sup> <sup>1</sup> <sup>章</sup> 製品概要

<span id="page-12-1"></span>特長

本製品のおもな特長は次のとおりです。

#### ≪無線機能≫

#### **IEEE802.11g/b**

- 直交周波数分割多重(OFDM)により、狭い周波数の範囲を効率的に利用した通信が可能  $(IEEE802.11g)$
- スペクトラム拡散(SS)により、耐ノイズ性が高く、傍受されにくい(IEEE802.11b)
- 高通信速度(1 ~ 54Mbps)を実現
- 多チャンネル(1 ~ 13ch)を実現
- 通信速度(1,2,5.5,6,9,11,12,24,36,48,54Mbps)は通信状態に応じて自動で変化
- Infrastructure モードを使用

#### 通信機能

- フレームバースト対応
- より優れた通信品質を確保する送受信ダイバーシティーアンテナ機能
- 外付けアンテナ使用によりアンテナ指向性の変更が可能
- アクセスポイントの切り替えを自動的に行うローミング機能
- アクセスポイント間通信を行なう WDS 機能(暗号化「WEP」および「AES」が可能)
- 電波干渉の少ないチャンネルを選択するオートチャンネル機能
- 4 つのキューによる優先制御が可能(IEEE802.1D/1Q、IEEE802.11e/EDCA、COS、IP-TOS/DSCP、 ポート別ポリシーによる設定が可能)
- マルチキャスト通信速度の設定が可能(1 ~ 54Mbps)
- IP 電話端末等に対応した各設定機能(APSD、Admission Control、手動 Rate 設定、DTIM、Beacon)

#### 第1章 製品概要

#### セキュリティー

- 簡単なボタン操作で無線接続可能な"AOSS"搭載
- 電波出力を 100 ~ 25% の範囲で 5% ごとに制限可能
- 無線パソコンからの接続を、無線パソコンの MAC アドレスを使用して制限が可能(MAC アドレ スを RADIUS サーバーで管理することも可能)
- WEP・TKIP・AES(暗号化)機能によるセキュリティー強化(マルチ SSID の場合は、「WEP」または 「AES」が使用できます)
- EAP 認証によるセキュリティー強化(IEEE802.1x/EAP 準拠)
- WPA/WPA2 Enterprise に対応したセキュリティーが使用可能(IEEE802.11i 準拠)
- クライアント間の通信を禁止するプライバシーセパレーター機能

#### ≪ブリッジ機能≫

- 802.1Q パケット(TCI)のフレームブリッジ可能
- IP マルチキャスト Snooping、Tunneling 機能(IGMP/MLD)
- AP 同士を無線で接続できるリピーター機能
- 簡易ルールにより、有線 LAN/ 無線 LAN からのパケットをフィルターすることが可能
- 複数の SSID を持てる Multiple SSID 機能搭載(最大 5 個の SSID を設定可能) ※ 各 SSID ごとに異なる VLAN 構成を設定可能
- 有線ポート VLAN/QoS に関して下記の設定が可能 - ポート毎の有効/無効を設定可能 -Untagged VLAN 機能 -Tagged VLAN 機能(WDS/ 有線のみ設定可)

#### ≪管理機能≫

Web ベース HTTP/HTTPS、syslog、AirStation Admin Tools による管理

#### ≪その他機能≫

- PoE(PowerOverEthernet)の標準規格「IEEE802.3af」に対応
- ログ機能(パケットフィルター、DHCP クライアント、無線クライアント、設定変更、認証、システ ム起動、NTP クライアント、有線リンクなどのログを記録可能) ※ シスログプロトコルによる転送も可能(IETF RFC3164 準拠)
- DHCP サーバーから IP アドレスの自動取得が可能(IP アドレスの手動設定も可能)
- 本製品と同じ有線 LAN/ 無線 LAN ネットワーク上にあるパソコンから、本製品の IP アドレス設 定が可能。(ただし、管理 VLAN と同一ネットワーク上に限られます。)
- WEB ブラウザー(対応ブラウザー:Internet Explorer6.0 以降)による各種設定、設定状態確認機能
- ファームウェア更新によるバージョンアップ機能(WEB ブラウザーまたは「AirStation Admin Tools」にて更新を行う)
- 自己診断機能
- 無線タイマー機能

### <span id="page-14-0"></span>パッケージ内容

パッケージには、次のものが梱包されています。万が一、不足しているものがありましたら、お買い 求めの販売店にご連絡ください。

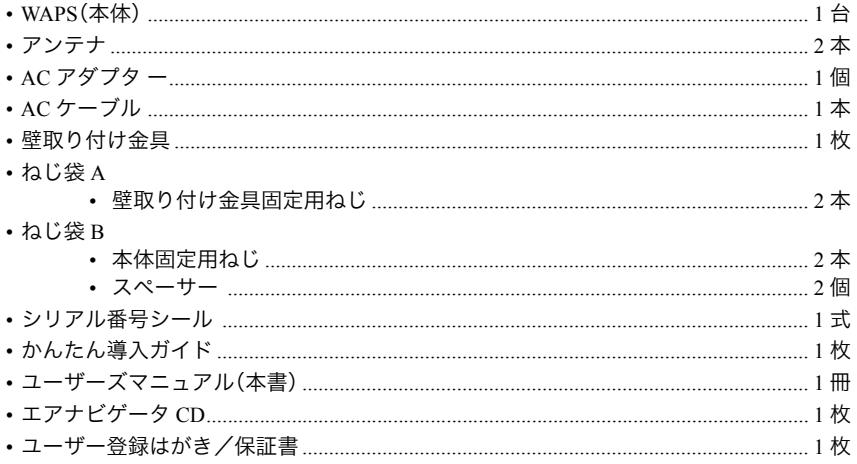

「アニ · 別紙で追加情報が添付されている場合は、必ず参照してください。

- 本製品に同梱されているユーザー登録はがきは、保証書を切り離した後、必要事項をご 記入の上、必ず弊社までご返送ください。また、切り離した保証書は大切に保管してく ださい。
- 本製品は、GPL の適用ソフトウェアを使用しており、本製品のユーザー登録をされた方 は、これらのソースコードの入手、改変、再配布の権利があります。詳細は、添付 CD-ROM内の「gpl.txt」をご覧ください。

## <span id="page-15-0"></span>各部の名称とはたらき

#### ≪上面≫

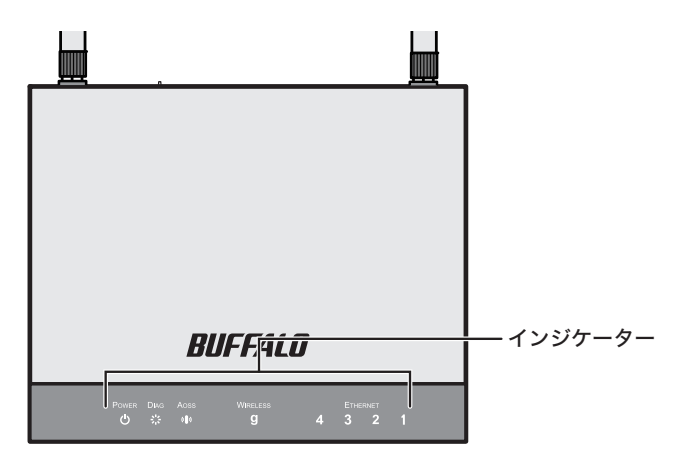

#### **1.** インジケーター

• POWER LED 電源 ON 時に点灯(緑)します。

• DIAG LED LED の点灯回数により、本製品のステータスを示します。 エラー表示が出る場合は、AC アダプターをコンセントからいったん抜いて ください。AC アダプターを再び差し込んだときもエラー表示が出る場合は、 弊社修理センター宛てに本製品をお送りください。 なお、起動直後の点滅およびファームウェアアップデート中の点滅は故障で はありませんので、本製品をお送りいただく必要はありません。

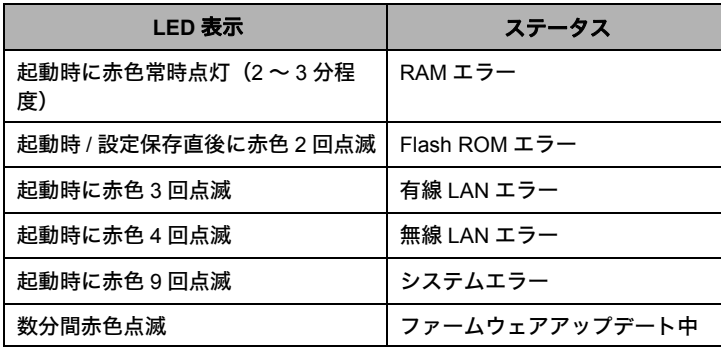

• AOSS LED 点灯(橙) :セキュリティーキー交換処理に成功(AOSS 成功) 2回点滅(橙):セキュリティーキー交換処理をおこなえる状態(AOSS 待機中) 点滅(橙) :セキュリティーキー交換処理に失敗(AOSS 失敗)

• WIRELESS g 点灯(緑):IEEE802.11g の無線有効時 点滅(緑):IEEE802.11g の無線通信時 ※ 出荷時は無効(消灯)になっています。「無線 LAN [機能を有効にして暗号](#page-28-0) [化の設定をする」](#page-28-0)(P27) を参照して有効にしてください。

• ETHERNET 1 ~ 4 点灯(緑):有線 LAN 接続が有効時

#### 14 WAPS-HP-G54 [ユーザーズマニュアル](#page-0-0)

#### ≪背面≫

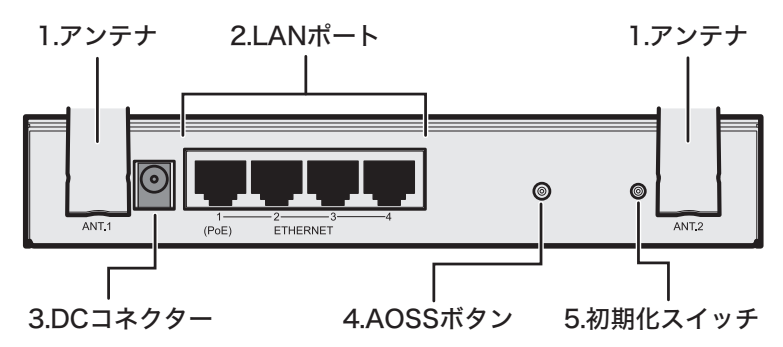

#### **1.** アンテナ(**ANT.1/ANT.2**)

付属のアンテナを取り付けて使用します。

※ 2 本のアンテナは同一仕様であるため、どちらに取り付けてもかまいません。

※ 別売の屋外アンテナ(WLE-HG-DA/WLE-HG-NDC/WLE-HG-DYG)を接続するには、別売の RF コネ クター(WLE-OP-RNC)が別途必要です。

#### **2. LAN** ポート

LAN ケーブルで、本製品の LAN ポートとパソコンやハブなどのネットワーク機器を接続します。 本製品の LAN ポートは AUTO-MDIX に対応しているため、LAN ケーブルの種類(ストレート/ク ロス)に関係なくネットワーク機器と接続できます。

また、ポート1に別売の PoE 給電機器を接続すれば、LAN ケーブルから電力を受け取ることができ るため、AC アダプターを接続する必要がありません。

※ PoE の詳細については、別売の PoE 給電機器のマニュアルを参照してください。

#### **3. DC** コネクター

付属の AC アダプターを接続します。 ※ PoE 接続時は、AC アダプターを接続する必要はありません。

#### **4.AOSS** ボタン(**AOSS**)

このボタンを AOSS LED が点滅するまで(約 3 秒間)押すと、AOSS セキュリティーキー交換待機 状態になります。

#### **5.** 初期化スイッチ(**INIT**)

このスイッチをDIAG LEDが点滅するまで(約3秒間)押すと、本製品の設定内容を初期設定に戻す ことができます。

第 1 章 製品概要 MEMO

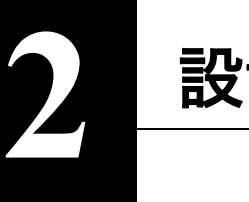

<span id="page-18-0"></span>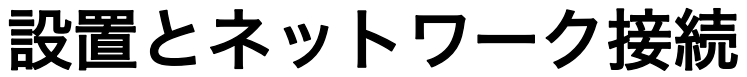

# <span id="page-18-2"></span>アンテナの取り付け

# アンテナを取り付ける

2本のアンテナを本製品に取り付けます。

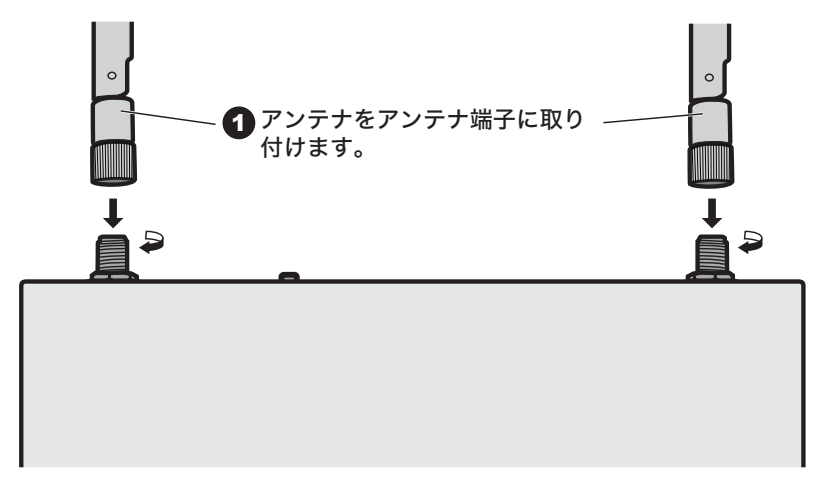

※ 2本のアンテナは同一仕様のものです。

<span id="page-18-1"></span>設置

# <span id="page-18-3"></span> **AC** ケーブルを接続する

PoE を使って電源を供給する場合は、AC アダプターを接続しないでください。

次の手順で AC ケーブルを接続してください。

**1** 本製品の DC コネクターに AC アダプターのプラグを差し込みます。

**2** AC ケーブルを AC アダプターに接続し、反対側をコンセントに接続します。

 $\overline{2}$ 

**3** 前面パネルのランプを見て、POWER ランプが点灯していることを確認します。 POWER ランプが点灯しない場合は、電源ケーブルが正しく接続されているかど うかを調べてください。

本製品は、PoE(Power over Ethernet)受電機能を搭載しています。PoE(Power over Ethernet) とは、LAN ケーブルを用いて電源供給を行う機能です。1 本の LAN ケーブルでデータ信号 と電力を供給することができます。電源配線を気にすることなく機器を自由に配置する ことができます。 PoE 給電機能を搭載したスイッチング Hub などと LAN ケーブルで接続することにより、 電源ケーブルを接続する必要がなく、電源コンセントの位置を気にすることなく機器の 設置が可能となります。

### <span id="page-19-1"></span>ツイストペアーケーブルによる接続

本製品の LAN ポートにネットワーク機器(パソコン、サーバー、本製品、ルーターまたはハブ)を 接続するには、UTP/STP ケーブルが必要です。

100BASE-TXではカテゴリー5以上のケーブル、10BASE-Tではカテゴリー3以上のケーブルを使用 します。最大ケーブル長は 100m です。本製品の LAN ポートは AUTO-MDIX をサポートしています ので、ストレートケーブルとクロスケーブルのどちらでもネットワーク機器を接続できます。 ※ PoE で受電するには、4 対 8 芯ストレートケーブルが必要です。

▶参照[「ケーブル仕様」\(](#page-150-0)P.149)

- **1** ネットワーク機器と本製品の RJ-45 コネクターを、ツイストペアーケーブルで 接続します。
- **2** ケーブルを接続するたびに、本製品の各ポートに対応する緑色の LINK/ACT ラン プが点灯または点滅し、接続が有効であることを確認します。

PoE から電源を供給する場合は、PoE 給電機器をポート1に接続してください。

### <span id="page-19-0"></span>壁に取り付ける

本製品 は、壁に設置することができます。設置に関して、次の点に注意してください。

- AC100V、50 ~ 60Hz の電源または、PoE 電源を用意してください。
	- 温度 0 ~ 40 ℃、湿度 10 ~ 90% に保たれる、結露しない場所に設置してください。
	- 他の機器や壁などで、本製品の通風口をふさがないでください。
	- ぐらついた台の上や傾いた場所など、不安定な場所には設置しないでください。
	- 直射日光、熱源および電磁波の影響が大きい場所を避けて設置してください。
	- 取り付けは確実におこなってください。不十分な場合、落下などにより事故が発生する 恐れがあります。
- 壁取り付け金具
- ネジ袋 A(壁取り付け金具を壁に取り付けるネジ)
- ネジ袋 B(本製品を壁取り付け金具に取り付けるネジ)

※ また、付属品以外にドライバー、穴あけ用ドリルなどが必要です。

次の手順で壁に固定してください。

**1** 本製品を壁掛けする場所に、158mm 間隔でねじ袋 <sup>A</sup> のねじを壁に取り付け、壁取 り付け金具を引っ掛けます。

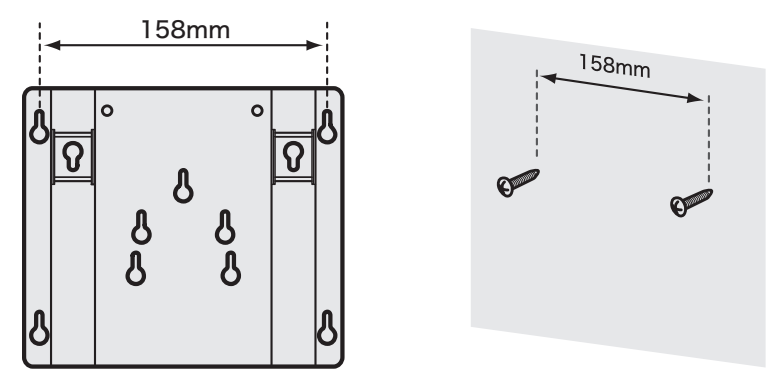

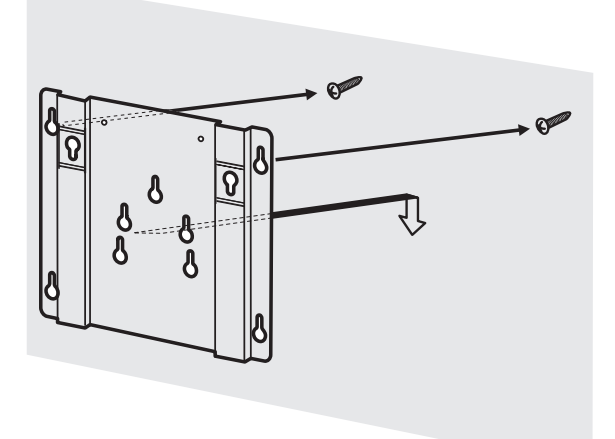

※ ねじは、本製品を取り付けたときに、アンテナが天井にあたらない位置に取り付けます。

**2** ねじを完全にしめて、壁取り付け金具を固定します。

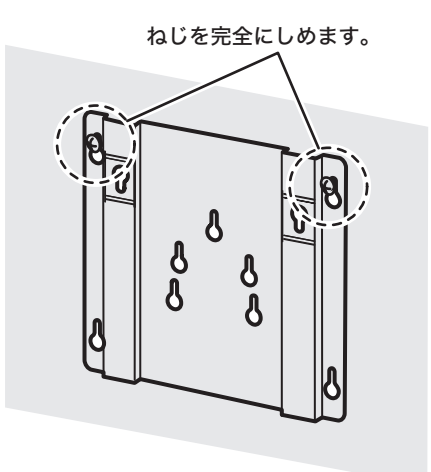

**3** 付属のねじを本製品底面に取り付けます。

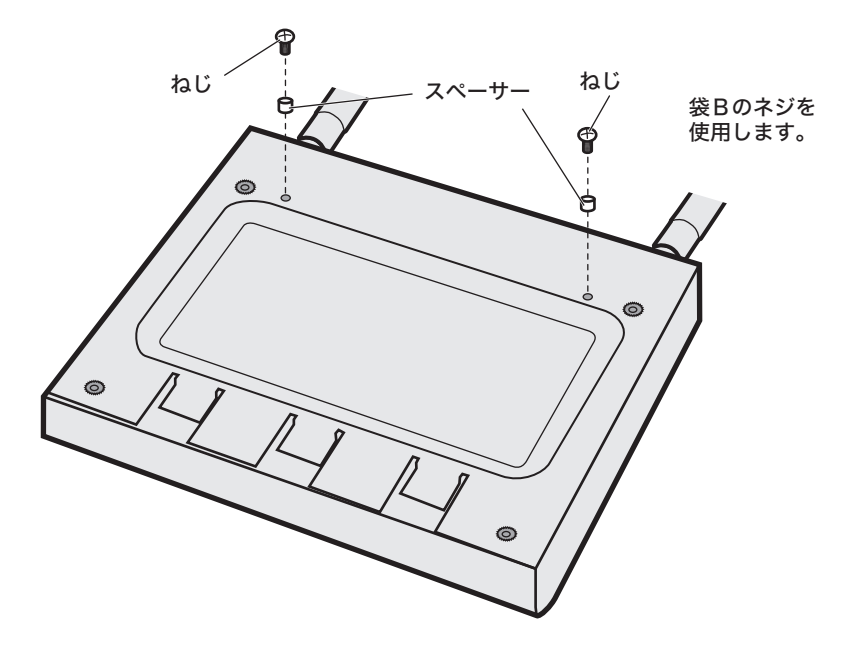

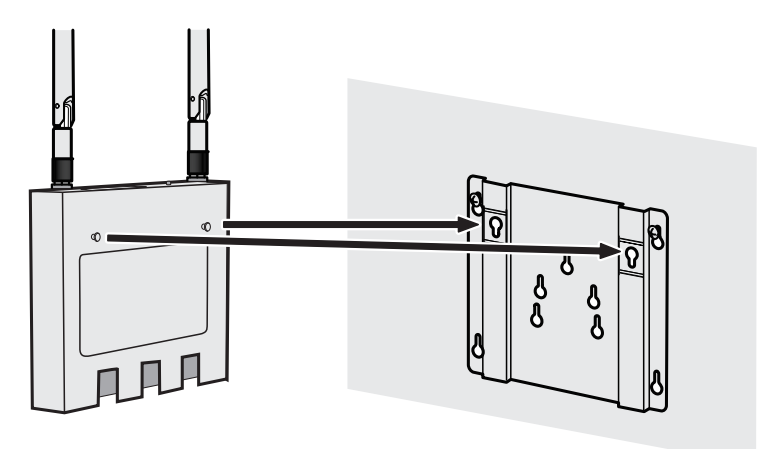

### <span id="page-23-1"></span>本製品の初期設定

本製品の設定画面を表示し、初期設定をおこないます。

設定画面を表示するには、管理ツール「AirStation Admin Tools Lite」を使います。「AirStation Admin Tools Lite」をパソコンにインストールして、設定画面を表示してください。

- ※ 設定画面を表示するパソコンは、WindowsパソコンでInternet Explorer 6.0以降がインストールさ れている必要があります。
- ※ AirStation Admin Tools Lite には、製品版 AirStation Admin Tools から以下の機能に制限がかけられ ています。
	- 複数台を対象にした管理機能の実行ができません。
	- システムログの収集、表示機能がありません。
	- アライブチェック機能がありません。
	- 製品版用のアップデートユーティリティは使えません。

### <span id="page-23-0"></span>管理ツールをインストールする

次の手順で「AirStation Admin Tools Lite」をインストールします。

- 「アモ パソコンにセキュリティーソフトなどがインストールされている場合は、本製品を検索 できないことがあります。ファイアウォール機能を無効にしていただくか、アンインス トールしてください。各セキュリティーソフトの設定に関しては、ソフトウェアメーカー にご確認ください。
- **1** 本製品と設定用パソコンを LAN ケーブルで接続します。
- **2** 付属のエアナビゲータ CD をパソコンにセットします。
	- Windows Vista をお使いの場合、「自動再生」画面が表示されることがあります。 その場合は、[AirNavi.exe の実行]をクリックしてください。 また、セットアップ中に「プログラムを続行するにはあなたの許可が必要です」と表 示された場合は、[続行]をクリックしてください。
- **3** エアナビゲータが起動しますので、[オプション]をクリックします。

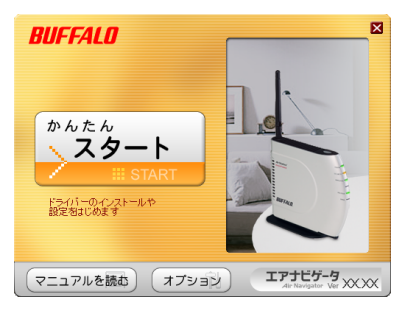

**4** [上級者向けインストール]をクリックします。

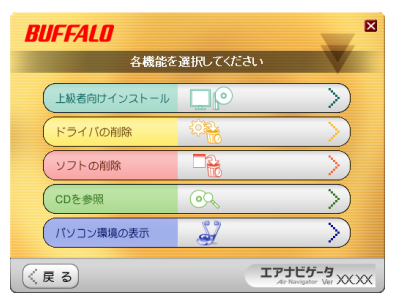

**5** [AirStation Admin Tools Lite]にチェックをつけて、[インストール開始]をクリッ クします。

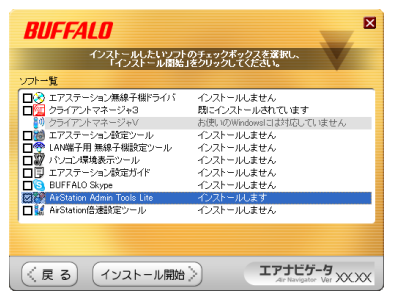

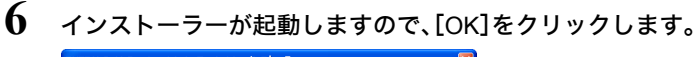

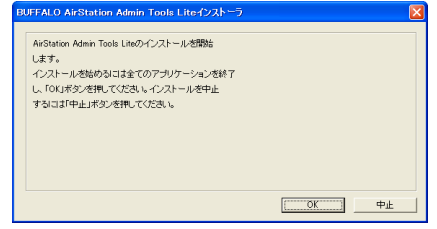

**7** ソフトウェア使用許諾契約を読み、同意できる場合は[同意]をクリックします。

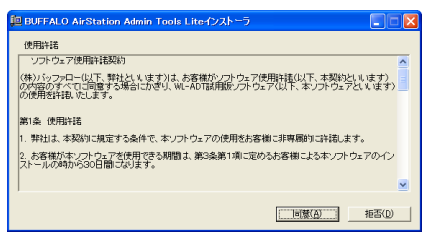

 $\overline{2}$ 

#### 第2章 設置とネットワーク接続

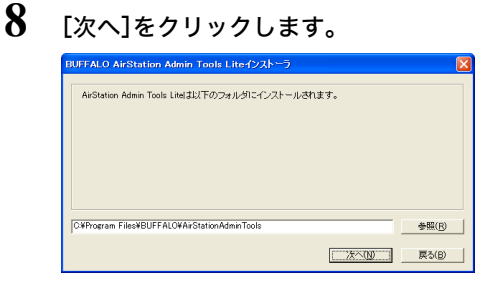

インストール先を変更する場合は、[参照]をクリックして変更してください。

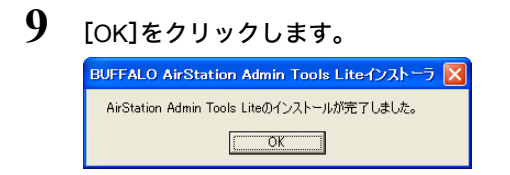

以上で、「AirStation Admin Tools Lite」のインストールは完了です。

# <span id="page-25-0"></span>本製品の **IP** アドレスを設定する

次の手順で本製品の IP アドレスを設定します。

- **1** [スタート]-[(すべての)プログラム]-[BUFFALO]-[エアステーションユー ティリティ]-[AirStation Admin Tools Lite]をクリックします。
- **2** AirStation(親機)が検索され、一覧に表示されます。

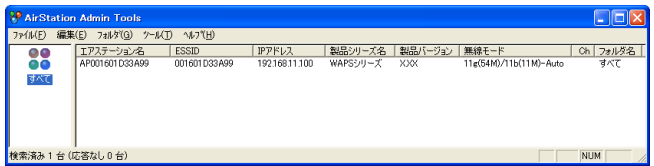

**3** 検索された AirStation(親機)を選択して、[ツール]-[IP アドレス変更]をクリッ クします。

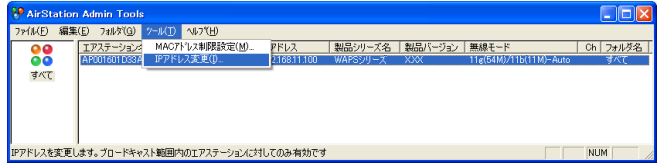

**4** ご利用の環境に合わせた IP アドレスを入力して、[実行]をクリックします。

(例:192.168.11.80)

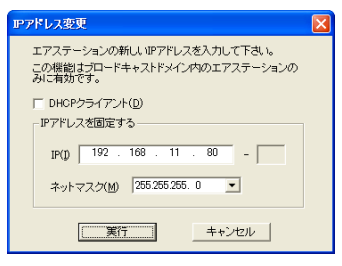

### **5** [閉じる]をクリックします。

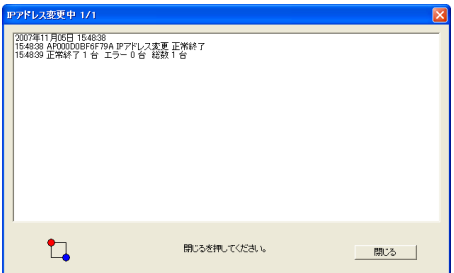

以上で、本製品の IP アドレス設定は完了です。

# 設定画面を表示する

次の手順で本製品の設定画面を表示します。

**1** AirStation(親機)を選択して、[編集]-[設定画面表示]をクリックします。

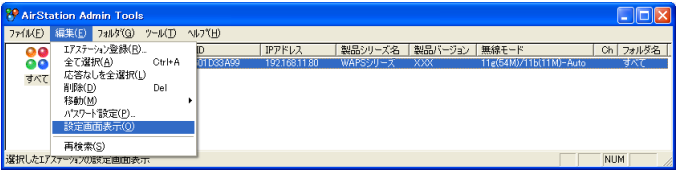

**2** ログイン画面が表示されたら、ユーザー名に"root"を入力、パスワードを空欄にし て[OK]をクリックします。(デフォルトのパスワードは未設定です。)

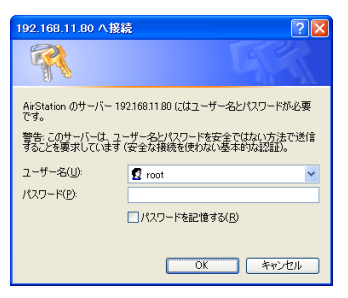

- ※ セキュリティーソフトがインストールされていたり、プロキシ設定がされている場合、 この画面が表示されないことがあります。その場合は、セキュリティーソフトやプロキ シ設定を一時的に無効にしてください。
- **3** 本製品の設定画面が表示されます。

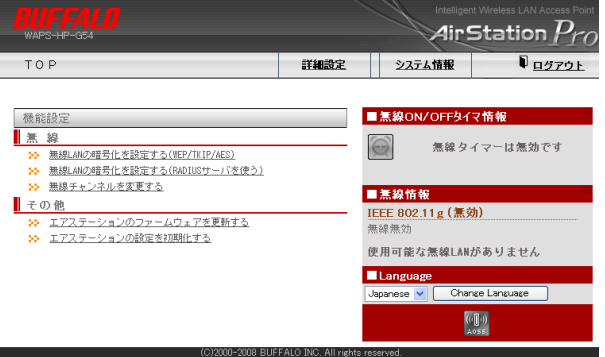

以上で設定画面の表示は完了です。

この後、ご利用の環境に応じて無線の設定(無線機能の有効化や暗号化の設定)をおこなってくだ さい。

# <span id="page-28-0"></span>無線 **LAN** 機能を有効にして暗号化の設定をする

本製品は、出荷時 / 初期状態では、すべての無線 LAN 機能が無効になっています。 無線 LAN 機能を有効にし、暗号化の設定をおこなうには次の手順で設定を変更します。

※ ここでは例として、暗号化に WPA-PSK(AES)を使用する場合の手順を説明します。

**1** 「機能設定」の「無線」にある、「無線 LAN の暗号化を設定する(WEP/TKIP/AES)」を クリックします。

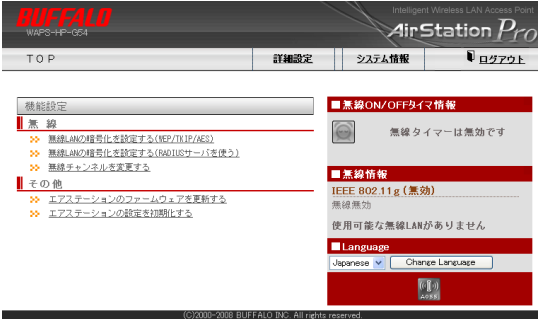

**2** 暗号化方式(例:WPA-PSK(AES))をクリックします。

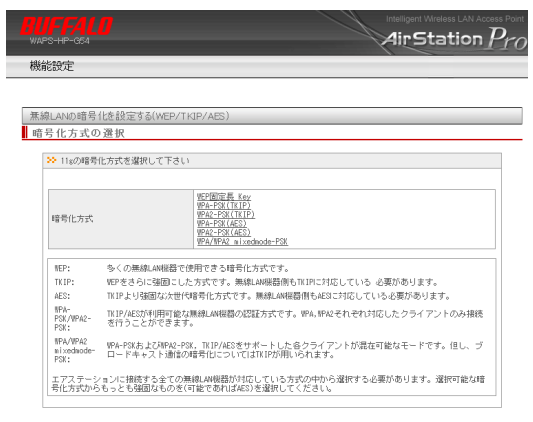

医る

※ 暗号化方式は、ご利用環境にあわせて選択してください。

第2章 設置とネットワーク接続

**3** 暗号化キーを入力し、[設定]をクリックします。

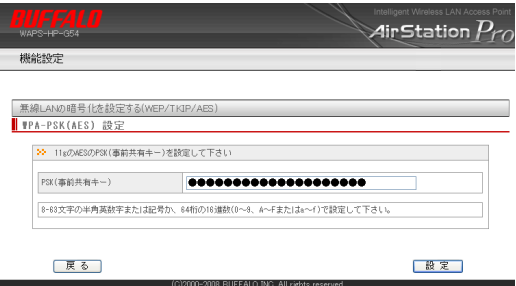

- ※ 暗号化キーは、WEP では半角英数字 5 文字または 13 文字(16 進数の場合は 10 桁または 26 桁)、WPA-PSK では半角英数字 8 ~ 63 文字まで(16 進数の場合は 64 桁)となります。
- **4** [設定]をクリックします。 Air<code>Station</code>  $P_{\ell}$ 機能設定 無線LANの暗号化を設定する(WEP/TKIP/AES) <mark>| ₩PA-PSK(AES) 設定</mark> 22 暗景化時間の確認 <br>歌定をおこなう場合は、「歌定」ボタンを押してください。<br>その後、歌定を続ける場合は、次の手順を行なってください。 WEBブラウザを金で終了してください<br>お使いの無線LAM機器とエアステーションが通信できる設定になっている事を確認してください<br>ユーティリティからWEBブラウザを起動してエアステーションの設定を砲ナてください ユーティリティの他 ペロセアニュアルを希照してください。 展る 設定

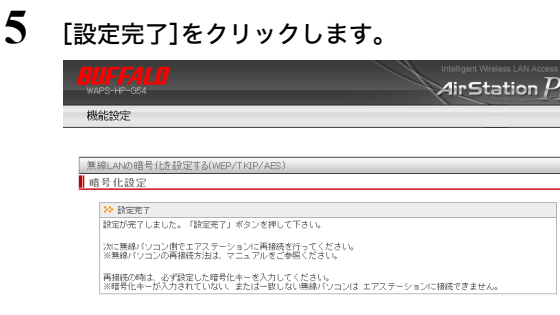

图 設定完了

以上で無線 LAN 機能の有効化と暗号化の設定は完了です。

## 設定画面にパスワードを設定する

設定画面にログインするには、ユーザー名とパスワードを入力する必要があります。設定画面にロ グインすると、すべての設定パラメーターと統計情報の読み取りと書き換えをおこなう権限が与 えられます。デフォルトの管理者ユーザー名は"root"で、パスワードは設定されていませんので、誰 でもログインできる状態にあります。本製品の初期設定が完了したら、必ずパスワードの設定をお こなってください。

**1** [詳細設定]をクリックします。

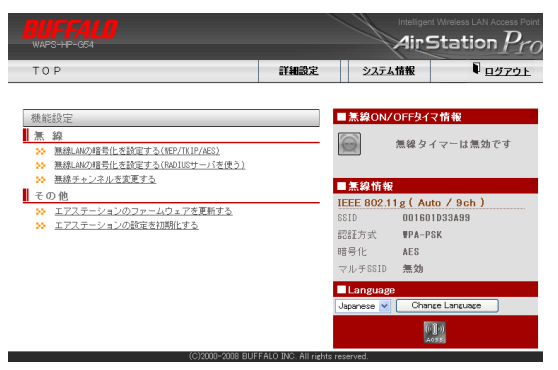

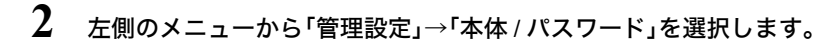

**3** 「管理パスワード」に新しいパスワードを入力します。 (確認用にも同じパスワードを入力してください)

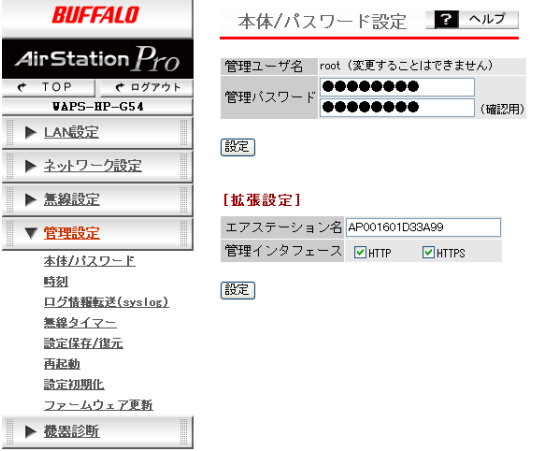

#### 第2章 設置とネットワーク接続

- ■メモ 管理パスワードは、6 ~ 32 文字までの半角英数字および""(アンダーバー)を入 力してください。
	- ・パスワードを設定する際は、管理パスワードおよび参照パスワードの両方を入力 してください。片方が空欄の場合、パスワードを設定することができません。
	- ・管理ユーザー名 / パスワードは、本製品の設定画面にログインして、設定変更する ためのユーザー名 / パスワードです。管理ユーザ名でログインすると、本製品のす べての設定項目が変更可能となります。 管理ユーザ名は"root"に固定されています。
- **4** パスワードを入力したら、[設定]をクリックします。

以上で設定画面パスワードの設定は完了です。

例 1:802.1x 無線認証を利用する(MAC アドレスによる制限の場合)

# <span id="page-32-0"></span><u>ネットワーク構</u>

## <span id="page-32-1"></span>例 **1**:**802.1x** 無線認証を利用する(**MAC** アドレスによる制限の場合)

RADIUS サーバーを利用して、無線認証をおこなうネットワーク環境を構築します。

RADIUS 認証をおこなうためには、本製品と RADIUS サーバーの設定が必要であるほか、認証に よっては、接続をおこなうすべてのパソコンにサプリカントのインストールや設定が必要になり ます。サプリカントのインストールや設定については、各ソフトウェアのマニュアルをご参照くだ さい。

(弊社製無線子機をお使いの場合は、添付のクライアントマネージャ3 のヘルプをご参照ください)

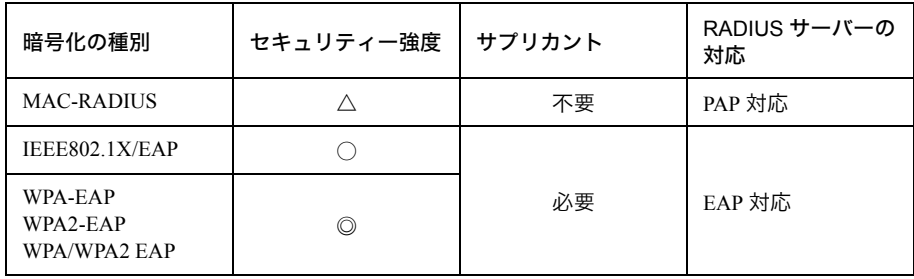

ここでは例として、RADIUS サーバーに Microsoft Windows Server 2003 搭載の認証サーバー(イン ターネット認証サービス)を使用する場合の手順を説明します。

以下の設定をおこなう前に、インターネット認証サービスが正常にインストールされ、認証サービ スが動作していることをご確認ください。

(インターネット認証サービスや RADIUS サーバーの設定などの詳細は、市販の書籍や各サーバー のマニュアルなどをご参照ください)

#### 設定の概要

• 本製品を 1 台使用する。

- IEEE802.11g の無線規格に対して認証をおこなう。
- 本製品に無線認証の設定をおこなった後、RADIUS サーバー(Microsoft Windows Server 2003 搭載 の認証サーバー)に本製品を登録する。

第3章 ネットワーク構成例

### 本製品の設定手順

Web ブラウザーを使って、ネットワークから本製品へログインします。

**1** 「第 <sup>2</sup> <sup>章</sup> [設置とネットワーク接続」の](#page-18-0)[「設定画面を表示する」\(](#page-23-0)P25)を参照して、 本製品の設定画面を表示します。

**2** 「無線 LAN の暗号化を設定する(RADIUS サーバを使う)」をクリックします。

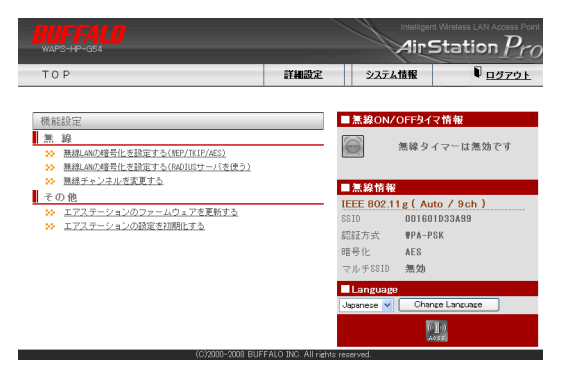

**3** 使用する暗号化方式をクリックします。

※ 接続する無線機器のすべてがサポート可能な暗号化方式を選択します。MAC-RADIUS 認 証については、RADIUS サーバーが対応している必要があります。

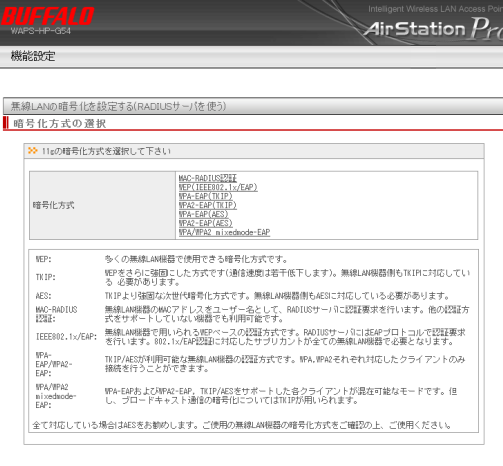

展る

• MAC-RADIUS 認証を選択する場合は、次の画面が表示されますので WEP 暗号化キーを 入力してください。

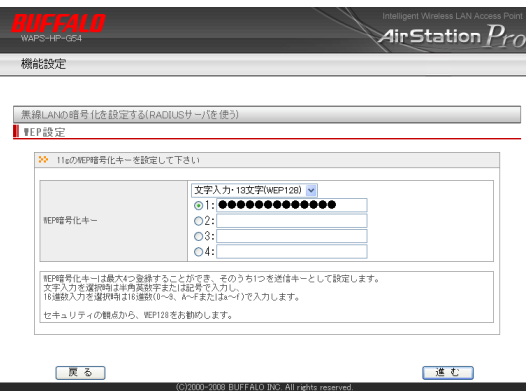

**4** RADIUS サーバー名と SharedSecret を入力して、[進む]をクリックします。

※ ここで入力した SharedSecret は、RADIUS サーバー側にも同じ値を設定します。

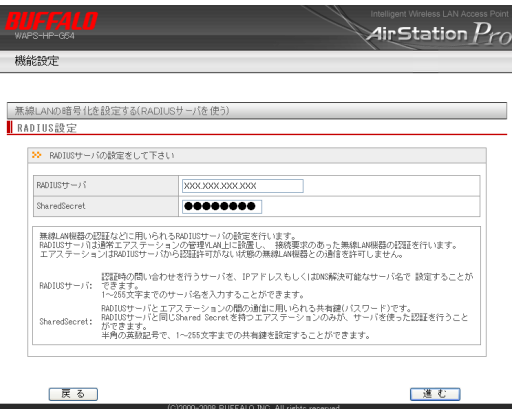

#### 第3章 ネットワーク構成例

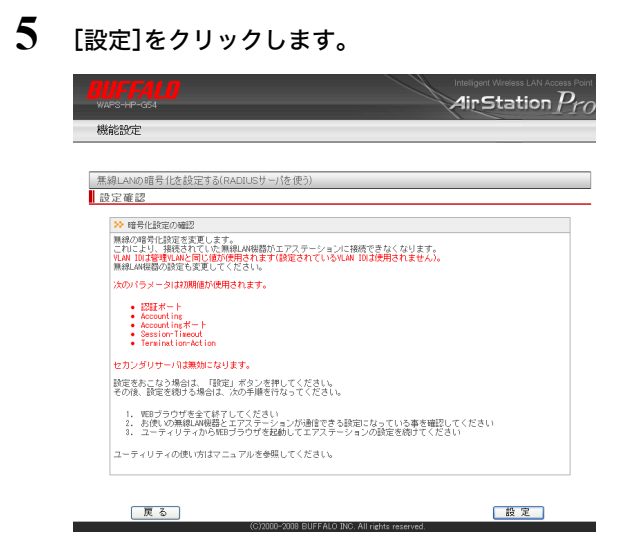

### **6** [設定完了]をクリックします。

以上で本製品の設定は完了です。 続いて RADIUS サーバーの設定をおこないます。
## **RADIUS** サーバーの設定手順

RADIUS サーバーへログインし、本製品を登録します。

- **1** RADIUS サーバー(Microsoft Windows Server 2003)にログインします。
- **2** スタートメニューから[コントロールパネル]-[管理ツール]-[インターネット 認証サービス]をクリックします。

**3** 「RADIUS クライアント」を選択します。

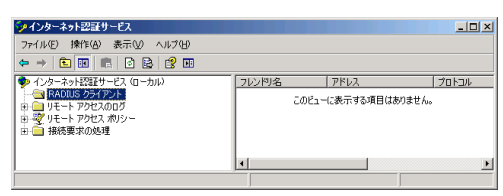

- **4** ウィンドウ右側の空白部分を右クリックし、表示されたメニューから[新規作成] -[RADIUS クライアント]を選択します。
- **5** 「名前とアドレス」設定で、「フレンドリ名」と「クライアントのアドレス」を設定し、 [次へ]をクリックします。

※ フレンドリ名には本製品を示す任意の名前を、クライアントのアドレスには、本製品の IP アドレス(またはホスト名)を入力してください。

- **6** 「追加情報」設定で、「クライアントベンダ」・「共有シークレット」を入力します。
	- ※ クライアントベンダには「RADIUS Standard」を、共有シークレットには本製品に設定し た「Shared Secret」を入力してください。
- **7** [完了]をクリックします。
- **8** 「リモートアクセスポリシー」を選択します。

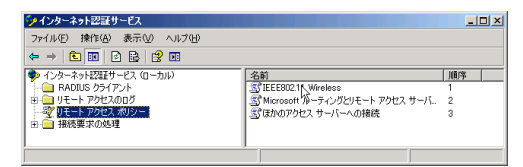

- **9** ウィンドウ右側から無線認証に使用するプロファイルを選択します。右クリック します。
- **10** 選択した項目を右クリックし、[プロパティ]を選択します。

**11**[プロファイルの編集]をクリックします。

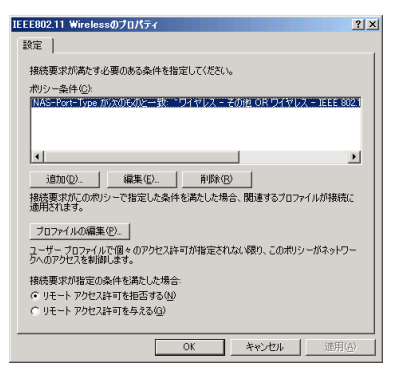

- **12**[認証]タブをクリックします。
- 13 認証の設定をおこないます。
	- 認証に MAC-RADIUS を使用する場合は、「暗号化されていない認証(PAP、SPAP)」に チェックマークをつけて、[OK]をクリックします。

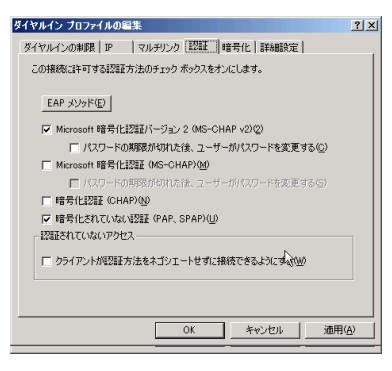

• 認証に EAP-TLS、EAP-PEAP を使用する場合は、[EAP メソッド]をクリックします。 EAP-TLS の場合は「スマートカードまたはその他の証明書」が、EAP-PEAP の場合は「保護 された EAP(PEAP)」がそれぞれのリストの最上部に表示されていることを確認し、[OK] をクリックします。

最上部にない場合は、項目を選択して[上へ移動]をクリックしてください。

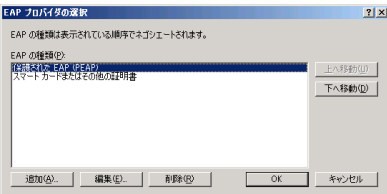

# **14**[OK]をクリックし、設定を完了します。

以上で RADIUS サーバーの設定は完了です。

# 例 **2**:無線 **IP** 電話を接続する(**WMM-EDCA**)

無線 IP 電話(FOMA® N902iL など)を接続するのに最適化した専用 SSID を作成します。

#### 設定の概要

- 本製品を 1 台使用する。
- 暗号化を WEP にする。
- 無線 IP 電話で使うポート優先度を「Layer3 レベルの優先度制御を行う(IP-TOS/WMM-EDCA)」 に設定する。

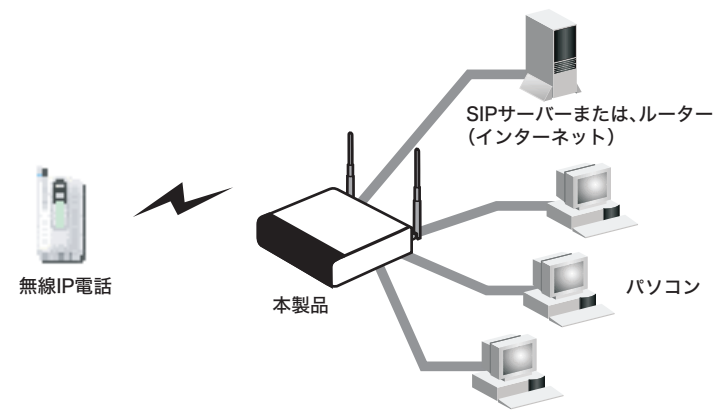

※ 通信量により、音質等に影響があります。

### 設定手順

Web ブラウザーを使って、ネットワークから本製品へログインします。

**1** 「第 <sup>2</sup> <sup>章</sup> [設置とネットワーク接続」の](#page-18-0)[「設定画面を表示する」\(](#page-23-0)P25)を参照して、 本製品の設定画面を表示します。

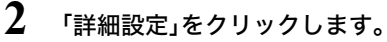

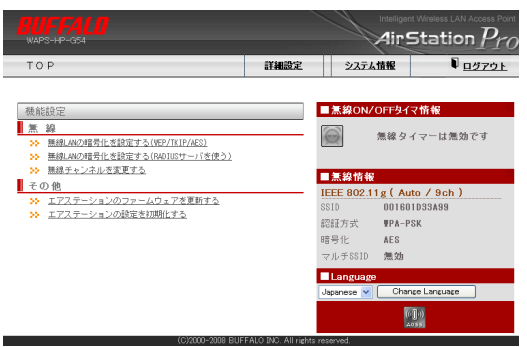

- **3** [無線設定]-[無線基本]をクリックします。
- **4** 無線 IP 電話をご使用になる環境に応じて以下の項目を設定し、[設定]をクリック します。

無線機能:使用する

SSID :値を設定(VOIPSSID)

VLAN ID : 1(変更なし)

- 無線モード : 802.11g および 802.11b を使用する場合は「11g(54M)/11b(11M)- Auto」、 802.11g のみを使用する場合は「手動設定」
- RateSet : 802.11g および 802.11b を使用する場合は変更なし、802.11g のみを使用する場合 は 1/2/5.5/11Mbps に「なし」、6/9/12/18/24/36/48/54Mbps に「BasicRate」

フレームバースト:使用しない

- DTIM Period :無線 IP 電話の省電力効果を高めたい場合は、値を大きくします(2 ~ 10 程 度)。ただし、パケットの応答性は低下します。
- 端末キープアライブ間隔:無線 IP 電話の省電力効果を高めたい場合は、値を大きくしま す(60 ~ 300 程度)。

再送回数:無線 IP 電話でジッターを軽減するときは、値を少なくします(2 ~ 4 程度)

Beacon 送信間隔:無線 IP 電話の省電力効果を高めたい場合は、値を大きくします(100 ~ 1000Kus 程度)

上記以外の項目:変更なし

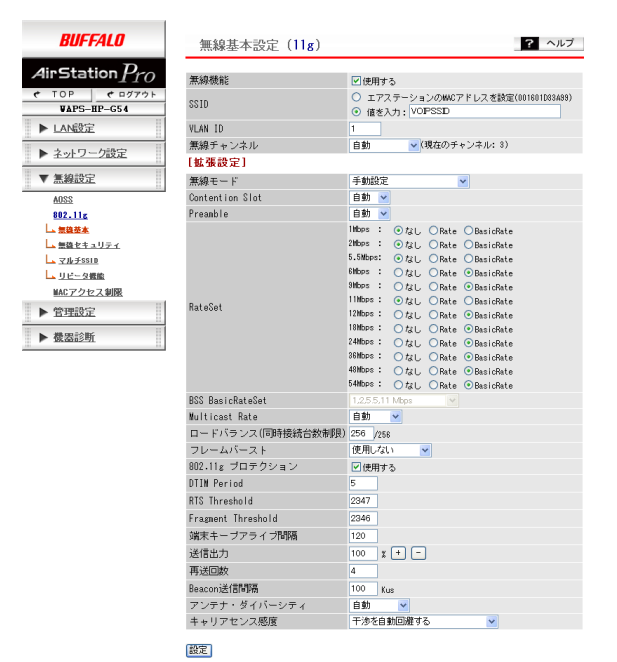

- **5** 「設定を行う場合は、「設定」ボタンを押してください」と表示されたら、[設定]をク リックします。
- **6** [無線設定]-[無線セキュリティ]をクリックします。

**7** 無線 IP 電話をご使用になる環境に応じて以下の項目を設定し、[設定]をクリック します。

無線の認証:認証を行わない 無線の暗号化: WEP(固定値 Key) WEP 暗号化キー:文字入力・13 文字(WEP128) (任意の暗号化キー)

上記以外の項目:変更なし

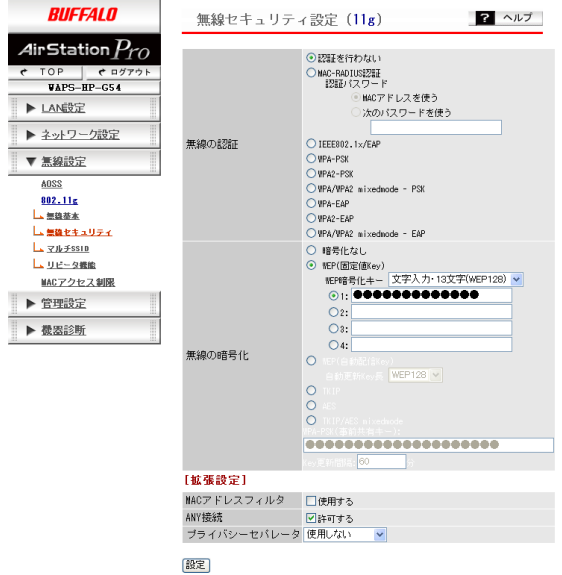

- **8** 「設定を行う場合は、「設定」ボタンを押してください」と表示されたら、[設定]をク リックします。
- **9** [ネットワーク設定]-[QoS]をクリックします。
- **10**「Layer3 レベルの優先制御を行う(IP-TOS/WMM-EDCA)」を選択して、[設定]をク リックします。

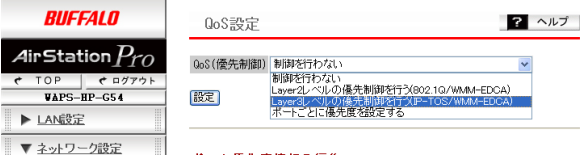

**11** WMM-EDCA アドミッション・コントロール(TSPEC)に対応した無線 IP 電話端 末をお使いの場合は、通話台数の制限を設定できます。「WMM-EDCA アドミッ ション・コントロール設定」欄を次のようにして、[設定]をクリックします。

WMM-EDCA アドミッション・コントロール: AC\_VO に対して制御する 割り当て帯域 最優先(AC\_VO):帯域を制限することで通話台数を制限します。 802.11b および 802.11g を使用する場合:通話端末 1 台あたりの割り当て帯域は、約 11% となります。

802.11g のみを使用する場合:通話端末 1 台あたりの割り当て帯域は、約 2% となります。

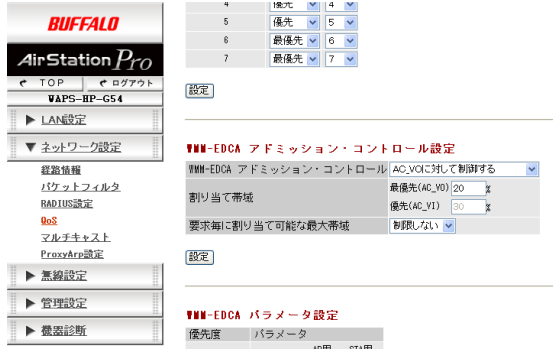

**12** 無線 IP 電話に手順 <sup>4</sup> で設定した SSID を設定して、本製品に接続してください。 ※ SSID の設定手順は、無線 IP 電話のマニュアルを参照してください。

以上で設定は完了です。

### 例 **3**:部署間のセキュリティーを保ちたい(マルチ **SSID**)

無線でインターネットに接続する環境で、営業部と人事部などの他部署間でパソコンの無線間の アクセスができないようにします。※

※ 有線区間やプロキシ利用環境の場合を除きます。

#### 設定の概要

- 本製品を 1 台使用する。
- 暗号化を WEP にする。
- プライバシーセパレーター機能を「SSID セパレータ」に設定する。
- 営業部用の SSID(Eigyo)と人事部用の SSID(Jinji)を生成する

営業部(SSID:Eiavo)

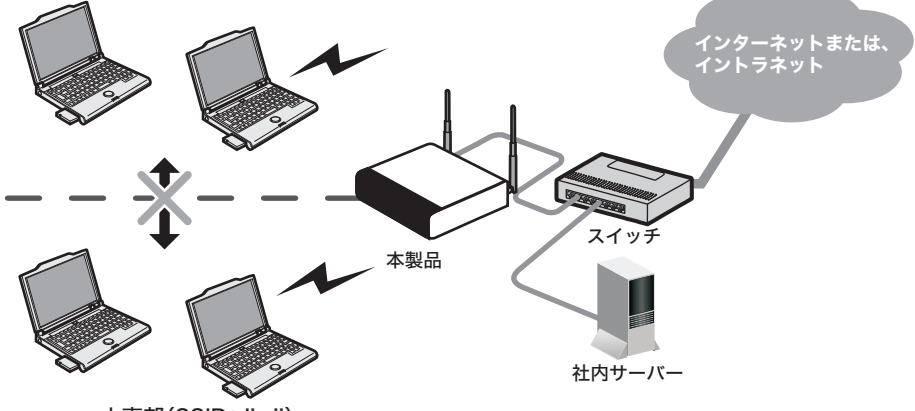

人事部(SSID: Jin ji)

### 設定手順

Web ブラウザーを使って、ネットワークから本製品へログインします。

**1** 「第 <sup>2</sup> <sup>章</sup> [設置とネットワーク接続」の](#page-18-0)[「設定画面を表示する」\(](#page-23-0)P25)を参照して、 本製品の設定画面を表示します。

 $\overline{\phantom{a}}$ 

**2** 「詳細設定」をクリックします。

 $\overline{\phantom{a}}$ 

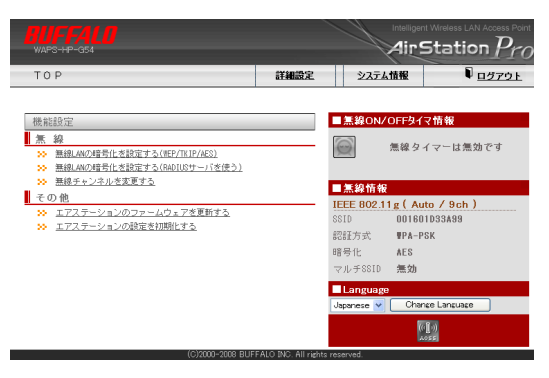

**3** [無線設定]-[無線セキュリティ]をクリックし、「プライバシーセパレータ」を 「使用しない」に変更します。

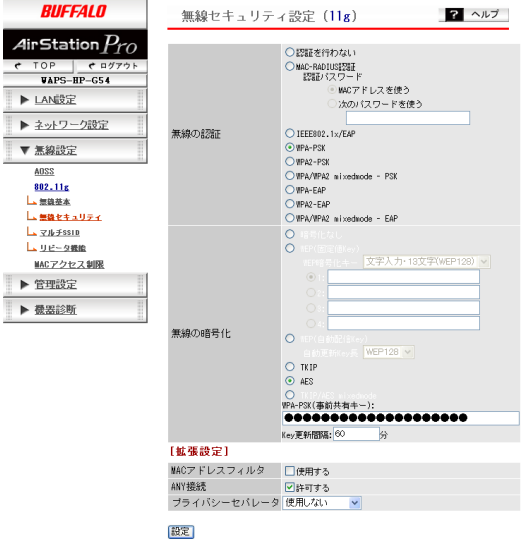

**4** [設定]をクリックします。

**5** [無線設定]-[マルチ SSID]をクリックし、「マルチ SSID 登録情報の編集」を クリックします。

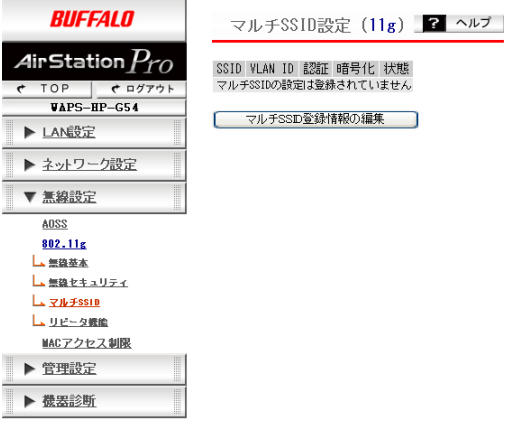

**6** 以下のように項目を設定して、[新規追加]をクリックします。

SSID:Eigyo VLANID:1(変更なし) 無線の認証:認証を行わない 無線の暗号:WEP(固定値 Key)、WEP 暗号化キーの入力(任意の値) プライバシーセパレータ:SSID セパレータ

※ マルチ SSID は、ANY 接続できません。

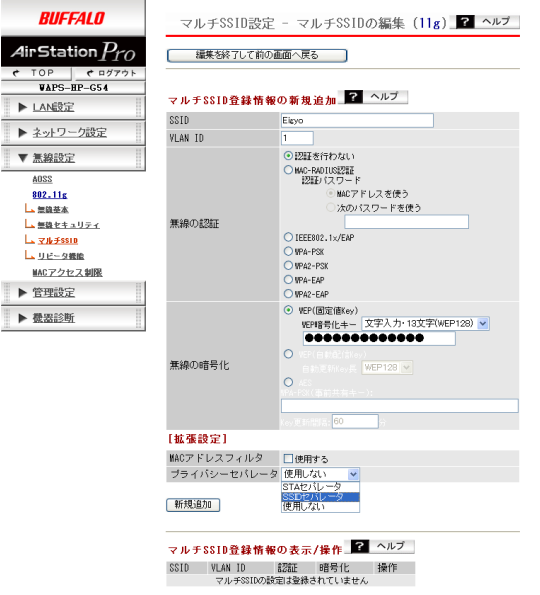

**7** [設定]をクリックします。

### **8** 以下のように項目を設定して、[新規追加]をクリックします。

SSID:Jinji

VLANID:1(変更なし)

無線の認証:認証を行わない

無線の暗号:WEP(固定値 Key)、WEP 暗号化キーの入力(営業部とは異なる値を入力します) プライバシーセパレータ :SSID セパレータ

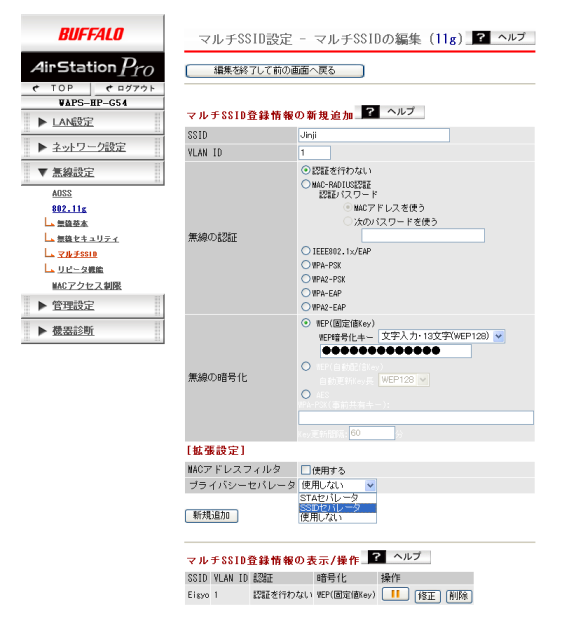

### **9** [設定]をクリックします。

以上で AirStation(親機)の設定は完了です。

無線パソコンからそれぞれの SSID を使って、ネットワークへ接続してください。接続手順は、無線 パソコンまたは無線子機のマニュアルを参照してください。

※ クライアントマネージャ3 をお使いの場合は、プロファイルのインポート / エクスポート機能を 使うと、複数のパソコンへの設定が簡単におこなえます。プロファイルのインポート / エクス ポート機能については、クライアントマネージャ3 のヘルプを参照してください。

### 例 **4**:部署間のセキュリティーを保ちたい(タグ **VLAN**)

マルチSSIDとタグVLANを使って、営業部用のネットワークに接続できるSSIDと人事部用のネッ トワークに接続できる SSID を作成します。

部署間ネットワークを分離し、情報システム部間で集中管理したい場合などに構成します。

※ インターネットなど、どの VLAN とも共有する VLAN を作成する場合、Layer3 スイッチが必要です。

#### 設定の概要

- 本製品を 1 台使用する。
- 暗号化を WEP にする。
- 営業用ネットワークに VLANID 101、人事部用ネットワークに VLANID 102 を設定する。
- 営業部用の SSID(Eigyo)と人事部用の SSID(Jinji)を生成する。

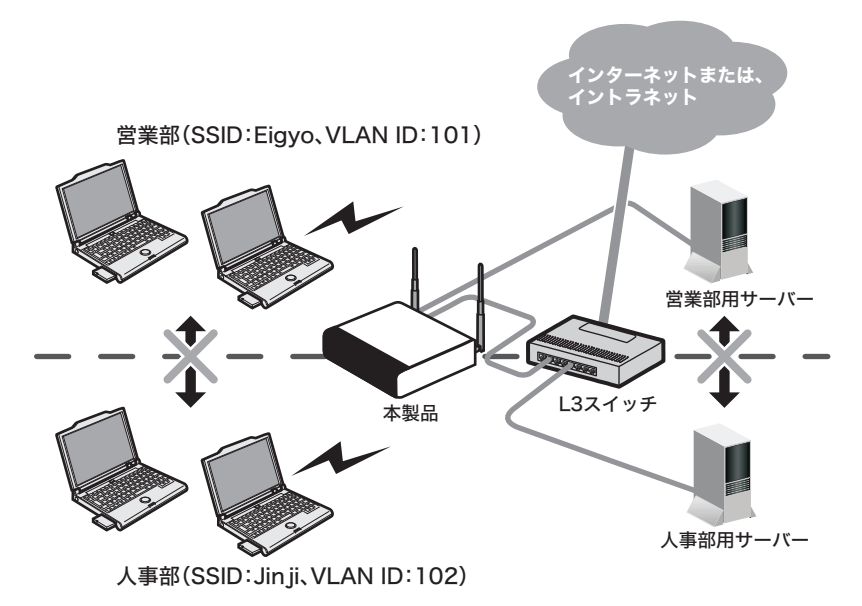

設定手順

Web ブラウザーを使って、ネットワークから本製品へログインします。

**1** 「第 <sup>2</sup> <sup>章</sup> [設置とネットワーク接続」の](#page-18-0)[「設定画面を表示する」\(](#page-23-0)P25)を参照して、 本製品の設定画面を表示します。

- **2** 「詳細設定」をクリックします。 **FFALD** Air<code>Station</code>  $P_{r}$  $\overline{\mathbf{U}}$ *ログアウ*ト TOP 詳細設定 システム情報 ■無線ON/OFFタイマ情報 機能設定 無線  $\odot$ 無線タイマーは無効です 33 無線LNAの暗号化を設定する(WEP/TKIP/AES) 39 無線LANの暗号化を設定する(RADIUSサーバを使う) 39 無線チャンネルを変更する ■無線情報 その他 IEEE 802.11g (Auto / 9ch) <u>、。。。</u><br>29 エアステーションのファームウェアを更新する<br>29 エアステーションの設定を初期化す<u>る</u> ssid 001601033499 認証方式 **WPA-PSK** 暗号化  $AES$ マルチSSID 無効 **Language** Japanese v Change Language  $\left(\begin{matrix} 0 \\ 1 \end{matrix}\right)$ ne puccaro bio
- **3** [無線設定]-[マルチ SSID]をクリックし、「マルチ SSID 登録情報の編集」を クリックします。

※ マルチ SSID は、ANY 接続できません。

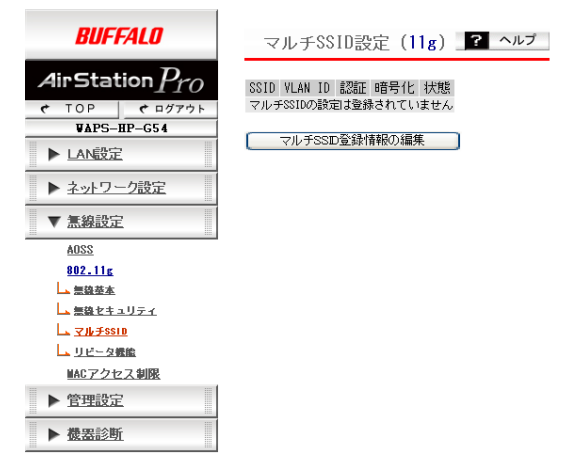

### **4** 以下のように項目を設定して、[新規追加]をクリックします。

SSID:Eigyo

VLANID:101

無線の認証:認証を行わない

無線の暗号:WEP(固定値 Key)、WEP 暗号化キーの入力(任意の値)

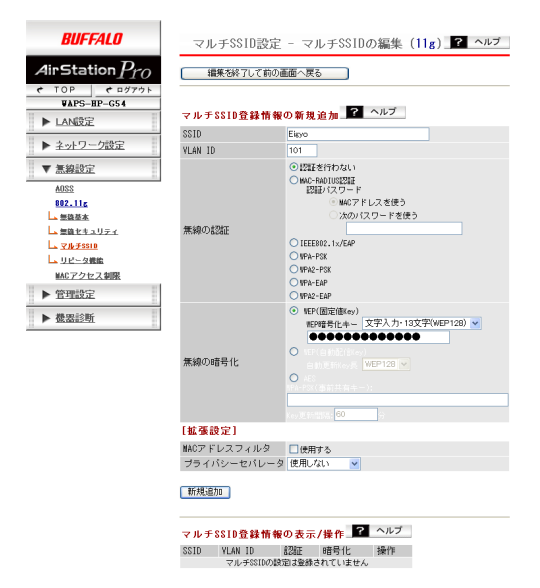

**5** [設定]をクリックします。

### **6** 以下のように項目を設定して、[新規追加]をクリックします。

SSID:Jinji

VLANID:102

無線の認証:認証を行わない

無線の暗号:WEP(固定値 Key)、WEP 暗号化キーの入力(営業部とは異なる値)

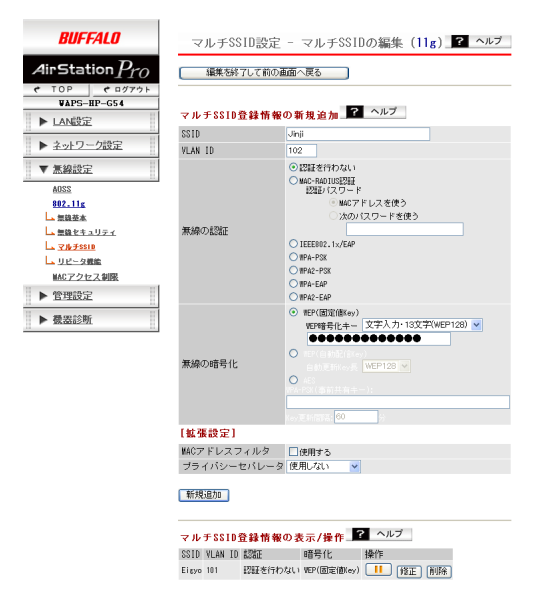

- **7** [設定]をクリックします。
- **8** [LAN 設定]-[LAN ポート]をクリックします。

**9** 「有線 LAN ポート設定」欄を以下のように設定します。 有線ポート(#2) 有効、Untagged Port、VLANID 101 有線ポート(#3) 有効、Untagged Port、VLANID 102

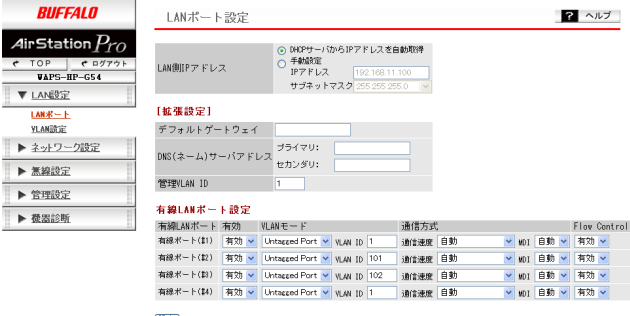

設定

**10**[設定]をクリックします。

### **11** ポート <sup>2</sup> を営業部のネットワークに接続し、ポート <sup>3</sup> を人事部のネットワーク に接続します。

以上で AirStation(親機)の設定は完了です。

無線パソコンからそれぞれの SSID を使って、ネットワークへ接続してください。接続手順は、無線 パソコンまたは無線子機のマニュアルを参照してください。

※ クライアントマネージャ3 をお使いの場合は、プロファイルのインポート / エクスポート機能を 使うと、複数のパソコンへの設定が簡単におこなえます。プロファイルのインポート / エクス ポート機能については、クライアントマネージャ3 のヘルプを参照してください。

### 例 **5**:部署間を無線で通信したい(リピーター機能)

リピーター機能を使用して、各部署に設置したAirStation(親機)同士を無線で接続し、通信をおこな います。

#### 設定の概要

- 本製品を 2 台使用する。
- 本製品とパソコン間は有線接続、本製品同士は 802.11g を使う。
- 暗号化方式は「AES」

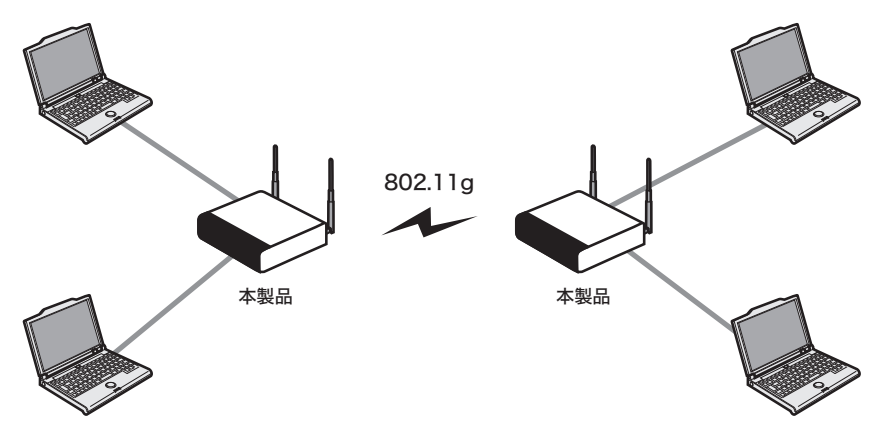

設定手順

Web ブラウザーを使って、ネットワークから本製品へログインします。

- **1** 「第 <sup>2</sup> <sup>章</sup> [設置とネットワーク接続」の](#page-18-0)[「設定画面を表示する」\(](#page-23-0)P25)を参照して、 本製品の設定画面を表示します。
- **2** 「詳細設定」をクリックします。

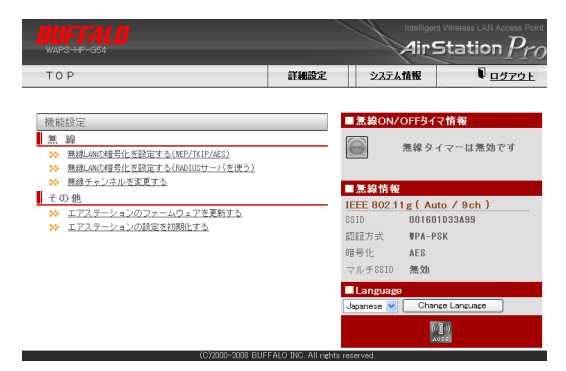

**3** [無線設定]-[無線基本]をクリックします。

Г

**The Property of the Second** 

「無線チャンネル」を「自動」以外の固定のチャンネルに変更して、[設定]をクリッ クします。

※ 拠点間通信(WDS)をおこなうには、両方の AirStation(親機)の無線チャンネルを同じ設定 にする必要があります。

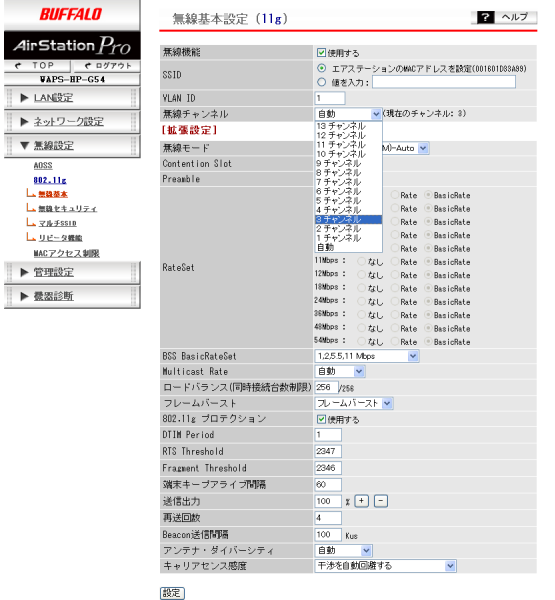

**4** [無線設定]-[(802.11g の)リピータ機能]をクリックします。 「リピータ機能(WDS)」を「使用する」に変更して、[設定]をクリックします。

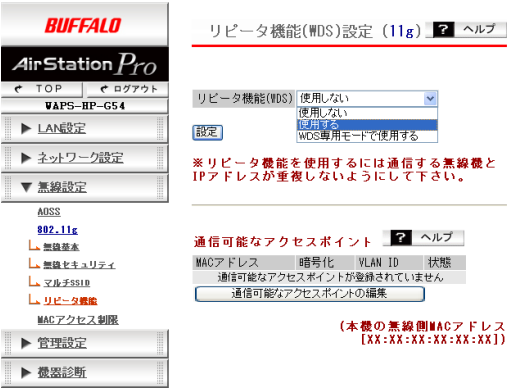

**5** [通信可能なアクセスポイントの編集]をクリックします。

**6** 下記のように変更して、[新規追加]をクリックします。

- 「アクセスポイントの無線側MACアドレス」に接続先のAirStation(親機)のMACアドレス (下図参照)を入力
- 「VLAN モード」を「Untagged Port」に変更
- 「暗号化」を「AES」に変更
- 「WEP/PSK」欄に暗号キーを入力

※ 両方の AirStation(親機)の暗号化方式、暗号化キーを同じ設定にする必要があります。

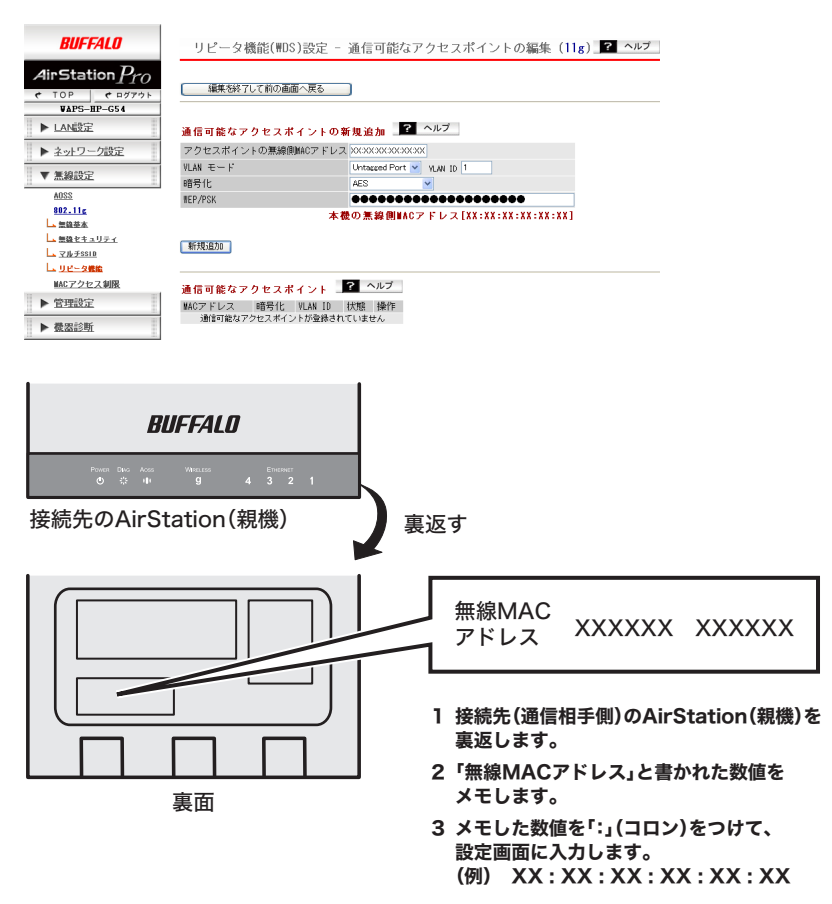

- **7** もう一台の AirStation(親機)で、手順 <sup>1</sup> <sup>~</sup> <sup>6</sup> までの手順をおこないます。
- **8** 2台の AirStation(親機)間で正しく通信ができるか確認します。

以上で AirStation(親機)の設定は完了です。

### 例 6:屋外アンテナを使用して拠点間通信をする(リピータ-

屋外アンテナ(別売)を使って、各拠点に設置したAirStation(親機)同士を接続し、通信をおこないま す。

- ※ この例では、AirStation(親機)での設定方法のみを説明しています。別途、屋外アンテナの設置が 必要です。
- ※ 屋外通信に使用する機器(アンテナ・ケーブルなど)は、必ず本製品の対象オプションをご利用く ださい。 最新情報は、弊社ホームページ(http://buffalo.jp/products/b-solutions/)をご参照ください。

#### 設定の概要

- 本製品を 2 台使用する。
- 各拠点に設置する前に、2台の AirStation(親機)を近距離(1m)に設置し、通信できるか確認する
- 暗号化方式は「AES」
- 有線側 Uplink ポートを1番ポートとする。

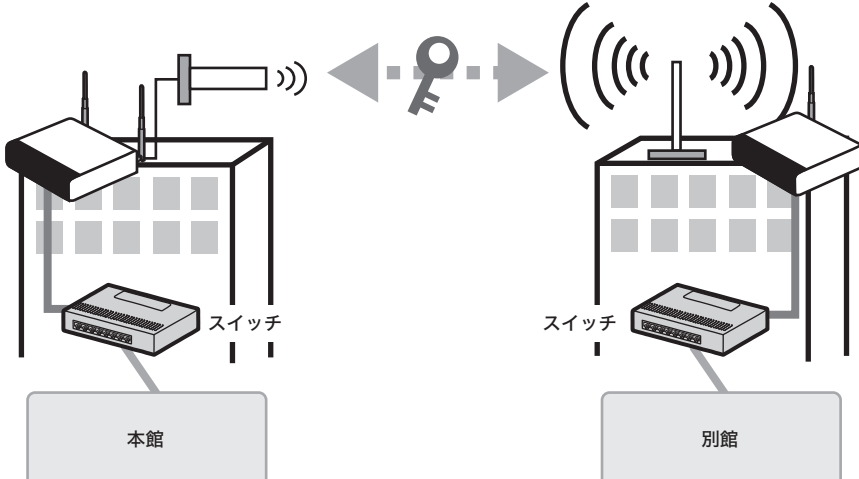

3

ネットワーク 構成例

### 設定手順

Web ブラウザーを使って、ネットワークから本製品へログインします。

**1** 「第 <sup>2</sup> <sup>章</sup> [設置とネットワーク接続」の](#page-18-0)[「設定画面を表示する」\(](#page-23-0)P25)を参照して、 本製品の設定画面を表示します。

### **2** 「詳細設定」をクリックします。

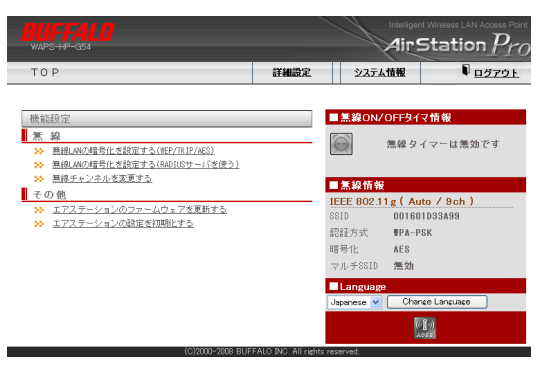

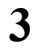

 $\sim$ 

**3** [無線設定]-[無線基本]をクリックします。 下記のように変更して、[設定]をクリックします。

- 「無線チャンネル」を「自動」以外の固定のチャンネルに変更 ※ 拠点間通信(WDS)をおこなうには、両方の AirStation(親機)の無線チャンネルを同じ 設定にする必要があります。
- 「アンテナ・ダイバーシティ」を「ANT.1 のみ」に変更

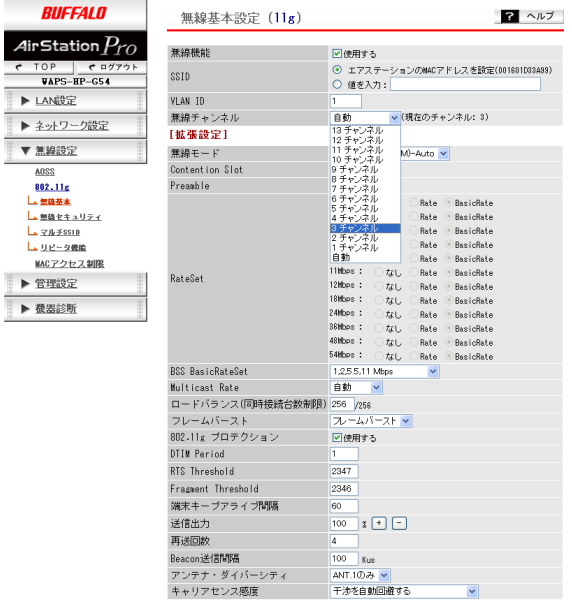

設定

**4** [無線設定]-[リピータ機能]をクリックします。 「リピータ機能(WDS)」を「WDS 専用モードで使用する」に変更して、[設定]をク リックします。

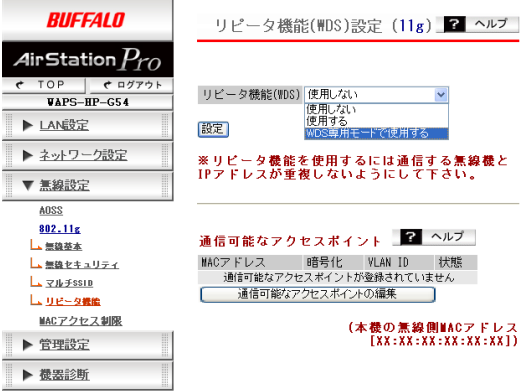

**5** [通信可能なアクセスポイントの編集]をクリックします。

**6** 下記のように変更して、[新規追加]をクリックします。

- 「アクセスポイントの無線側MACアドレス」に接続先のAirStation(親機)のMACアドレス (下図参照)を入力
- 「VLAN モード」を「Untagged Port」に変更
- 「暗号化」を「AES」に変更
- 「WEP/PSK」欄に暗号キーを入力

※ 両方の AirStation(親機)の暗号化方式、暗号化キーを同じ設定にする必要があります。

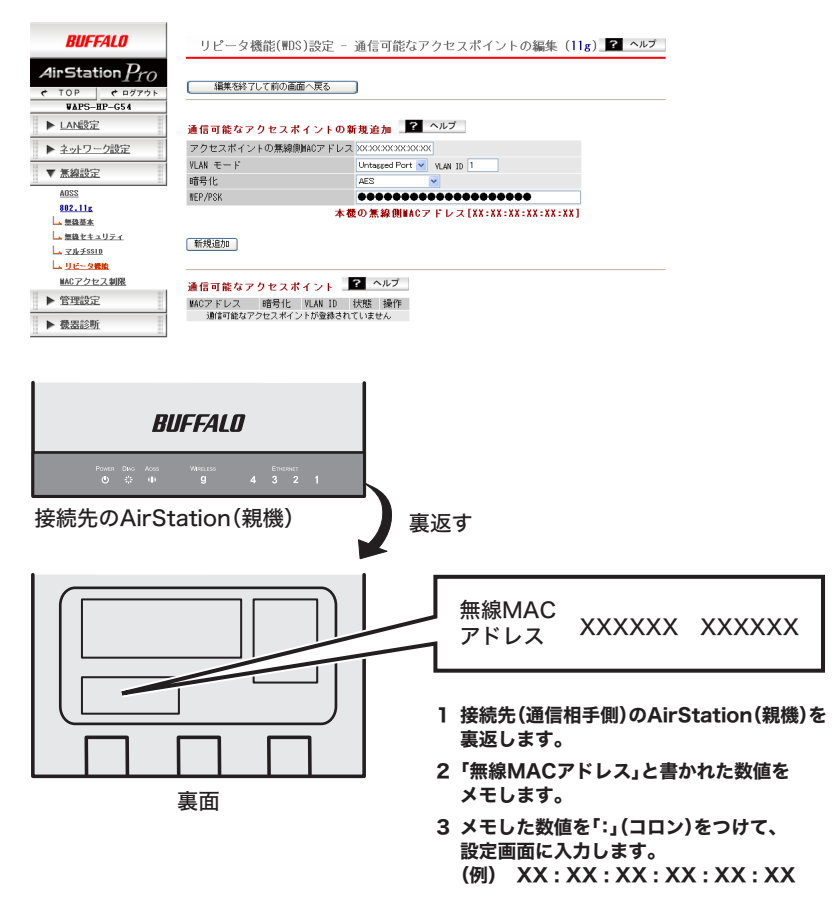

- **7** もう一台の AirStation(親機)で、手順 <sup>1</sup> <sup>~</sup> <sup>6</sup> までの手順をおこないます。
- **8** 2台の AirStation(親機)間で正しく通信ができるか確認します。

**9** 2台の AirStation(親機)の ANT.1 側のアンテナコネクターに別売の RF コネク ター(WLE-OP-RNC)を取り付けます。

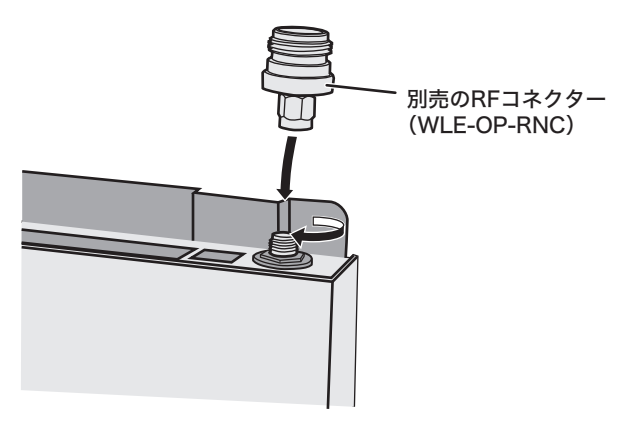

- **10** 2台の AirStation(親機)に取り付けた別売の RF コネクター(WLE-OP-RNC)に 屋外アンテナを接続します。
- **11** 2台の AirStation(親機)の設定画面の「詳細設定」-「機器診断」-「通信パケット情 報」を確認しながら、屋外アンテナの向きを調節します。 「受信パケット」が最も受信できる向きに調節してください。

以上で AirStation(親機)の設定は完了です。

WAPS-HP-G54 [ユーザーズマニュアル](#page-0-0) ▌ 59

### 例 **7**:夜間と休日は無線を **OFF** にしたい(無線タイマー)

AirStation(親機)の無線タイマー機能を使って、AirStation(親機)の無線機能が平日の夜間(23:00 ~ 30:00)と休日に OFF になるように設定します。

#### 設定の概要

- 本製品を 1 台使用する。
- 本製品の時刻を設定する。
- 指定した時刻だけ無線機能が ON になるように、無線タイマーをセットする。

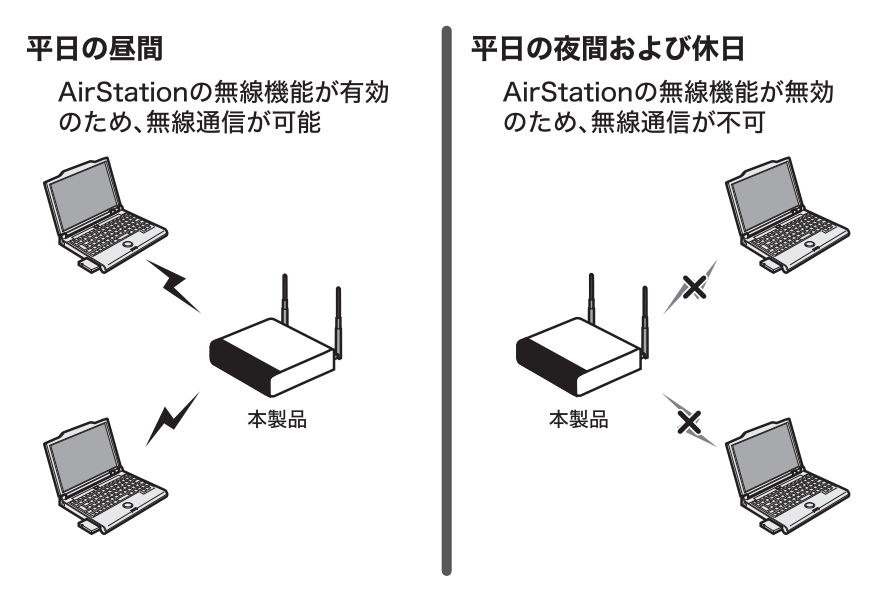

設定手順

Web ブラウザーを使って、ネットワークから本製品へログインします。

**1** 「第 <sup>2</sup> <sup>章</sup> [設置とネットワーク接続」の](#page-18-0)[「設定画面を表示する」\(](#page-23-0)P25)を参照して、 本製品の設定画面を表示します。

**2** 「詳細設定」をクリックします。

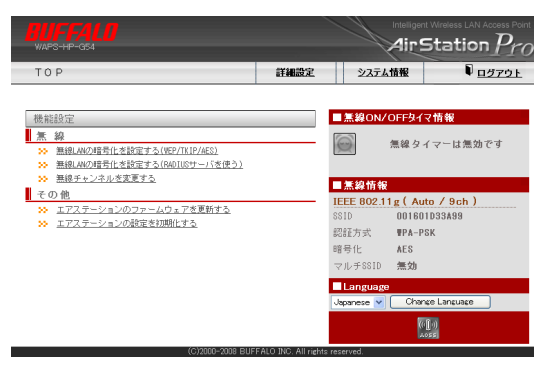

- **3** [管理設定]-[時刻]をクリックします。 以下のように項目を設定して、[設定]をクリックします。
	- NTP 機能:使用する(チェックあり)
	- サーバ名 :任意の NTP サーバーの IP アドレス(または DNS 解決可能なホスト名) 確認時間 :24 時間毎
	- ※ NTP サーバーを使用しない場合は、手動で日付や時刻を入力して[設定]をクリックして ください。
	- ※ 無線タイマー有効時においても、AirStation(親機)の内部時刻が正しくない場合(NTPサー バーもしくは手動で時刻が設定されていない状態)では、無線タイマーは開始されませ  $h<sub>o</sub>$

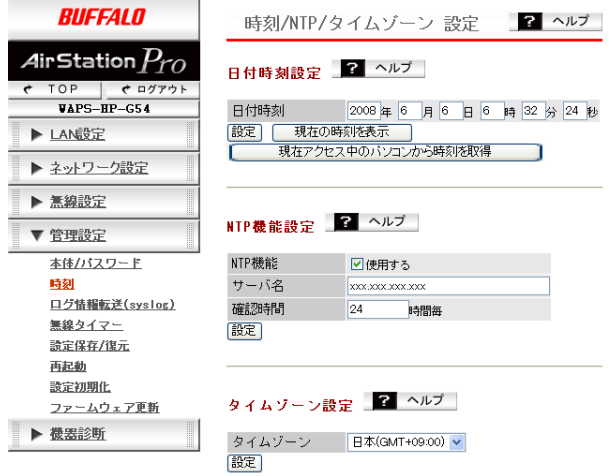

**Contract Contract Contract** 

**4** [管理設定]-[無線タイマー]をクリックします。 [タイムテーブルの編集]をクリックします。

 $\mathcal{L}$ 

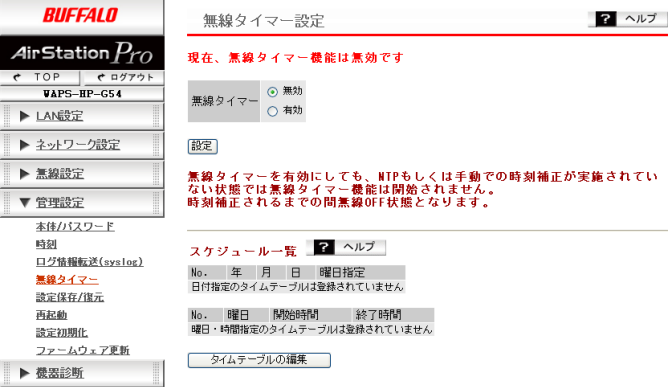

**5** 「タイムテーブルの新規追加」で、平日の昼間だけ無線機能が ON になるよう、 下記のように設定して、[新規追加]をクリックします。

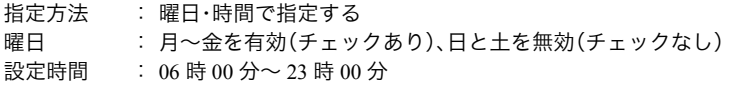

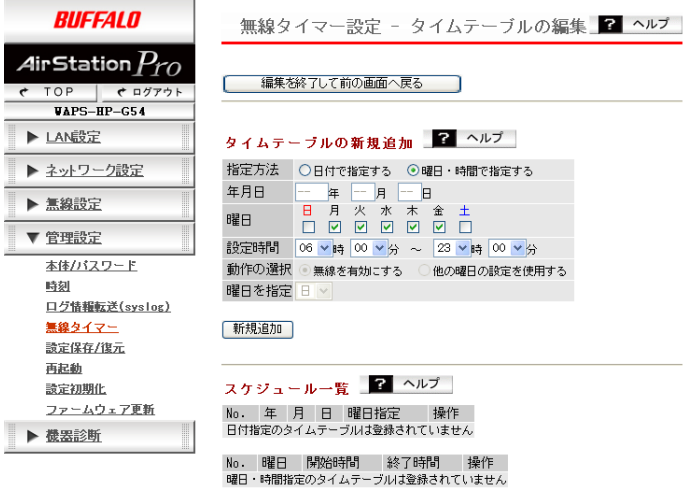

設定が終わったら、[編集を終了して前の画面へ戻る]をクリックします。

**6** 「無線タイマー」で「有効」にチェックマークをつけて[設定]をクリックします。

※ 無線タイマーを有効にした場合、AirStation(親機)の設定変更ができなくなることがあり ます。その場合は、いったん無線タイマーを無効にし、設定を変更してから無線タイマー を有効にしてください。

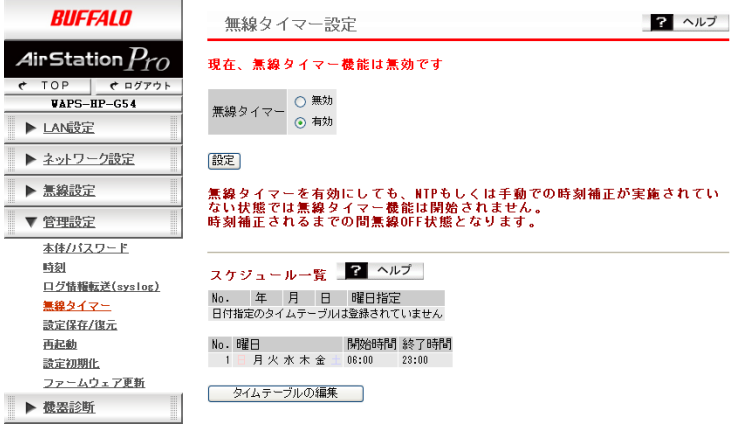

以上で AirStation(親機)の設定は完了です。

### MEMO

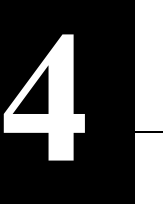

Web 設定インターフェー

### **Web** 設定画面

この章では、Web 設定画面を使って、本製品の設定やネットワークの管理をおこなう方法を説明し ます。

Web 設定画面を表示するには、パソコンにインストールされている Web ブラウザー(Windows パソ コンで Internet Explorer 6.0 以降)を使用します。

## トップページ

Web ブラウザーで本製品に接続すると、以下のようなトップページが表示されます。画面の左側に はメニュー、右側にはシステム情報が表示されます。

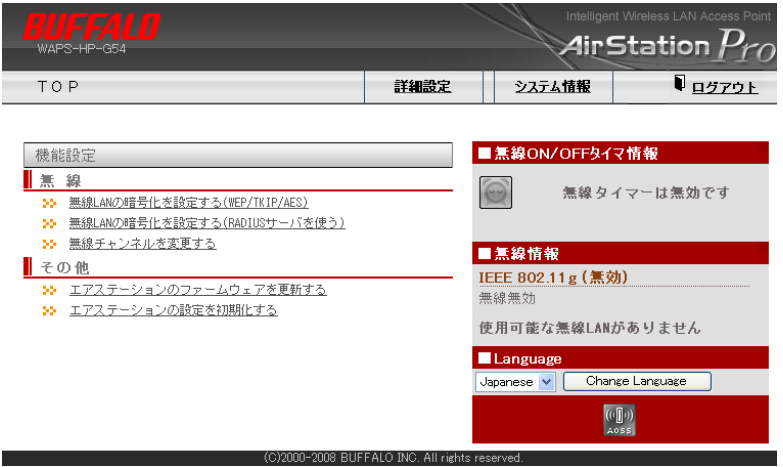

パラメーター いっちゃく かいしゃ おくり 説明

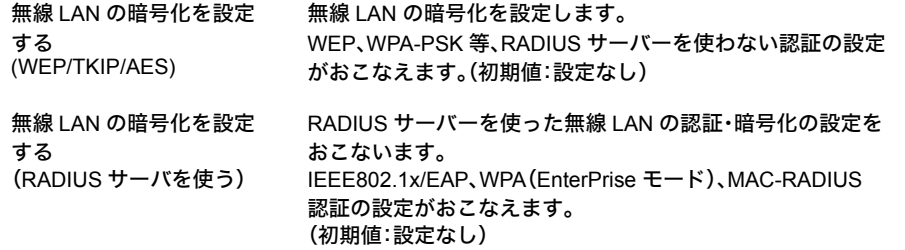

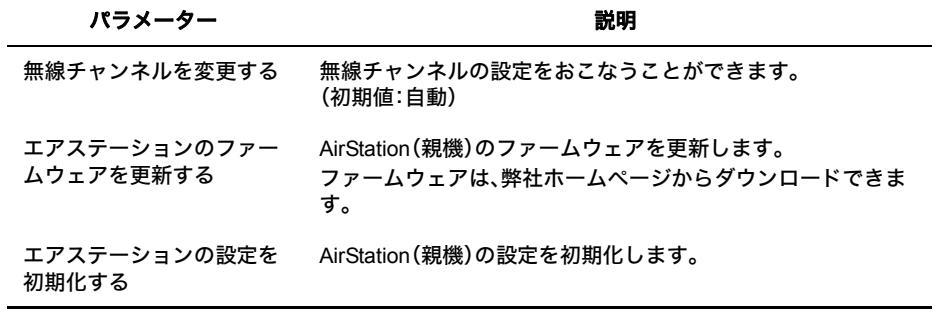

### 詳細設定のメニュー階層

詳細設定のメニュー階層は、次のとおりです。各項目の説明は、それぞれのページを参照してくだ さい。

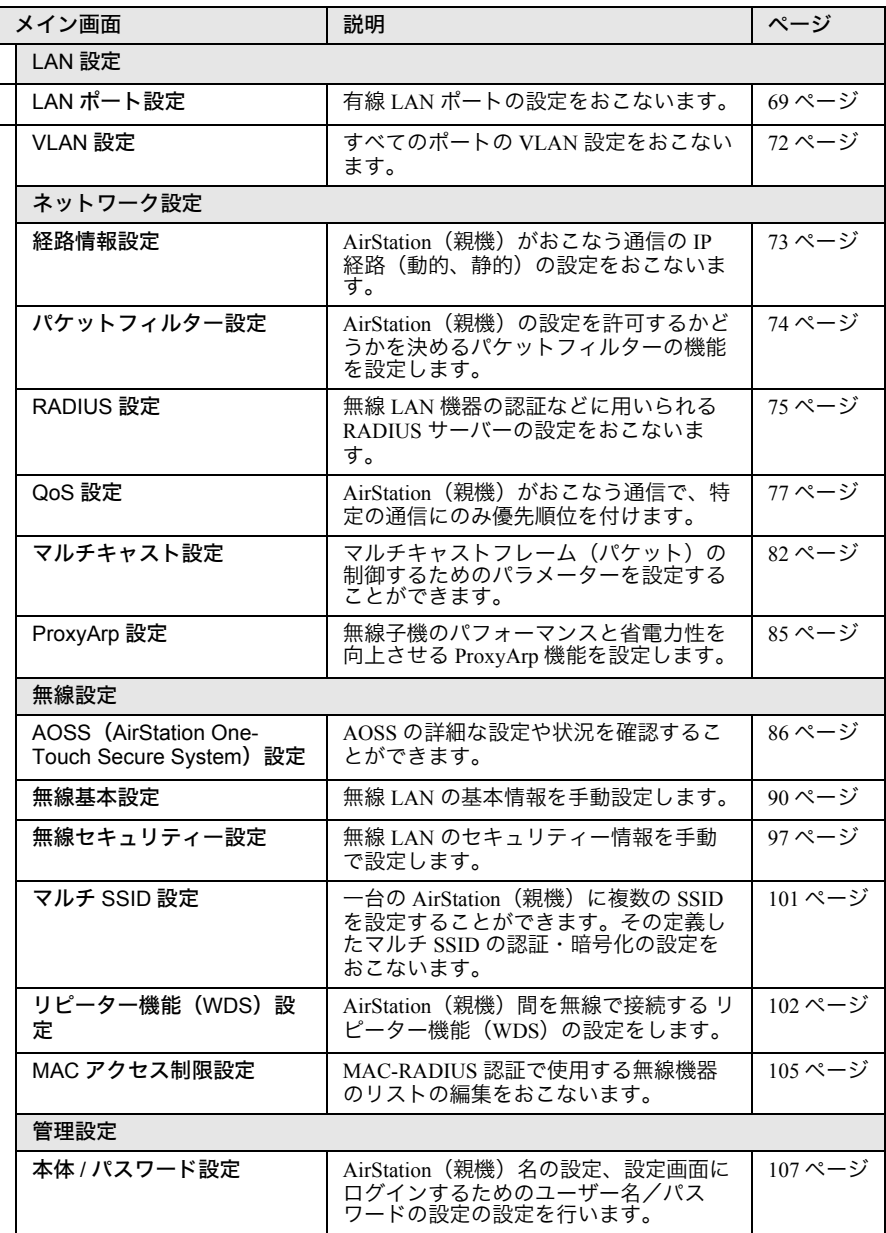

#### 第 4 章 Web 設定インターフェース

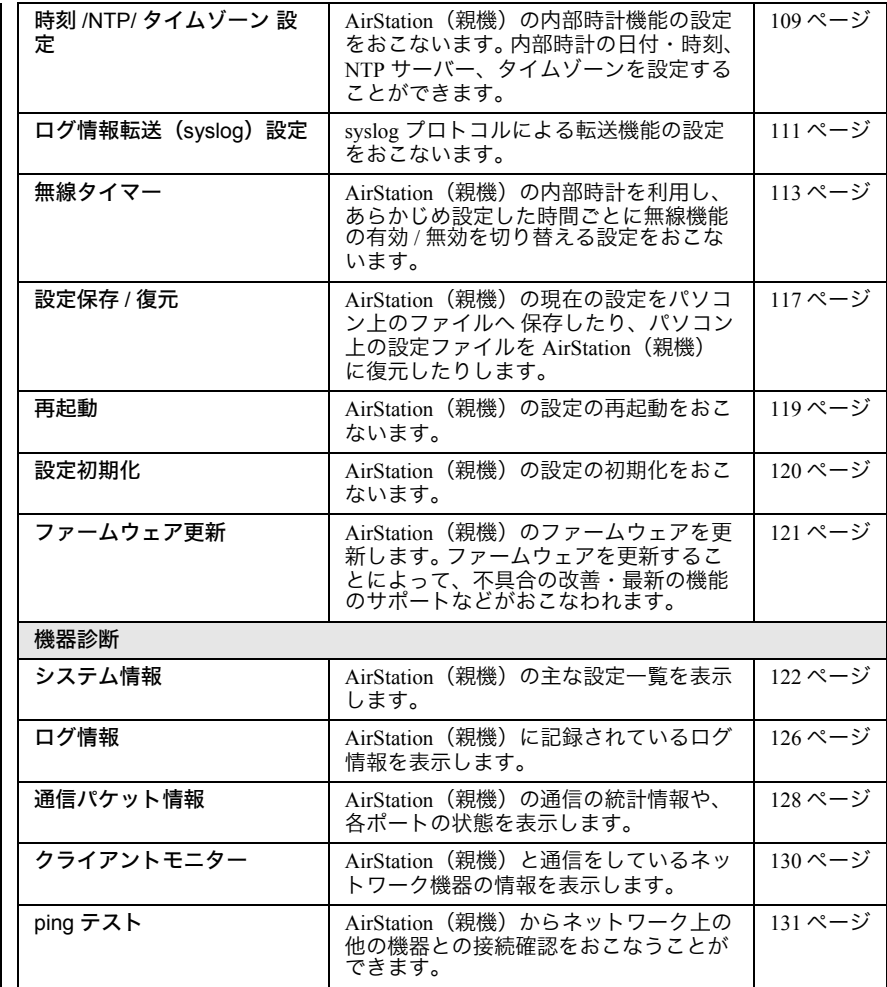

## <span id="page-70-0"></span>**LAN** 設定

# <span id="page-70-1"></span>**LAN** ポート設定

<span id="page-70-2"></span>有線 LAN ポートの設定をおこないます。 IP アドレスの設定や、VLAN などの設定が可能です。

#### **⇒ LAN 設定- LAN ポート**

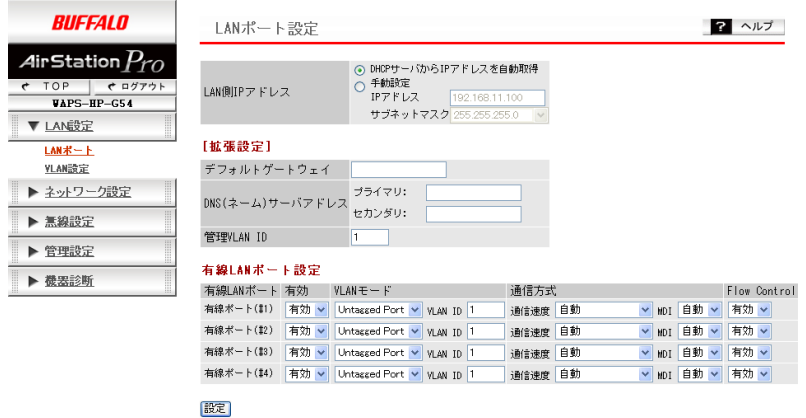

#### パラメーター おおおし おおし おおし かいかん 説明 おおし かいきょう かいきょう

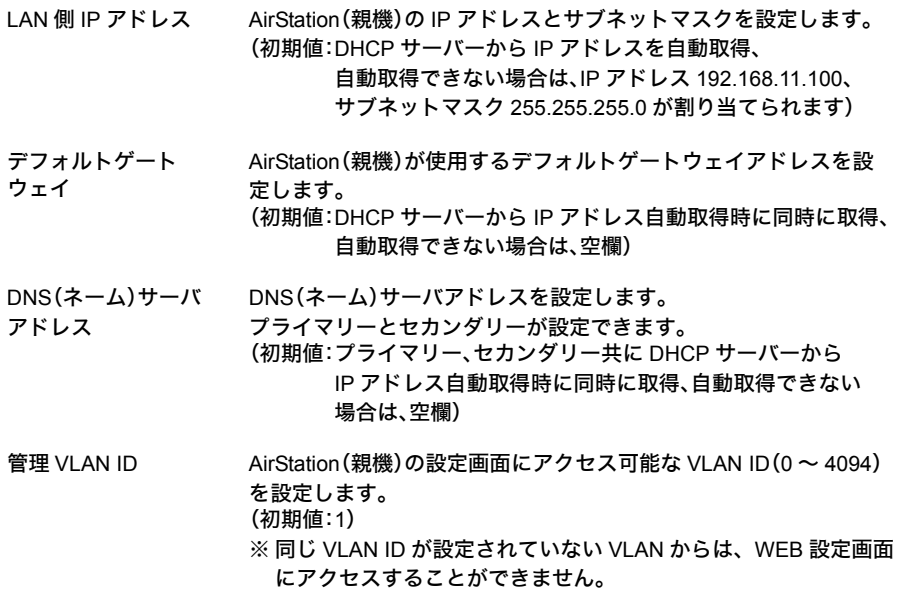

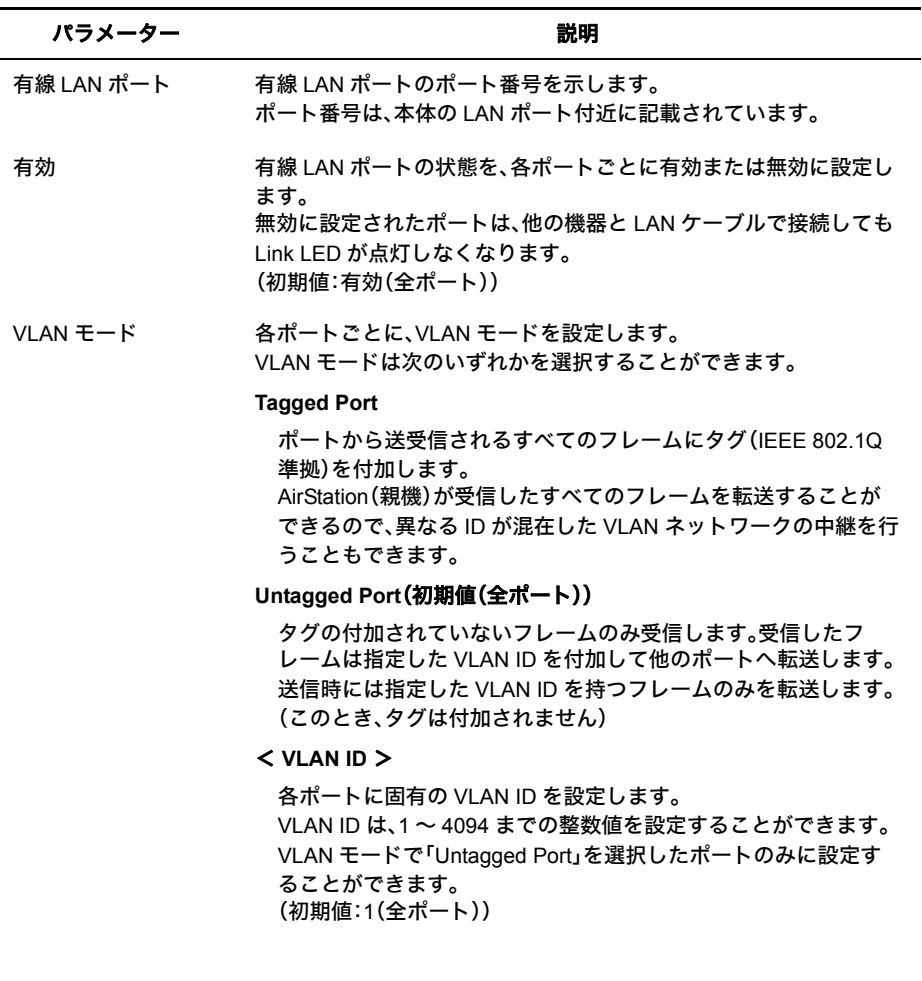
## パラメーター 説明

通信方式 まちゃく 有線(イーサネット)の通信方式を設定します。 「自動」の設定でお使いください。「自動」に設定しておくと、接続先の 機器を自動的に判別し、最適な通信方式が選択されます。 接続先の機器を自動的に判別できないときは、他の設定をお試しく ださい。

## <通信速度> (初期値:自動(全ポート))

有線(イーサネット)の通信速度を選択します。

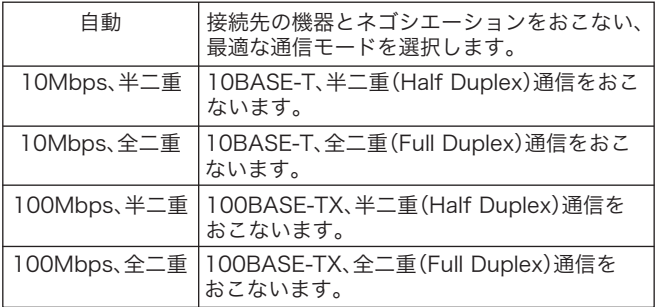

## < **MDI** > (初期値:自動(全ポート))

接続先との機器の接続状況(ストレート / クロス結線)を設定できます。

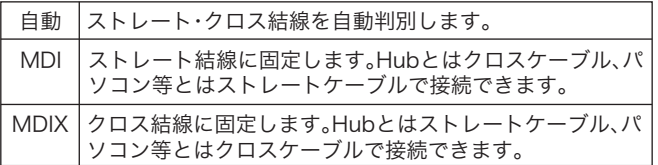

## < **Flow Control** > (初期値:有効(全ポート))

フローコントロールの有効 / 無効を設定できます。

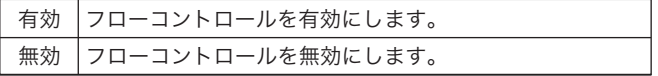

※ IP アドレスや IP アドレスの設定方法、管理 VLAN ID、各有線ポートの VLAN 設定を変更した場 合、設定操作を続行できなくなることがあります。

## **VLAN** 設定

すべてのポートの VLAN 設定をおこないます。

## ⇒ **LAN** 設定- **VLAN** 設定

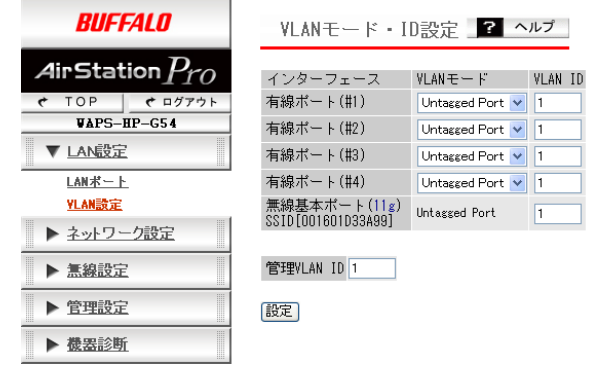

パラメーター おおおし かいしゃ おおし 説明 おおし かいきょう かいきょう

VLAN モード インポートごとに、VLAN モードを設定します。 VLAN モードは次のいずれかを選択することができます。

## **Tagged Port**

ポートから送受信されるすべてのフレームにタグ(IEEE 802.1Q 準拠)を付加します。 AirStation(親機)が受信したすべてのフレームを転送することが できるので、異なる ID が混在した VLAN ネットワークの中継を行 うこともできます。

## **Untagged Port**(初期値(全ポート))

タグの付加されていないフレームのみ受信します。受信したフ レームは指定した VLAN ID を付加して他のポートへ転送します。 送信時には指定した VLAN ID を持つフレームのみを転送します。 (このとき、タグは付加されません)

VLAN ID <br />
各ポートに固有の VLAN ID を設定します。 VLAN ID は、1 ~ 4094 までの整数値を設定することができます。 VLAN モードで「Untagged Port」を選択したポートのみに設定する ことができます。 (初期値:1(全ポート))

※ 各ポートの VLAN 設定を変更した場合、設定操作を続行できなくなることがあります。

# ネットワーク設定

# 経路情報設定

AirStation(親機)がおこなう通信の IP 経路(動的、静的)の設定をおこないます。

AirStation(親機)では、RIP(Routing Information Protocol)を用いて、他のルーターからルーティ ング情報を自動取得できます。RIP 受信をすることで、AirStation(親機)へルーティング情報を 追加します。

RIP には、RIPv1 と RIPv2 の二種類があり、RIPv2 は RIPv1 を拡張したものです。

※ 経路情報設定をすることで異なる IP セグメントからの通信が可能となります。

## ⇒ ネットワーク設定-経路情報

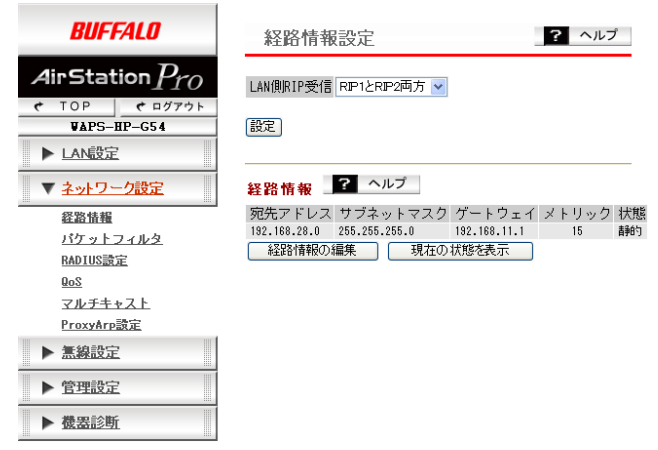

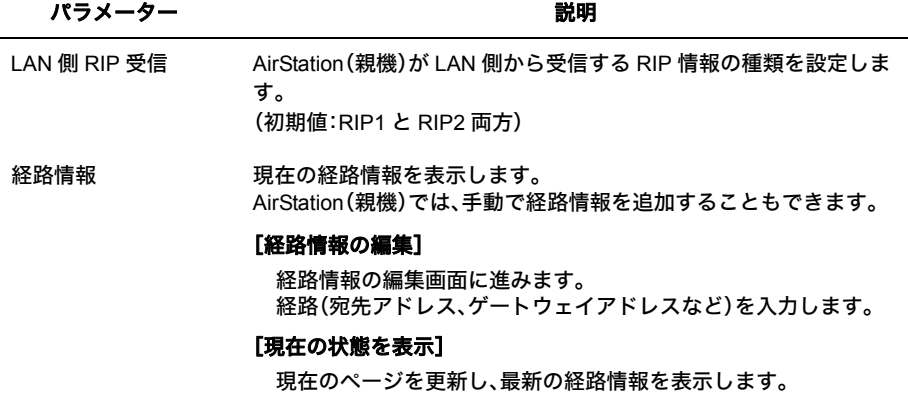

# パケットフィルター設定

AirStation(親機)の設定を許可するかどうかを決めるパケットフィルターの機能を設定しま す。

## ⇒ ネットワーク設定-パケットフィルタ

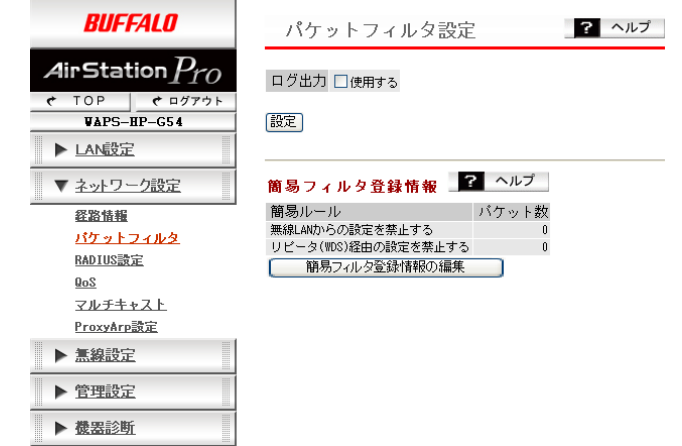

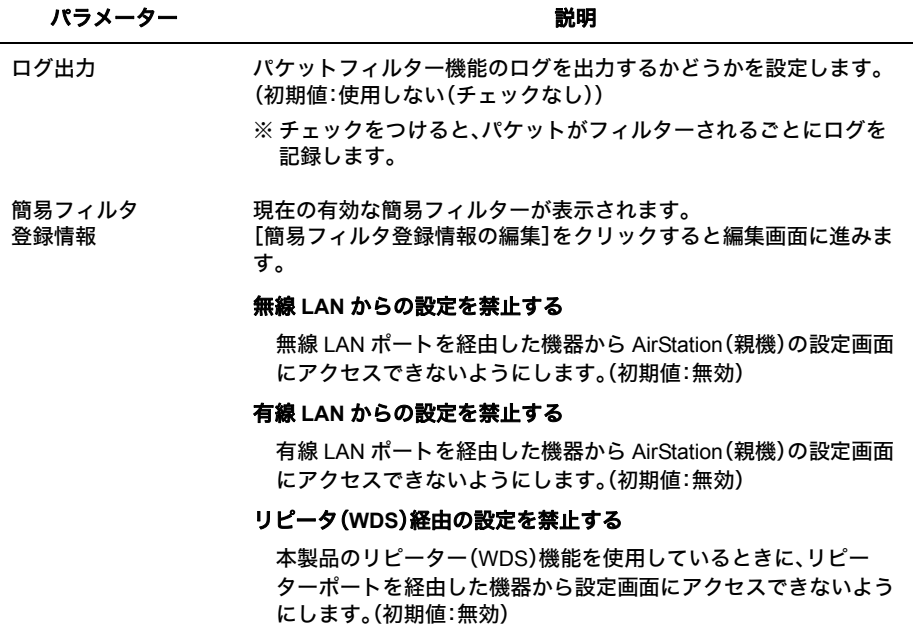

# **RADIUS** 設定

無線 LAN 機器の認証などに用いられる RADIUS サーバーの設定をおこないます。 本製品では、2台(プライマリー・セカンダリー)のサーバーを登録することができます。プラ イマリー・セカンダリーの 2 つの RADIUS サーバーを登録しておくと、プライマリーサーバー に通信障害が発生した場合でも、自動的にセカンダリーサーバーへ問い合わせ先を切り替え、 認証を継続させることができます。

※ 別途、RADIUS サーバーが必要です。

## **⇒ ネットワーク設定− RADIUS 設定**

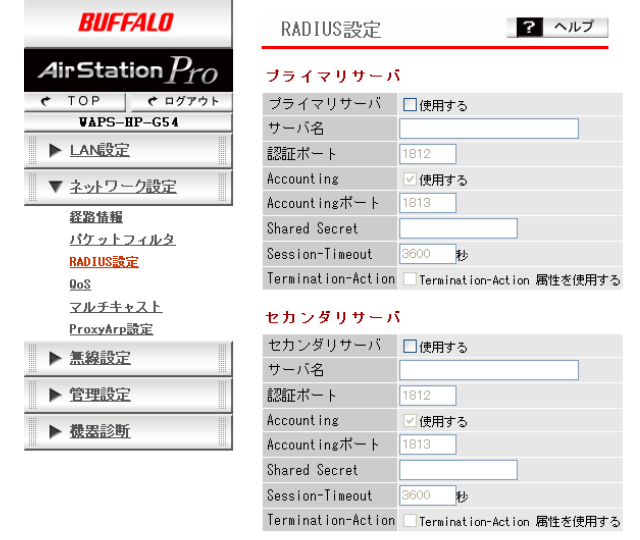

【設定】

## パラメーター 説明

プライマリサーバ セカンダリサーバ 「使用する」に設定したサーバーが認証時の問い合わせ先サーバーとし て有効となります。 RADIUS サーバーを 1 台のみ運用している環境の場合は、プライマ リーサーバーのみ使用する設定にしてください。認証をおこなう場合 は、「無線設定」-「無線セキュリティ設定」(または「マルチ SSID 設 定」)の「無線の認証」で RADIUS サーバーが必要な認証方式を選択す る必要があります。 (初期値:使用しない(チェックなし)) サーバ名 認証時の問い合わせをおこなうサーバーを、IP アドレスもしくは DNS 解決可能なサーバー名で設定します。 サーバー名で設定する場合は、通信できる DNS 設定が必要です。 (入力可能文字数:1 ~ 255 文字[サーバ名入力時]) (初期値:空欄)

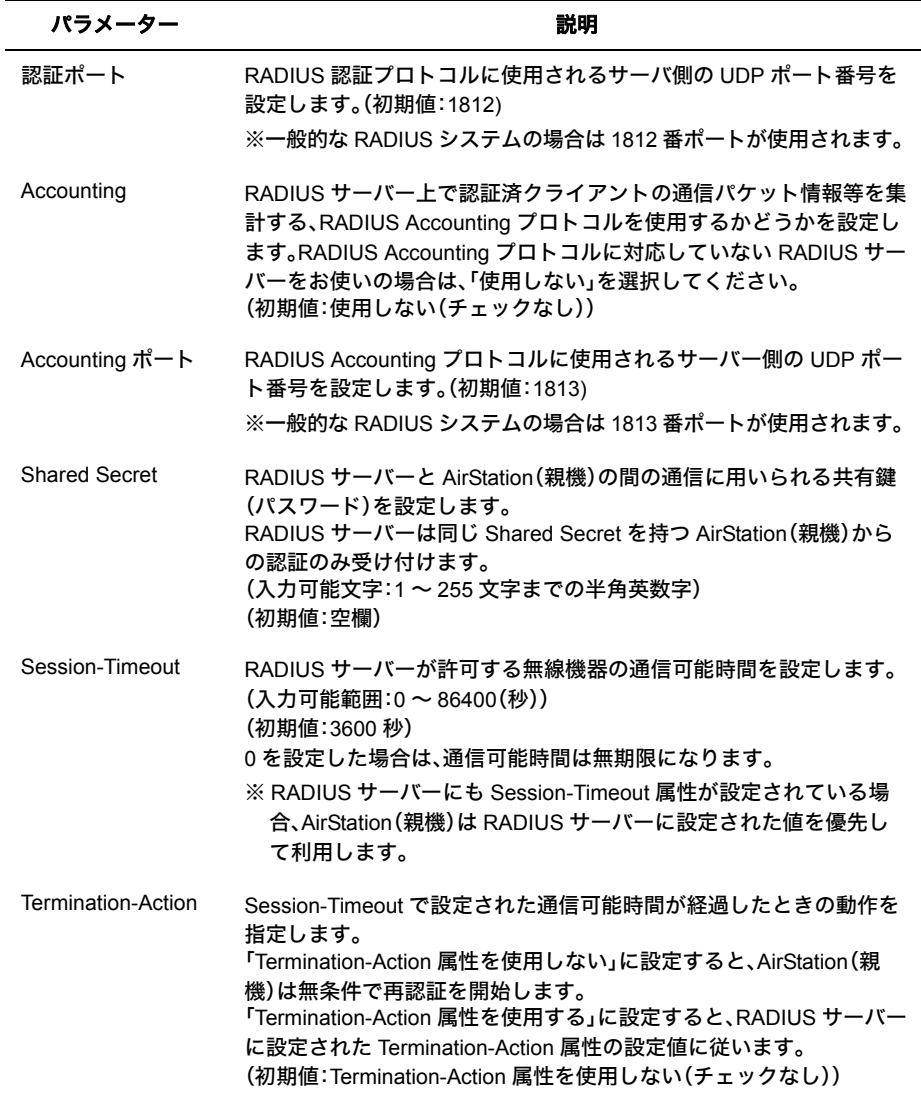

# **QoS** 設定

AirStation(親機)がおこなう通信で、特定の通信にのみ優先順位を付けます。 この設定は、リアルタイム性が要求される通信(VoIP などの各種ストリーム通信)で、他の通信 からの影響を受けにくくすることができます。

※ すべてのネットワーク構成で QoS 対応することで効果があります

## ⇒ ネットワーク設定- **QoS**

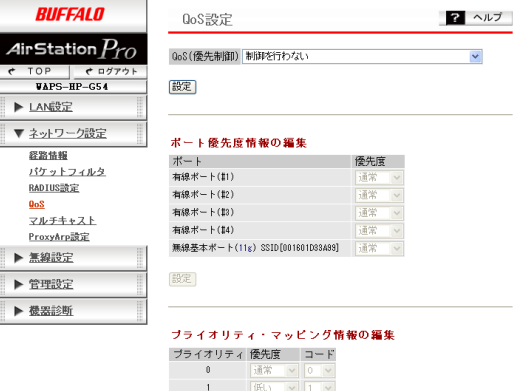

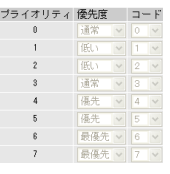

設定

**THE-EDCA アドミッション・コントロール設定** 

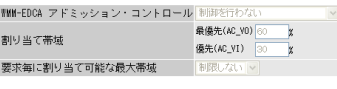

設定

### #WH-EDCA パラメータ設定

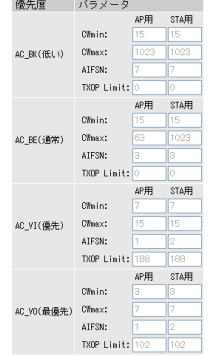

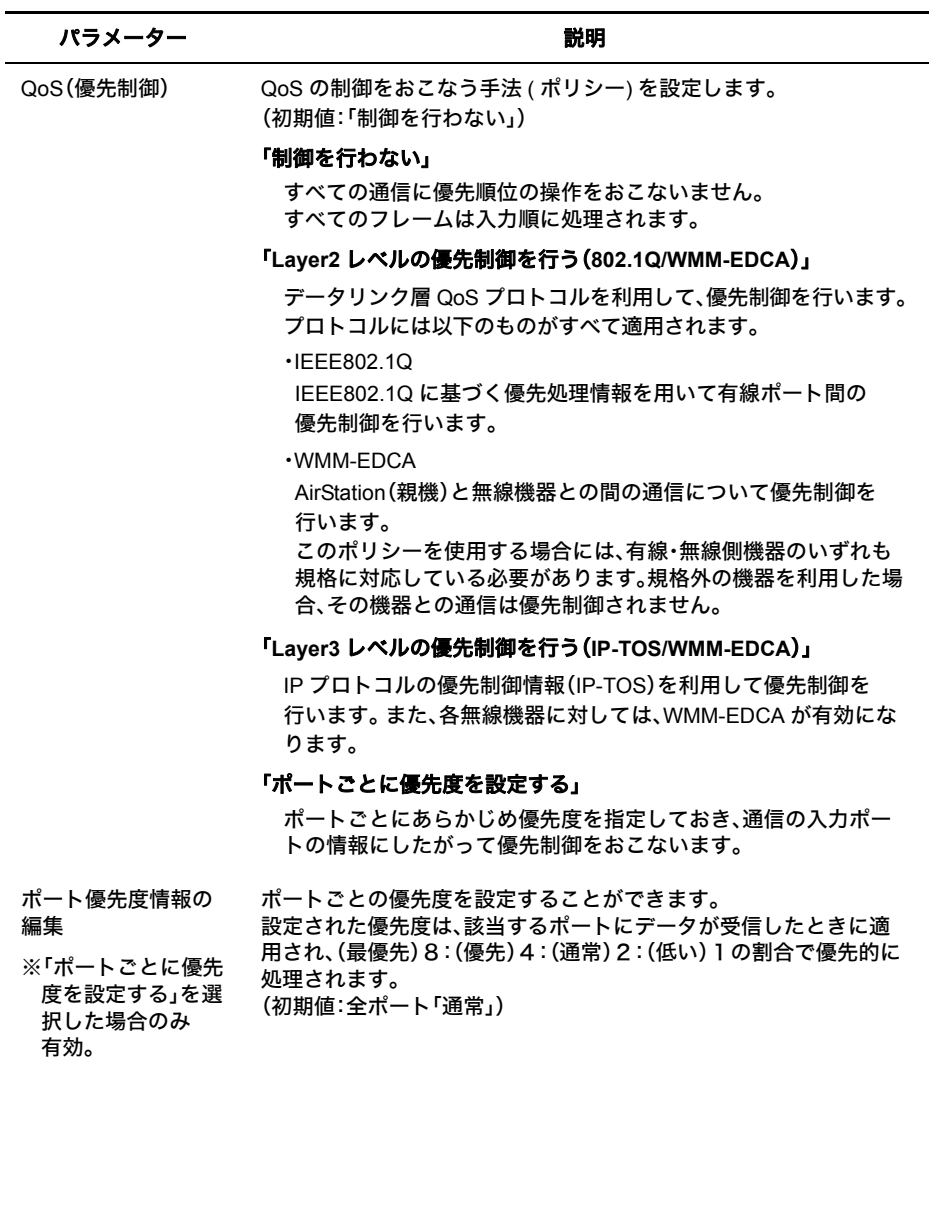

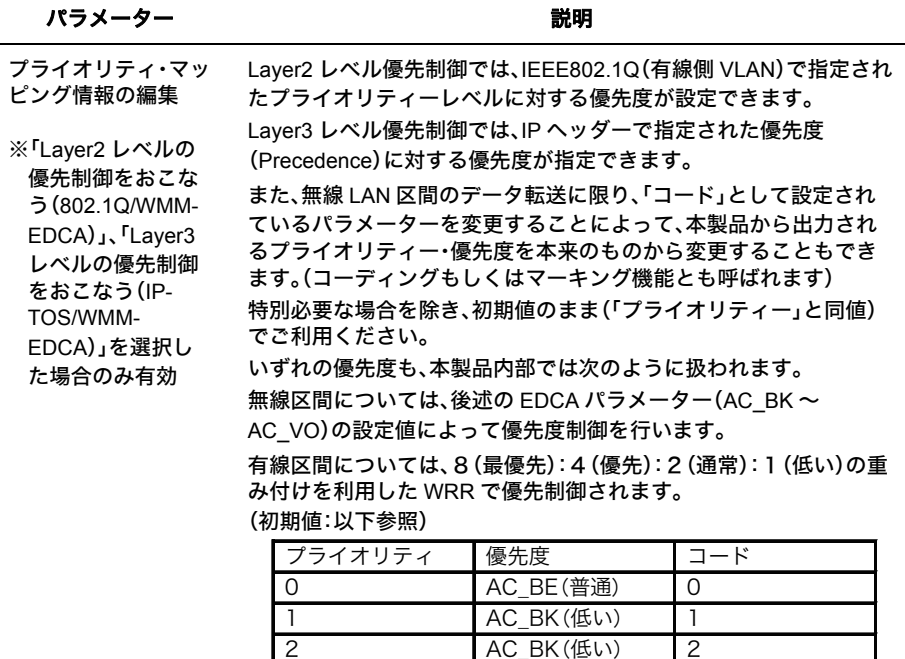

WMM-EDCA アドミッション・コン

トロール設定

## ます。 (初期値:「制御を行わない」)

3 AC BE(普通) 3 4 AC VI(優先) | 4 5 AC VI(優先) | 5  $\hbox{6}$  and  $\hbox{AC VO}$  (最優先) | 6 7 AC VO(最優先) 7

## 「制御を行わない」

アドミッション・コントロールはおこないません。

## 「**AC\_VO** に対して制御する」

優先度が最優先(AC\_VO)の通信についてのみ、アドミッション・ コントロールをおこないます。

アドミッション・コントロールをおこなう手法(ポリシー)を設定し

## 「**AC\_VO**、**AC\_VI** に対して制御する」

優先度が最優先(AC\_VO)、優先(AC\_VI)の通信についてのみ、アド ミッション・コントロールをおこないます。

## 割り当て帯域 割り当て帯域を設定します。

最優先(AC\_VO)と優先(AC\_VI)の合計が 100% を超えないように 設定してください。 (初期値:最優先(AC\_VO)60%、優先(AC\_VI)30%)

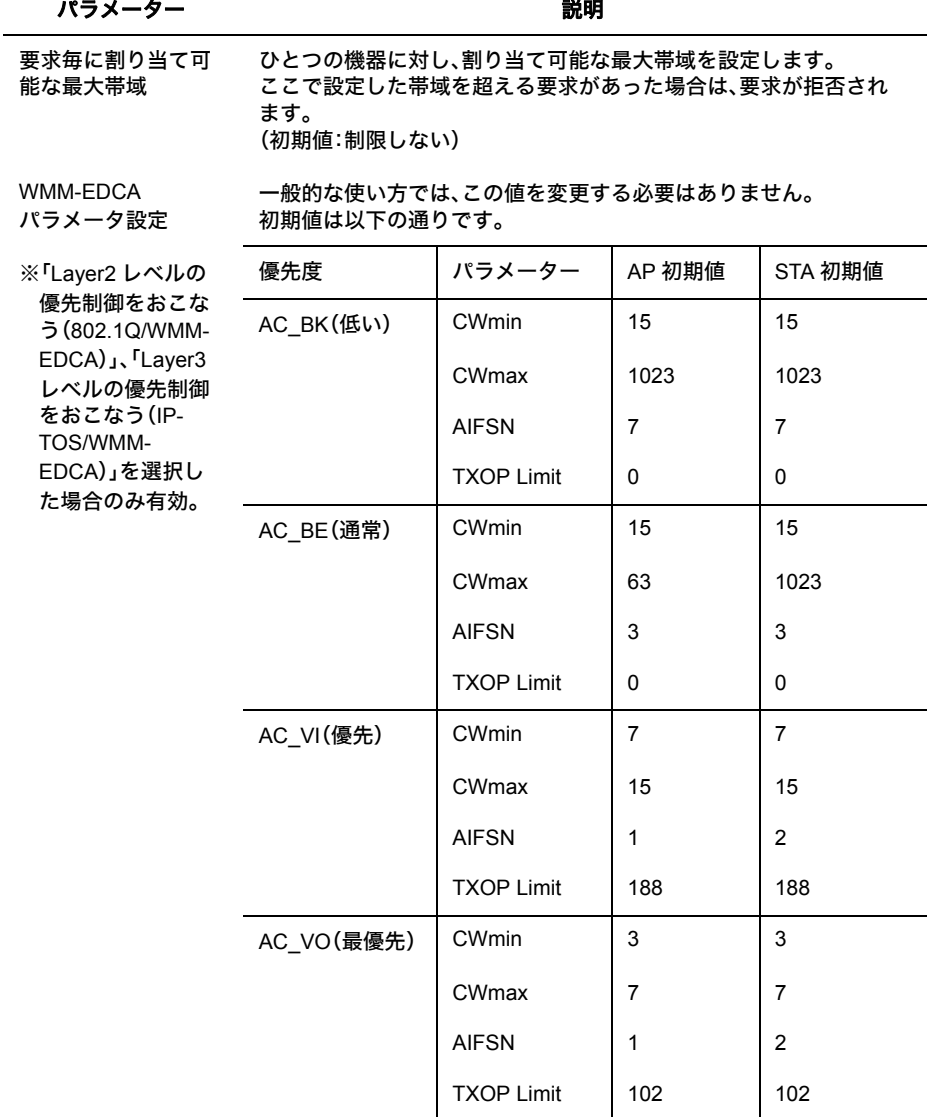

## パラメーター 説明

## **CWmin, CWmax**

コンテンション • ウィンドウの最大値・最小値を設定します。コン テンション • ウィンドウは IEEE802.11 で行うフレーム衝突回避機 構で使用され、一般にウィンドウ内の値が小さくなるほど、その キューが送信権を得る確率が高くなります。

## **AIFSN**

フレーム送信間隔を設定します。単位はスロット(CWmin,CWmax で定義されるウィンドウ値と同様)です。フレーム送信間隔が小さ いほど、バックオフアルゴリズムの開始時間が早まるため、結果と してキューの優先度が高くなります。

## **TXOP Limit**

キューが送信権を得た場合に占有できる時間を示します。1 単位 は 32ms です。この時間が多いほど一度得た送信権でよりに多く のフレームを転送することができますが、反面他のキューのリア ルタイム性を損なうことになります。

第 4 章 Web 設定インターフェース

# マルチキャスト設定

マルチキャストフレーム(パケット)の制御するためのパラメーターを設定することができま す。

## ⇒ ネットワーク設定-マルチキャスト

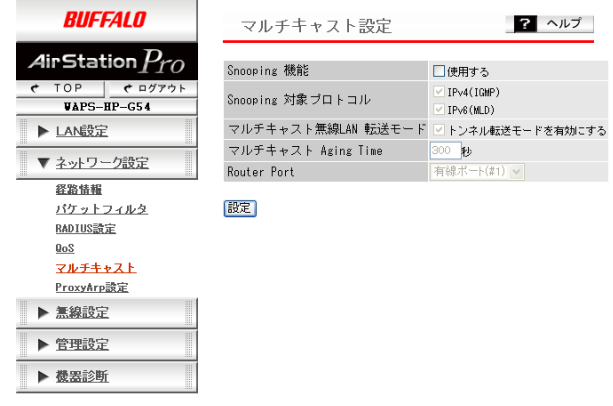

パラメーター 説明

Snooping 機能 IGMP などのマルチキャスト管理パケットを監視し、不必要な有線・無 線各ポートへのマルチキャストの転送を抑制することができる、マルチ キャスト Snooping(スヌーピング)機能を使用するかどうかを設定しま す。 (初期値:使用しない(チェックなし))

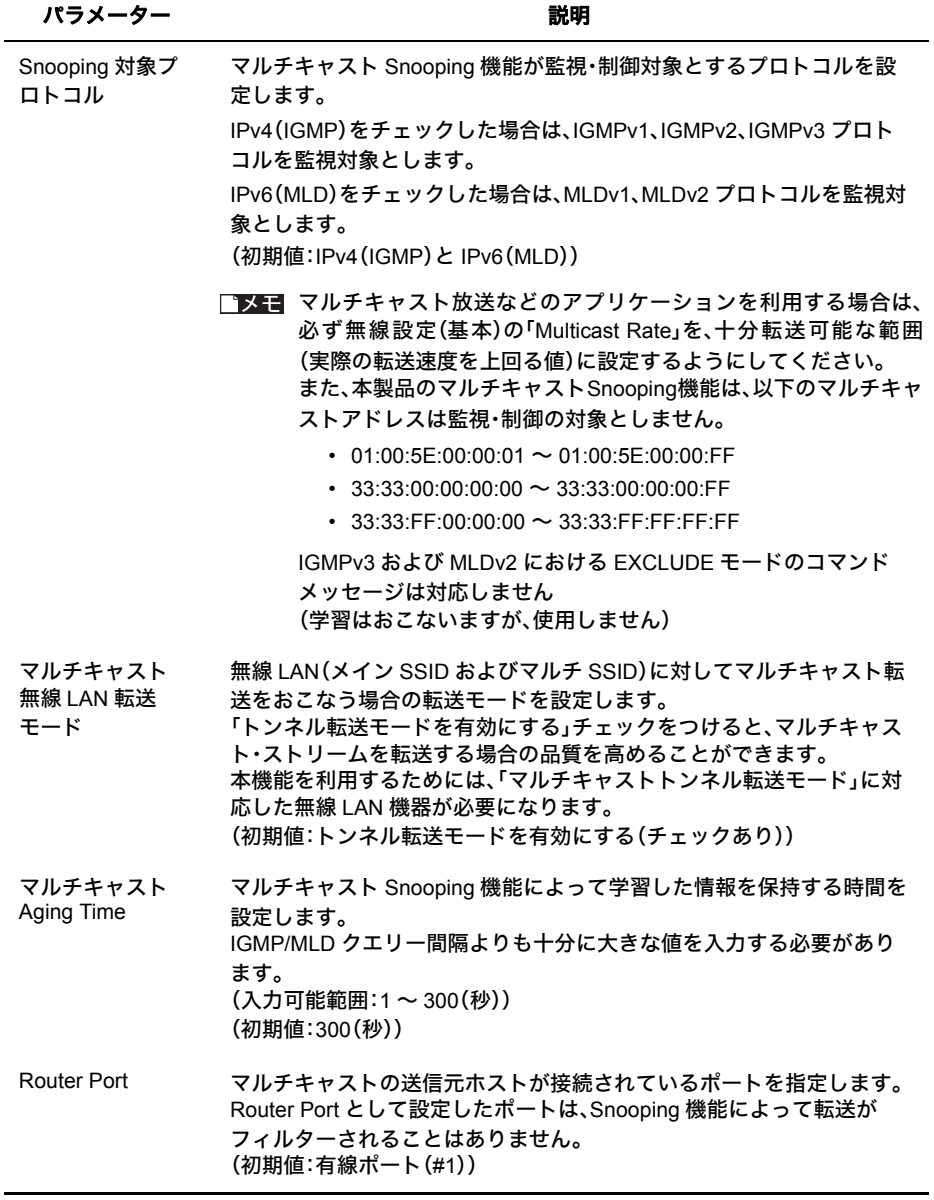

# マルチキャスト **Snooping**(スヌーピング)機能とは

マルチキャストSnooping(スヌーピング)機能は、IPマルチキャスト放送などを利用する場合などに おいて、余剰のマルチキャストフレームの転送を抑制する機能です。

通常、AirStation(親機)は無線ポート・マルチ SSID を含むすべてのポートへ転送をおこないますが、 この機能を使用することにより、マルチキャストフレームが必要なポート(マルチ SSID)にのみ転 送させることができます。その結果、帯域を有効に使用することができます。

## ■ マルチキャストSnooping 無効の場合

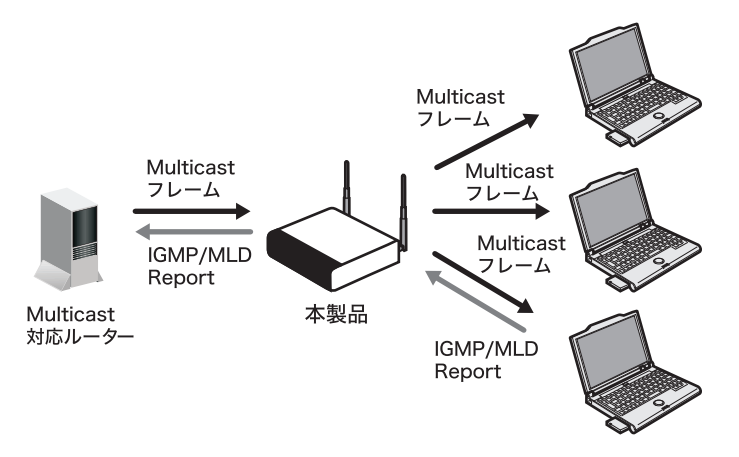

■ マルチキャストSnooping 有効の場合

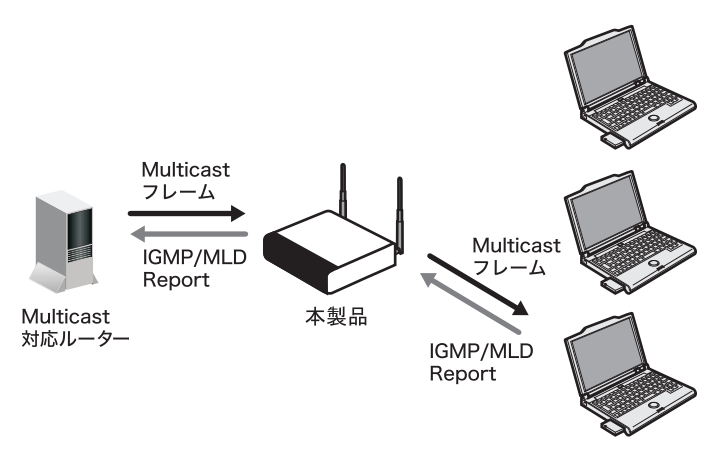

# **ProxyArp** 設定

無線子機のパフォーマンスと省電力性を向上させる ProxyArp 機能を設定します。

## **⇒ネットワーク設定- ProxyArp**

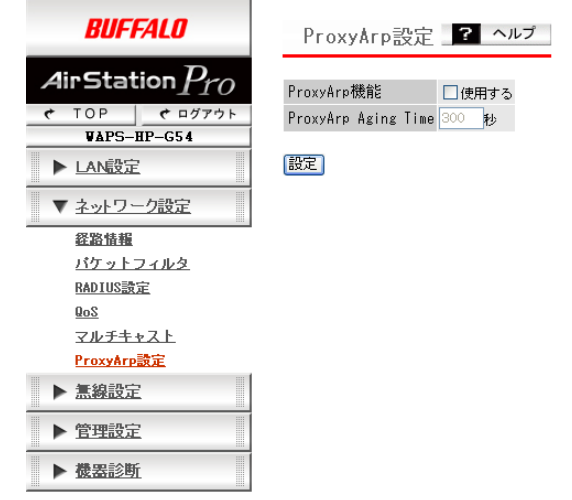

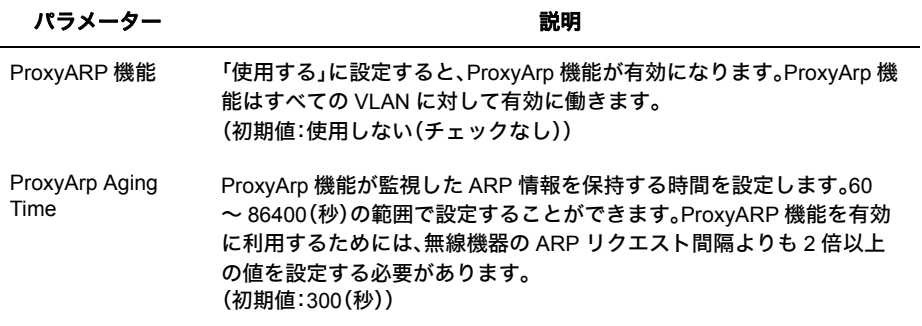

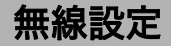

# **AOSS**(**AirStation One-Touch Secure System**)設定

AOSS の詳細な設定や状況を確認することができます。

※ AOSS とは、セキュリティも含めた無線接続を簡単におこなうバッファロー独自の機能です。 AOSS による設定をおこなうには、AOSS に対応した無線子機が別途必要になります。

## ⇒ 無線設定- **AOSS**

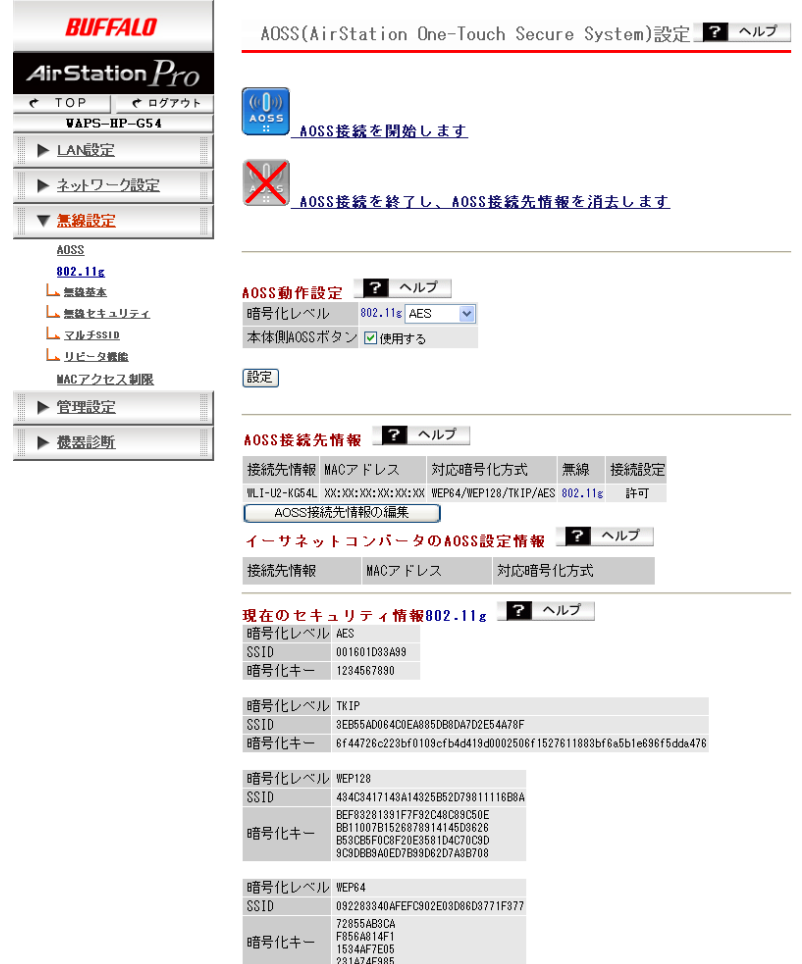

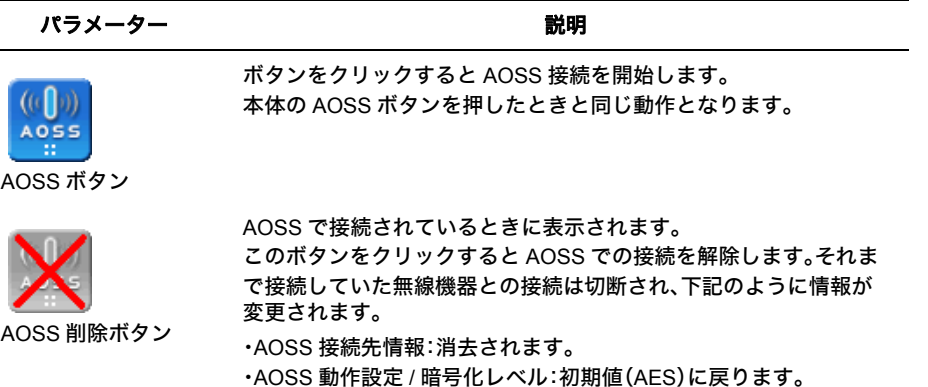

・AOSS の「現在のセキュリティ情報」:消去されます。

AOSS 動作設定 AOSS 動作を設定できます。

## 暗号化レベル

AOSS の暗号化レベルの状態を表示しています。 AOSS が有効な 場合のみ、この値を変更できます。

- ※設定できる項目は、AES/TKIP/WEP128/WEP64 のいずれかで す。 AOSS ボタンを押すと、暗号化レベルも AOSS で自動決 定されるため、 通常はこの設定を変更する必要はありませ ん。
- ※暗号化レベルを上げると、低い暗号化レベルのみサポートして いる無線 LAN 機器が接続できなくなることがあります。

## 本体側 **AOSS** ボタン

本体にある AOSS ボタンを使用する / しないの設定をおこないま す。[使用しない]に設定すると、本体の AOSS ボタンを押しても AOSS 接続を開始しません。 (初期値:使用する)

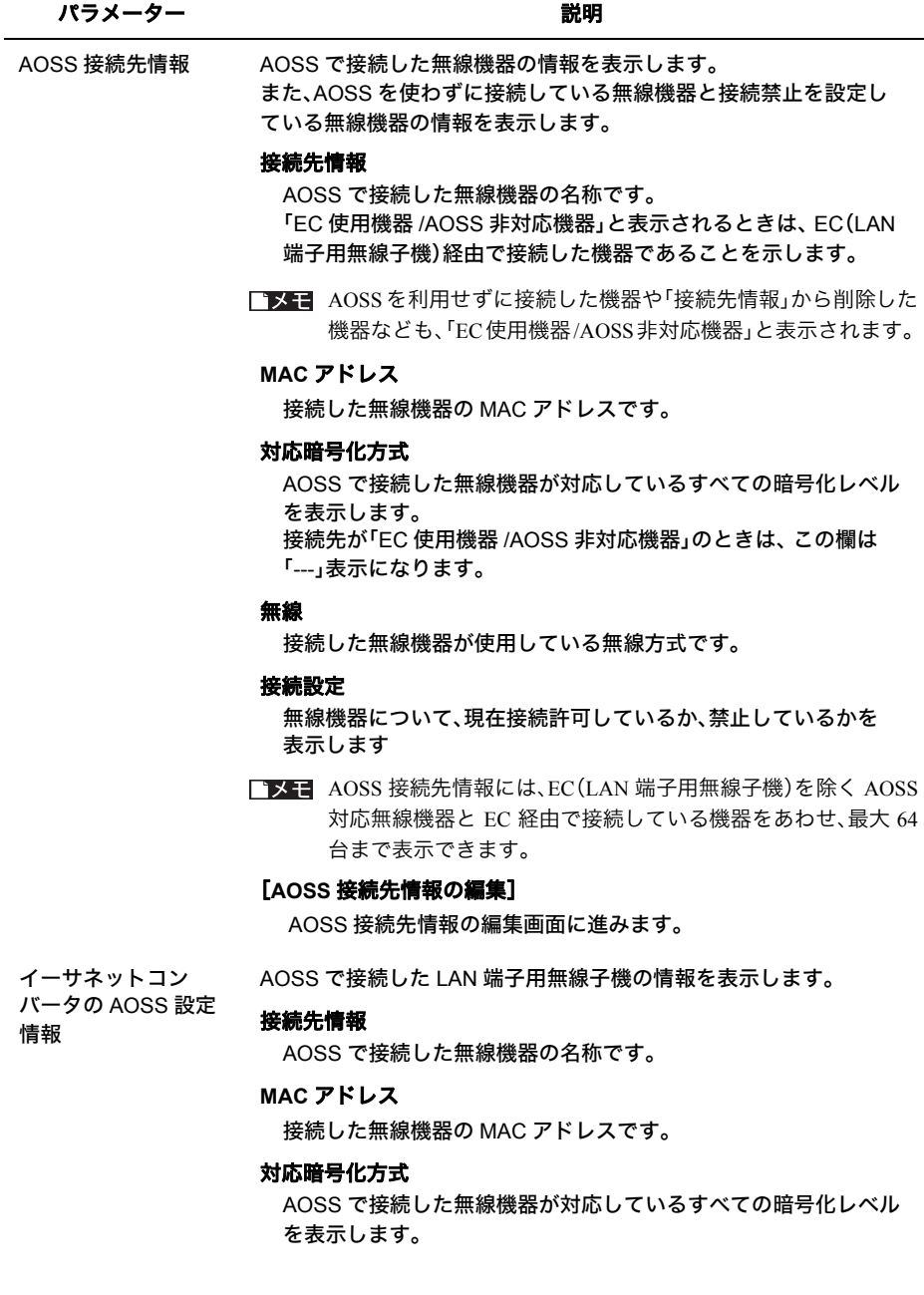

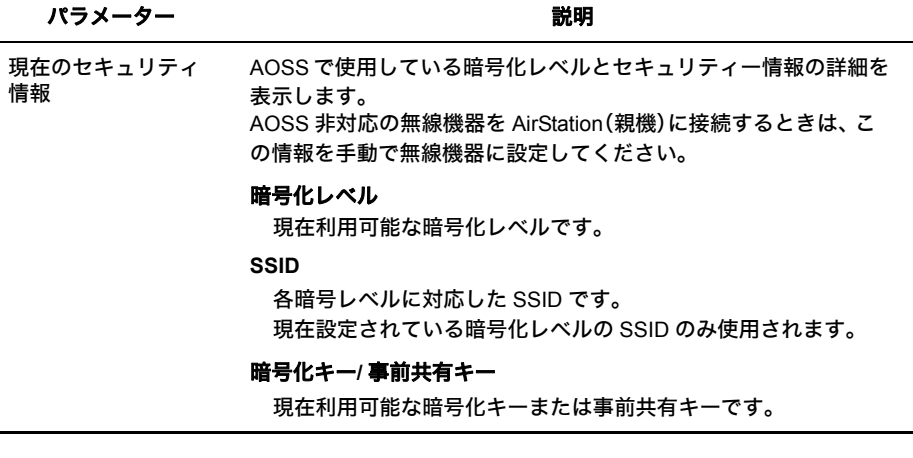

- AOSS ボタンを押すと、AOSS セキュリティーキー交換状態となり、セキュリティー情 報が双方に設定されるまで、その他の操作ができなくなります。
	- 3 分経過しても無線機器が見つからないときは、AirStation(親機)は直前の状態に 戻ります。
	- 本製品では、最大で 24 台の無線機器が AOSS を用いて接続できます。(登録機能の削除 はできません。接続機器を変更するには、AOSS を再設定してください。)
	- AOSS 機能の初期値は無効です。
	- AOSS に未対応の無線機器を AOSS 状態の AirStation(親機)に接続するときは、「現在 のセキュリティ情報」を手動で無線機器に設定する必要があります。
	- 無線セキュリティーを設定している場合、そのセキュリティー情報が引き継がれます。 ただし、SSID に空白が入っている場合と WPA-PSK に 64 文字 16 進数入力の場合は、 無線セキュリティーの設定は引き継がれません。

# 無線基本設定

無線 LAN の基本情報を手動設定します。

 $\sim$ 

■メモ この基本設定をおこなうだけで接続はできますが、セキュリティーを確保するため に、暗号化を有効にしての使用をおすすめします。

## ⇒ 無線設定-無線基本

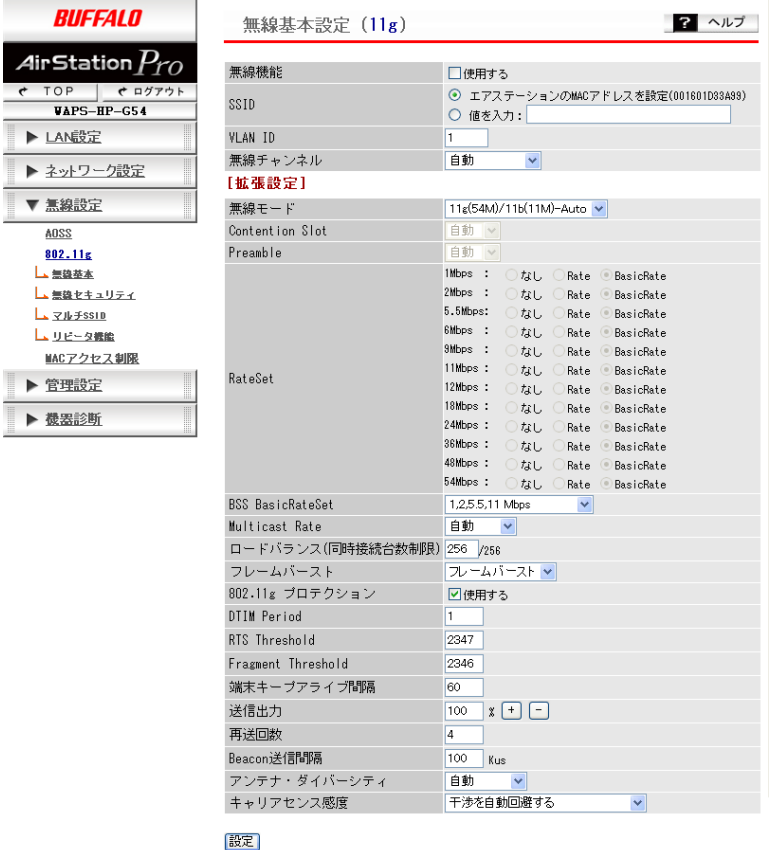

## パラメーター おおおお かいしん おおし 説明 おおおし かいきょう かいきょう

無線機能の有効/無効を設定します。 無効にすると、ビーコンなどを含むすべての無線通信を停止します。 (初期値:使用しない(チェックなし / 無線 LAN 機能無効))

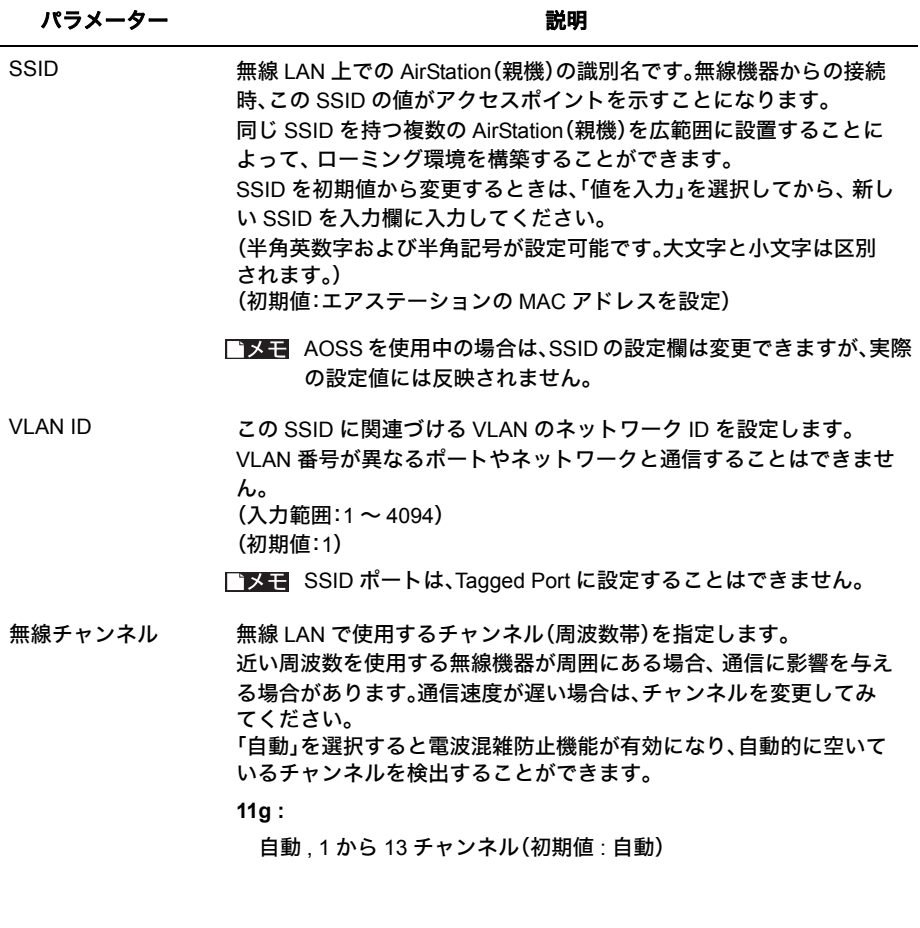

## 拡張設定

以下の項目は、設定内容をよくご理解の上、変更してください。 一般的な使い方の場合は、変更する必要のない項目です。

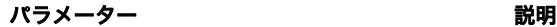

無線モードについて選択できます。 無線 LAN の規格により設定できる項目が異なります。 (初期値:11g(54M)/11b(11M)-Auto)

> FXE WDS の接続先として設定された機器との通信については、 「無線モード」設定にかかわらず、自動的に通信速度を決定し ます。

### **11g(54M)/11b(11M)-Auto**

IEEE 802.11b 規格、IEEE 802.11g 規格の 混在モードです。 両方の規格の無線機器のうちほとんどの機器と通信をおこな うことができます。

## **11b(11M)-WiFi**

IEEE 802.11b 規格専用モードです。

IEEE 802.11g 規格の無線機器とは 11b の通信速度で接続しま す。

Auto モードで接続できない 11b 規格の機器でも、接続できる可 能性があります。

### **11g(54M)-Turbo**

IEEE 802.11g 規格の高速モードを使用します。 IEEE 802.11b 規格の無線機器とは通信できません。

## 手動設定

Contention Slot、Preamble RateSet を手動で設定できるモード です。 これらの設定を変更した場合、通信相手側の機器の設定も変更 する必要があります。

Contention Slot 「自動」、「Short」、「Long」から選択できます。 「Short」を選択した場合は、通信速度が向上する可能性があります が、ショートスロットタイムに対応していない無線機器と接続で きない場合があります。 「Short」または「Long」を選択した場合は、接続する無線機器も同 じ設定か、「自動」を設定してください。 (初期値:自動)

Preamble 「自動」、「Short」、「Long」から選択できます。 「Short」を選択した場合は、通信速度が向上する可能性があります が、Short Preamble に対応していない無線機器と接続できない場 合があります。 「Short」または「Long」を選択した場合は、接続する無線機器も同 じ設定か、「自動」を設定してください。 (初期値:自動)

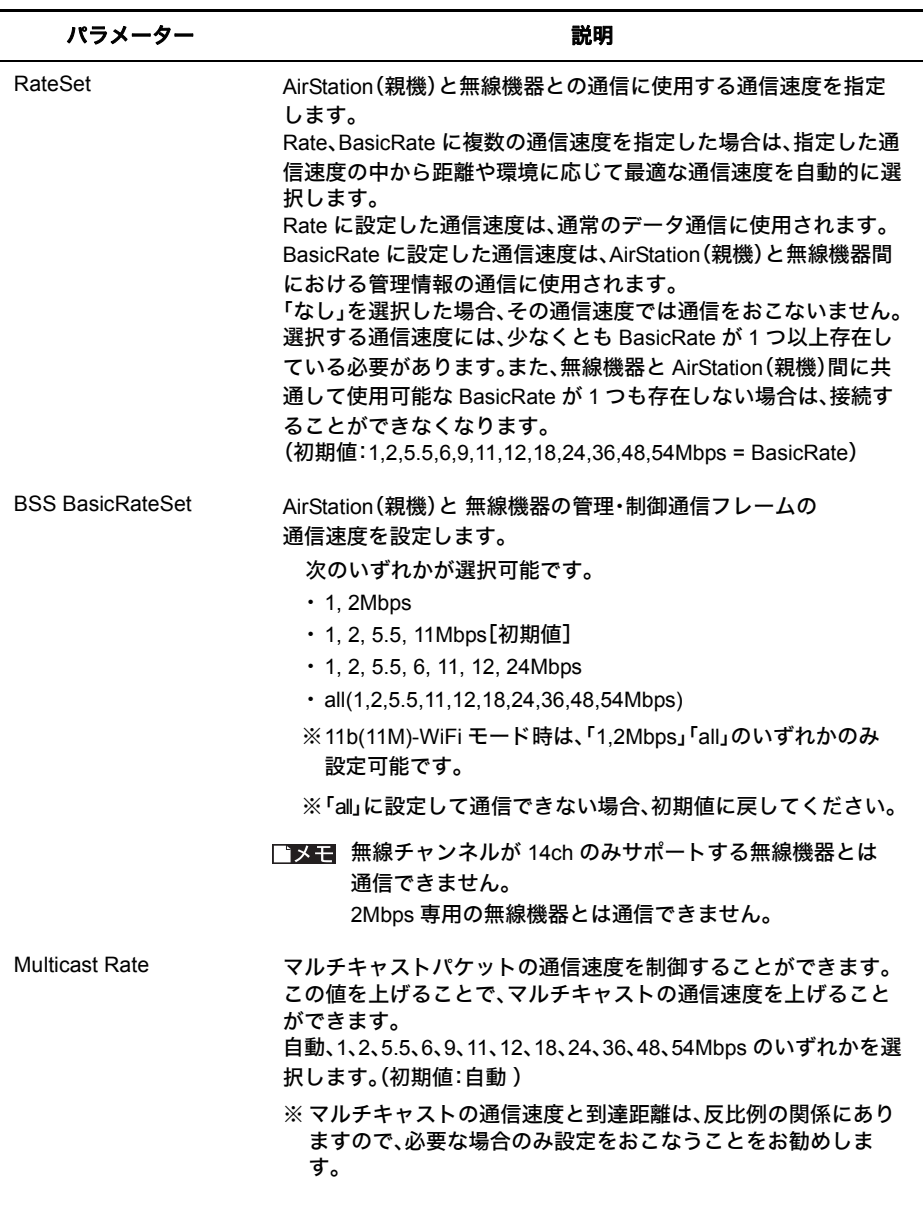

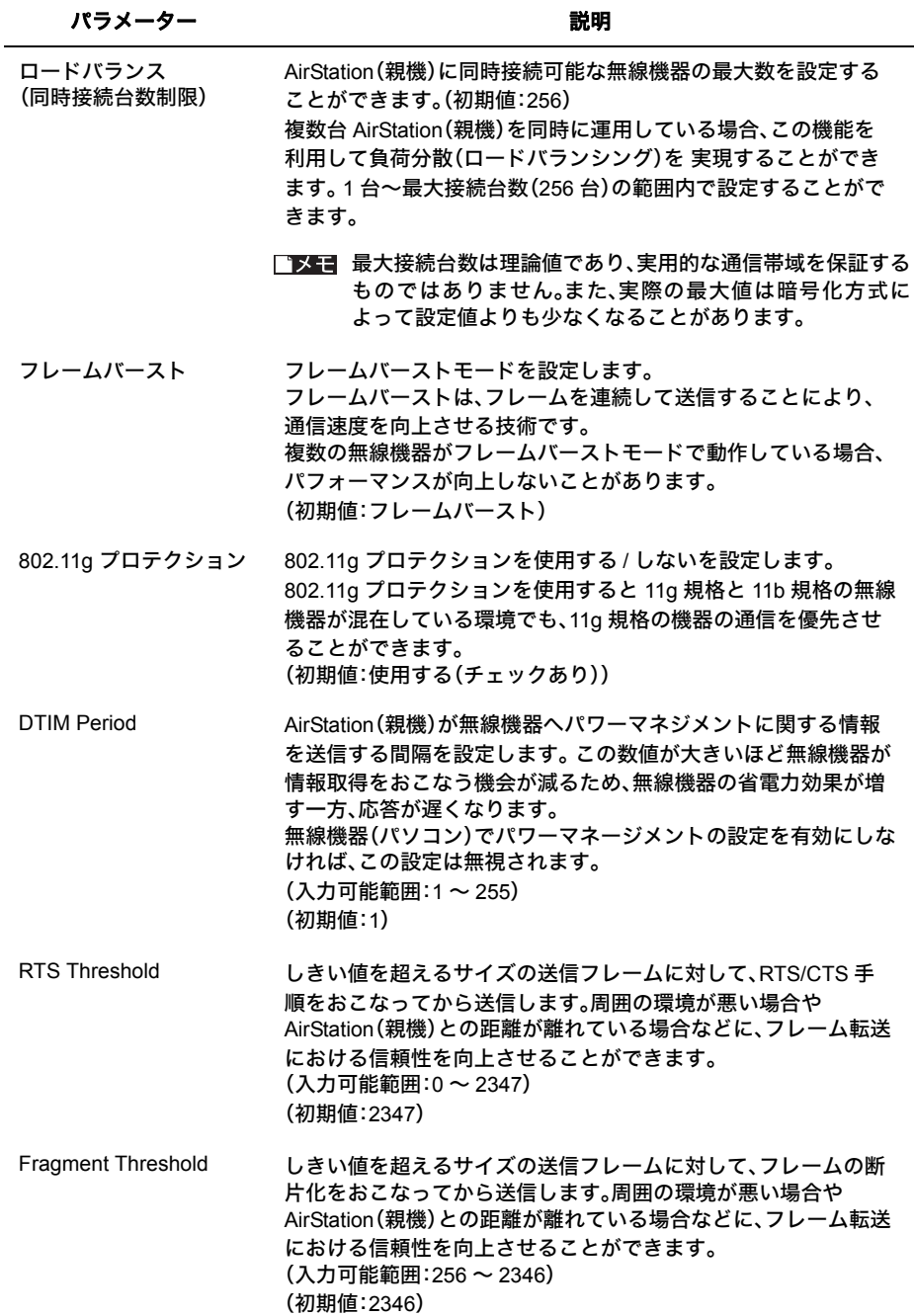

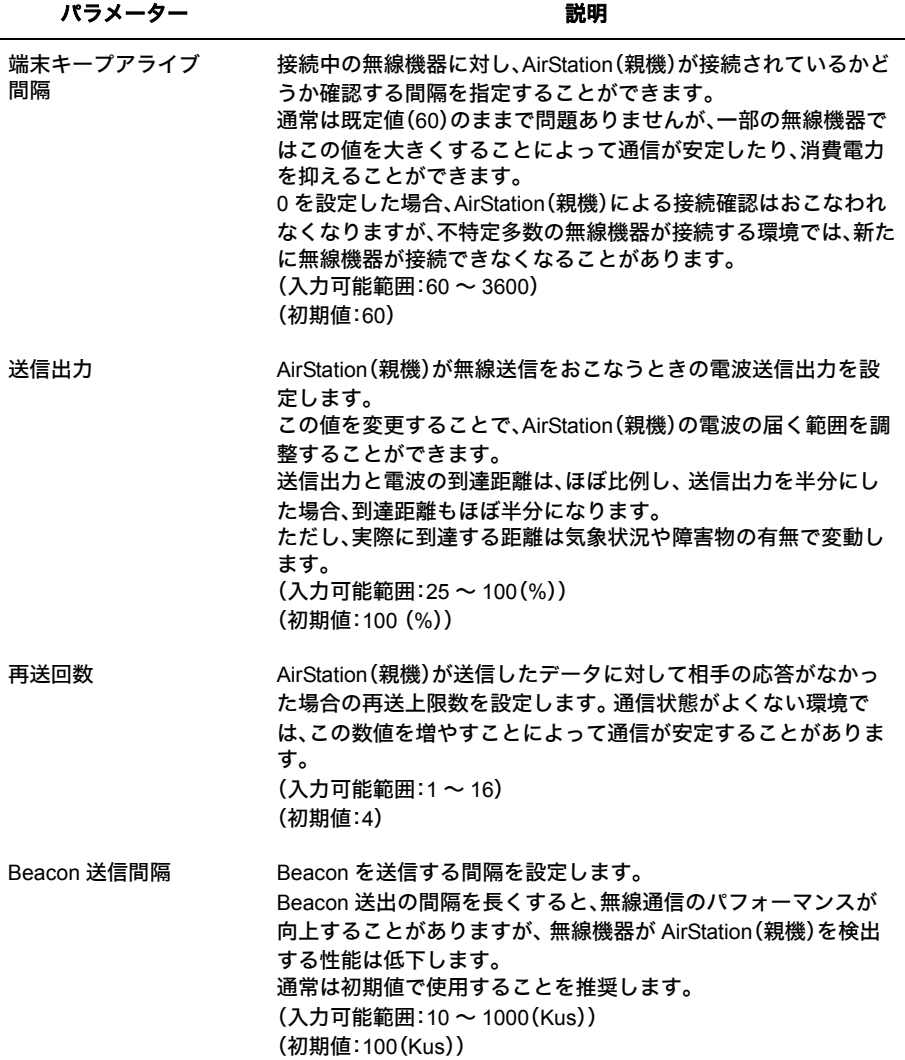

### パラメーター かいしゃ かいしゃ かいかん 説明

アンテナ・ダイバーシ ティ この AirStation(親機)に搭載されたアンテナの利用に関する設定 をおこないます。

## 自動(初期値)

2 本のアンテナを両方利用します。AirStation(親機)では常に 無線 LAN 機器の無線信号を監視し、状態のよい方のアンテナ を使います。

### **ANT.1** のみ

ANT.1 端子に接続された信号のみ利用します。ANT.1 端子に 外部接続アンテナなどを接続する場合は、この設定でお使い ください

### **ANT.2** のみ

ANT.2 端子に接続された信号のみ利用します。ANT.2 端子に 外部接続アンテナなどを接続する場合は、この設定でお使い ください。

キャリアセンス感度 AirStation(親機)が CSMA/CA によるキャリアセンスをおこなう ときの動作モードを指定することができます。

### 干渉を自動回避する(初期値)

効果的に無線通信ができるように自動的にノイズ源の検出・調 整をおこないます。通常はこのモードでご使用ください。

## 無線 **LAN** からの干渉のみ回避する

近隣に存在する無線 LAN 以外のノイズ源を積極的に回避しな くなります。無線 LAN 以外の広帯域ノイズ源によって通信が 妨げられる場合は、設定することによって通信環境が改善され る可能性があります。

## 広帯域の干渉を回避する

近隣に存在する無線 LAN のノイズ源を積極的に回避しなくな ります。無線 LAN や、類似する狭帯域のノイズ源によって通信 が妨げられる場合は、設定することによって通信環境が改善さ れる可能性があります。

# 無線セキュリティー設定

無線 LAN のセキュリティー情報を手動で設定します。

- AOSS でセキュリティー設定されている状態では、セキュリティー設定欄の変更 はできますが実際の動作には反映されません。ただし、プライバシーセパレー ターの設定は、AOSS でセキュリティー設定されている状態でも変更できます。
	- 初期設定では、無線セキュリティーは無効となっています。AOSS でセキュリ ティーを設定して使用するか、適切なセキュリティー設定してからお使いくださ い。

## ⇒ 無線設定-無線セキュリティ

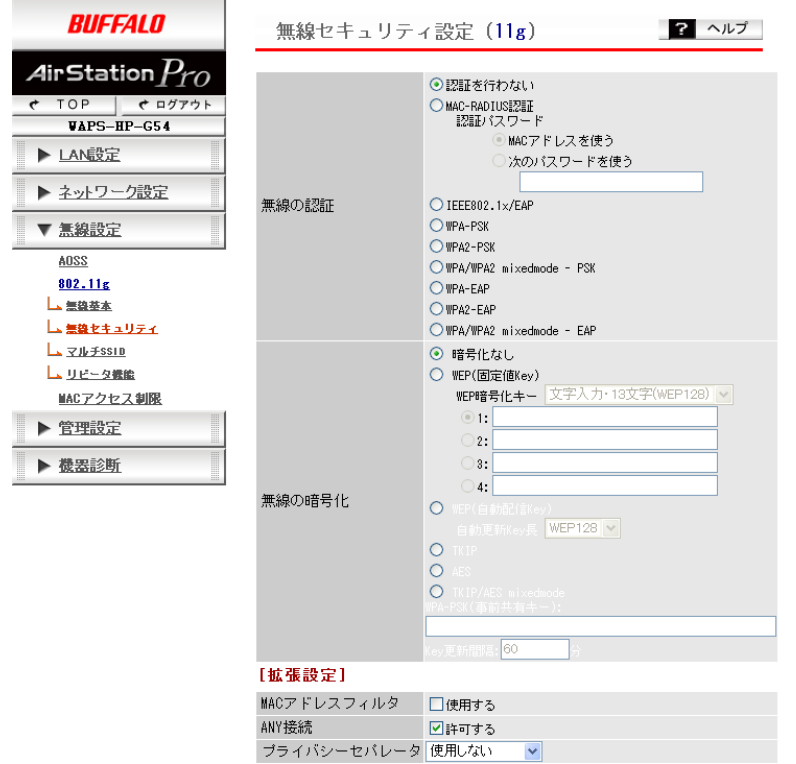

設定

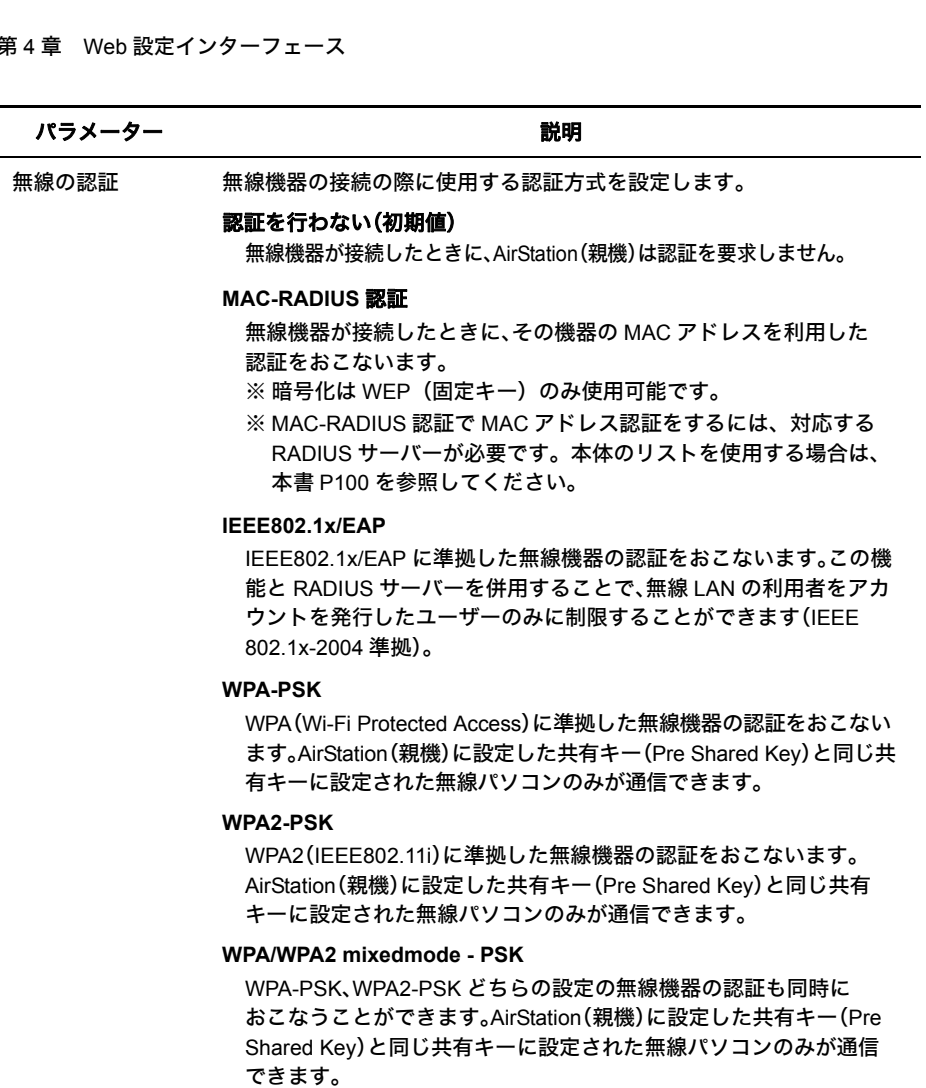

## **WPA-EAP**

WPA(Wi-Fi Protected Access)に準拠した無線 LAN 機器の認証を おこないます。

## **WPA2-EAP**

WPA2(IEEE802.11i)に準拠した無線 LAN 機器の認証をおこないます。

## **WPA/WPA2 mixedmode - EAP**

WPA-EAP、WPA2-EAP どちらの設定の無線機器の認証も同時におこ なうことができます。EAP 認証プロトコルに対応した無線機器(サプ リカント)および RADIUS サーバーが必要です。

WPA2-PSK、WPA2-EAPを使用する場合は、接続する無線機器、サプ リカントが WPA2 に対応している必要があります。

## パラメーター おおおし かいしゃ かいしゃ 説明 おおし かいきょう かいきょう

無線の暗号化 無線通信の暗号化に関する設定をおこないます。 AirStation(親機)と無線機器側で同じ暗号化方式を指定しないと通信が できません。

## 暗号化なし(初期値)

無線通信を暗号化しません。暗号化をおこなわない状態では、無線機 器の通信内容が第三者に傍受される可能性がありますので、暗号化 なしでのご使用は避けてください。

## **WEP**(固定値 **Key**)

WEP 方式で無線通信を暗号化します。無線 LAN の一般的な暗号化方 式です。

暗号化のために AirStation(親機)・無線機器側の双方に固定長の 暗号化キー( 共有鍵 ) を設定する必要があります。

5 文字または 13 文字の半角英数字(16 進数の場合は 10 桁または 26 桁)を入力します。

## **WEP**(自動配信 **Key**)

WEP 方式で無線通信を暗号化します。暗号化に使用されるキーは、 アクセスポイントによって自動的に生成され、無線機器側へ配送され ます。

WEP キーの自動配信をサポートした認証方式を使用している場合の み設定することができます。

5 文字または 13 文字の半角英数字(16 進数の場合は 10 桁または 26 桁)を入力します。

## **TKIP**

TKIP は、WEP 方式をベースに耐セキュリティー性能を強化した暗号 通信方式です。この通信方式を利用する場合は、AirStation(親機)・無 線機器の両方で TKIP プロトコルをサポートしている必要がありま す。また、TKIP をサポートしている認証方式を選択する必要がありま す。

8 ~ 63 までの半角英数字(16 進数の場合は 64 桁)を入力します。

## **AES**

AES は、暗号化に強力なアルゴリズムを利用した暗号通信方式です。 この通信方式を利用する場合は、AirStation(親機)・無線機器の両方で AES/CCM プロトコルをサポートしている必要があります。また、 AES をサポートしている認証方式を選択する必要があります。 8 ~ 63 までの半角英数字(16 進数の場合は 64 桁)を入力します。

### **TKIP/AES mixedmode**

TKIP と AES の認証・通信を同時に行うことができます。[無線の認 証]に WPA/WPA2 mixedmode を指定した場合のみ使用可能です。 ブロードキャスト・マルチキャスト通信については、TKIP が使用され ます。

## [拡張設定]

以下の項目は、設定内容をよくご理解の上、変更してください。一般的な使い方の場合は、変更 する必要のない項目です。

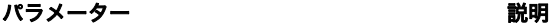

<span id="page-101-0"></span>MAC アドレス フィルタ あらかじめ登録した MAC アドレスを持つ無線機器以外の接続を拒否す るかどうかを設定します。フィルターを使用する場合は、[無線設定]- [MAC アクセス制限]ページで通信を許可する無線機器の MAC アドレ スを登録します。 また、[無線の認証]で MAC-RADIUS 認証を選択した場合は、[無線設 定]-[MAC アクセス制限]ページで登録したリストと RADIUS サー バーに登録されたアドレスを併用することができます。 (初期値:使用しない(チェックなし))

ANY 接続 AirStation(親機)を検索で見つけられるようにするか設定します。

### 許可する(初期値)

AirStation(親機)に接続するとき、無線機器側で AirStation(親機)を検 索するだけで見つけることができます。(無線機器側も ANY 接続を 許可する設定にする必要があります)

## 許可しない

AirStation(親機)に接続するとき、無線機器側で AirStation(親機)を 検索しても見つけることができません。AirStation(親機)に接続する には、SSID を入力する必要があります。

- ※ Windows XP 標準のワイヤレス接続機能で接続する場合、「許可する」 の設定でお使いください。
- ※ マルチ SSID 設定されたネットワークは、常に許可しません。
- プライバシーセパ レータ 同じ SSID に接続されている無線機器同士の通信を制限します。

### **STA** セパレータ

この無線規格に接続しているすべての無線機器同士の通信を禁止し ます。

## **SSID** セパレータ

同じ SSID に接続している無線機器以外との通信を禁止します。

### 使用しない(初期値)

無線機器同士の通信を制限しません。

プライバシーセパレーター機能は、リピーター(WDS)経由・有線 ポート経由の通信を禁止するものではありません。そのため、無線 機器のプロキシなどを経由した通信は、制限することができませ  $h_{12}$ 

# マルチ **SSID** 設定

一台の AirStation(親機)に複数の SSID を設定することができます。その定義したマルチ SSID の認証・暗号化の設定をおこないます。 AirStation(親機)では、便宜上次のように区別します。

基本 SSID

「無線基本」設定ページで設定された SSID ネットワーク

マルチ SSID

「マルチ SSID」設定ページで設定された SSID ネットワーク

- Tメモ マルチ SSID ネットワークは、基本 SSID と比較して次のような違いがあります。
	- 無線の暗号化のうち、「暗号化を行わない」「TKIP」「TKIP/AES mixedmode」を選択 することができません。
	- WEP(固定値 Key)の登録可能 Key の数が 1 つに制限されます。また、他の SSID と 重複する内容の Key は設定することができません。
	- WEP(固定値 Key)の送信 Key は 1 番に固定されます。
	- SSIDは、接続されていない無線機器に通知しません(基本SSIDでANY接続を「拒 否」した状態と同様です)

## ⇒ 無線設定-マルチ **SSID**

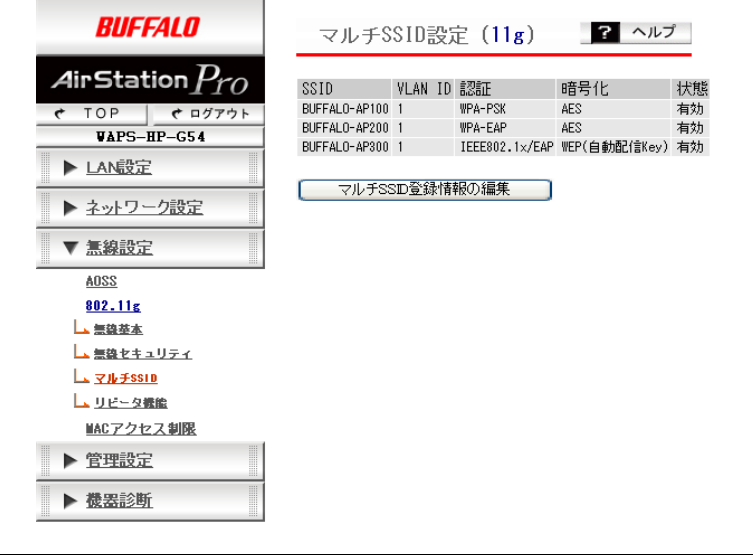

パラメーター おおおし かいしゃ かいしゃ 説明 おおし かいきょう かいきょう

マルチ SSID 登録情報の 編集 マルチ SSID ネットワークの作成・設定の変更・削除をおこなうこ とができます。

# リピーター機能(**WDS**)設定

AirStation(親機)間を無線で接続する リピーター機能(WDS)の設定をします。

## ⇒ 無線設定-リピータ機能

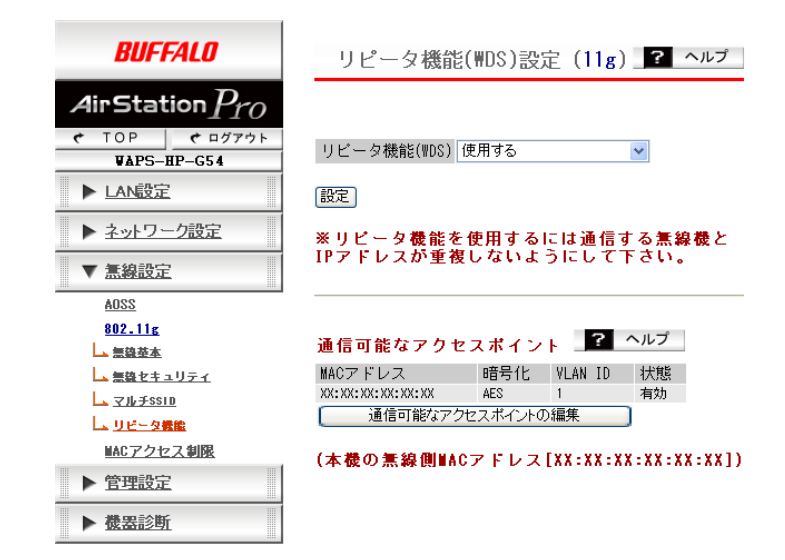

## パラメーター おおおし かいしゃ かいしゃ 説明 おおし かいきょう かいきょう

リピータ機能(WDS) リピーター機能(WDS)を使用するかしないかを設定します。 リピーター機能を使うには、接続相手の AirStation(親機)もリ ピーター機能(WDS)の設定をおこなう必要があります。

## 使用しない(初期値)

リピーター機能(WDS)を使用しません。

## 使用する

リピーター機能(WDS)を使用します。

## **WDS** 専用モードで使用する

通常の無線機器からの接続は受け付けないリピーター機能 (WDS)専用モードで使用します。

## パラメーター いっちょう かいしゃ おくり 説明

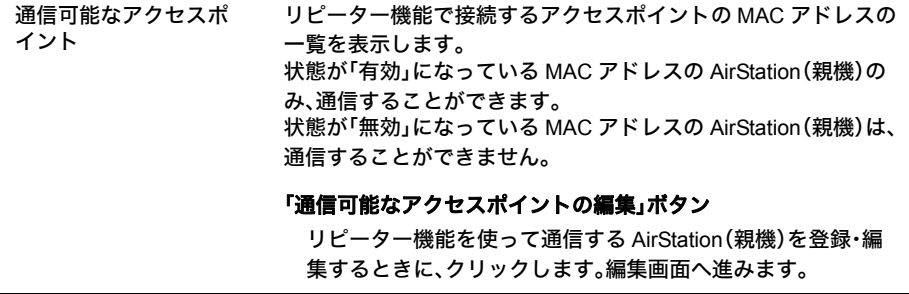

## 「通信可能なアクセスポイントの編集」画面

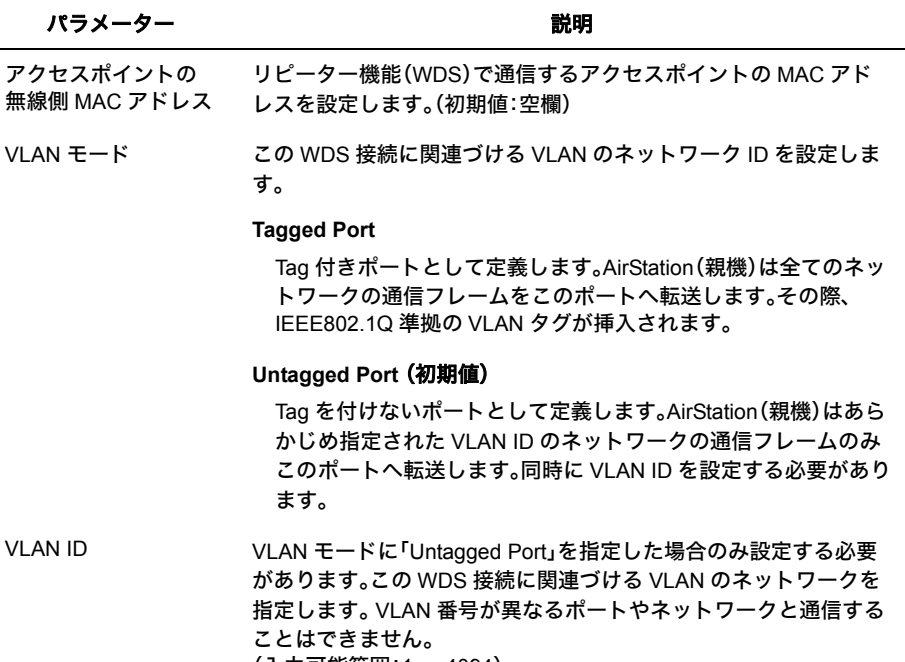

(入力可能範囲:1 ~ 4094) (初期値:1)

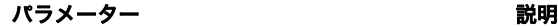

暗号化 WDS 接続に用いる暗号プロトコルを指定します。

## 暗号化を行わない(初期値)

WDS 接続の通信に暗号化を用いません。暗号化を行わない状態 では、AirStation(親機)がこの WDS 通信経由で中継する無線通信 の内容が第三者に傍受される可能性がありますので、暗号化なし でのご使用はお避けください。

### **WEP**(固定値 **Key**)

WDS 接続の通信に WEP を使用します。WDS の接続元・接続先 AirStation(親機)双方に固定長の暗号化キー(共有鍵)を設定する 必要があります。

### **AES**

WDS 接続の通信に AES を使用します。AES を利用するためには WDS の接続元・接続先 AirStation(親機)双方に事前共有鍵(PSK) を設定する必要があります。

WEP/PSK 暗号化設定で「WEP(固定値 Key)」を指定した場合は WEP キーを、 「AES」を指定した場合は PSK を入力します。 (初期値:空欄)

# **MAC** アクセス制限設定

MAC-RADIUS 認証で使用する無線機器のリストの編集をおこないます。

※ この機能は[無線セキュリティ]設定(もしくは、[マルチ SSID]設定)の[無線の認証]で、 「MAC-RADIUS 認証」が設定されている場合のみ動作します。

本製品では、以下の方法で MAC アクセス制限をおこなうことができます。

- 接続を許可する無線機器の MAC アドレスリストを AirStation(親機)に登録する。
- 接続を許可する無線機器の MAC アドレスを、ユーザー名として RADIUS サーバーに 登録する。
- ※ これらの登録方法は同時に使用することができますが、AirStation(親機)のリストに登録され た無線機器の情報が優先されます ( 登録済み無線機器の MAC アドレス情報で RADIUS サー バーへ認証要求することはありません )。

※ 利用できる暗号化方式は WEP、WPA-PSK(TKIP/AES)、WPA2-PSK(TKIP/AES)のみです。

## ⇒ 無線設定- **MAC** アクセス制限

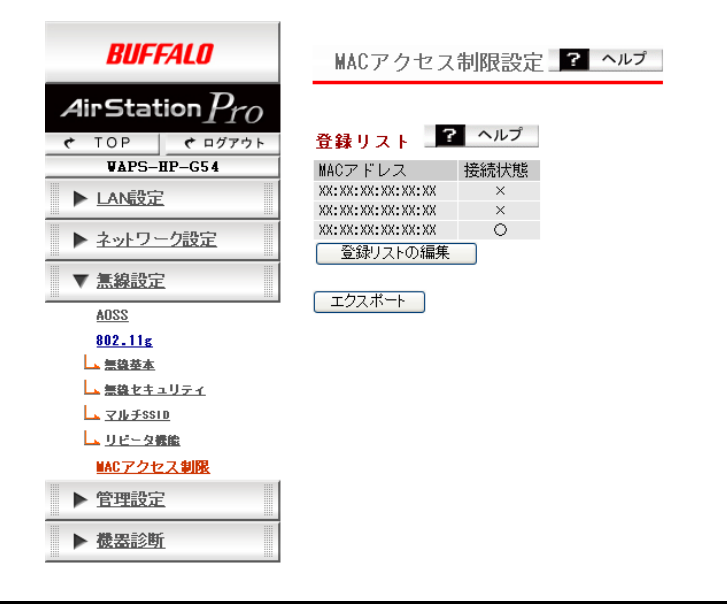

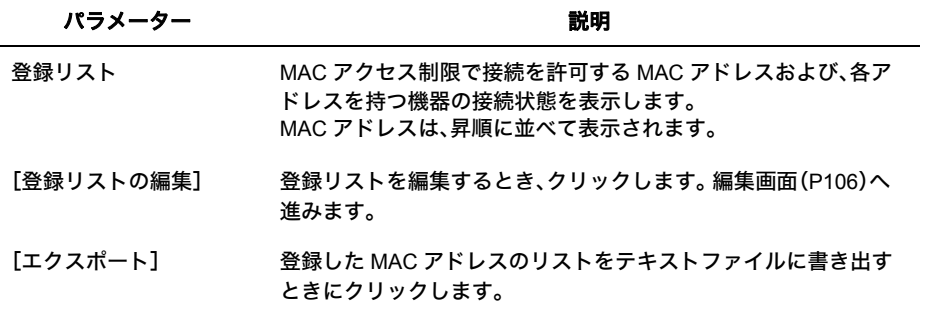

## <span id="page-107-0"></span>**MAC** アクセス制限-登録リストの編集

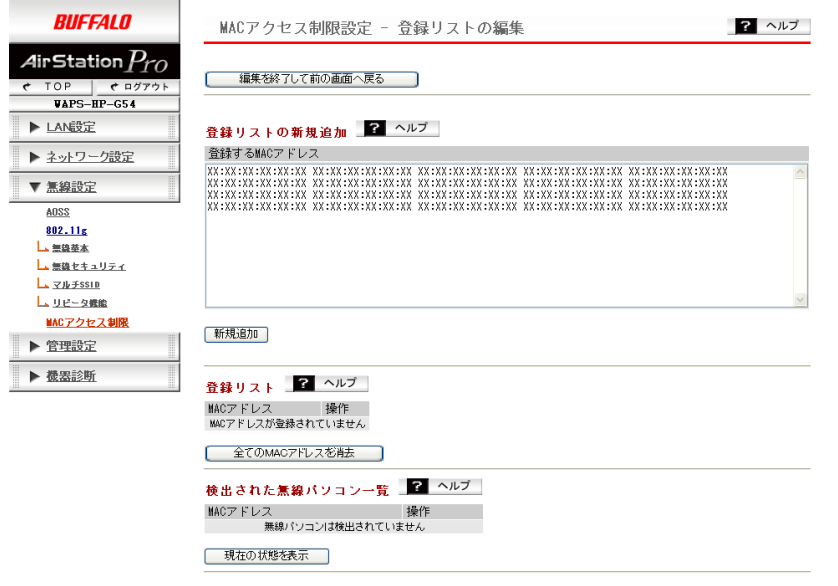

パラメーター いっちょう かいしゃ おくの 説明

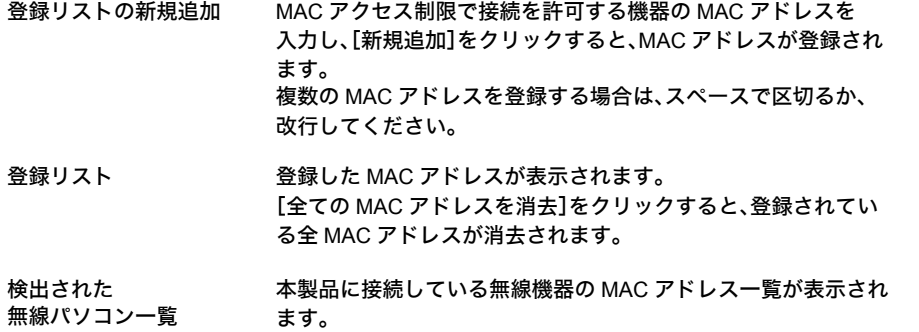
# 管理設定

# 本体 **/** パスワード設定

AirStation(親機)名の設定、設定画面にログインするためのユーザー名/パスワードの設定の 設定を行います。

## **⇒ 管理設定-本体 / パスワード**

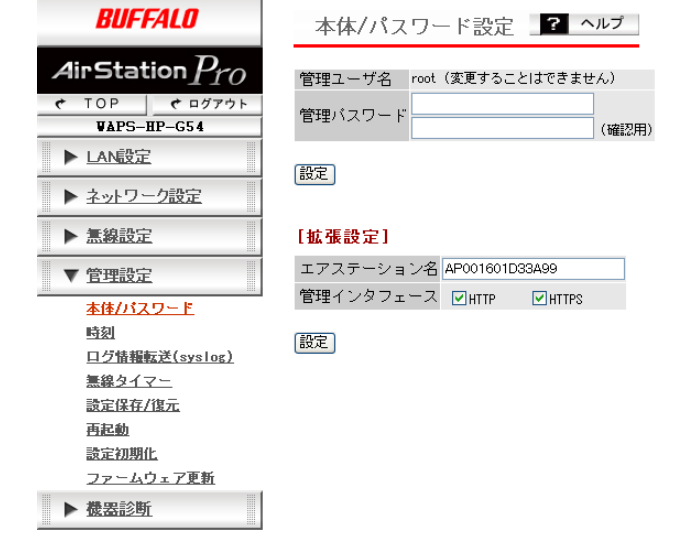

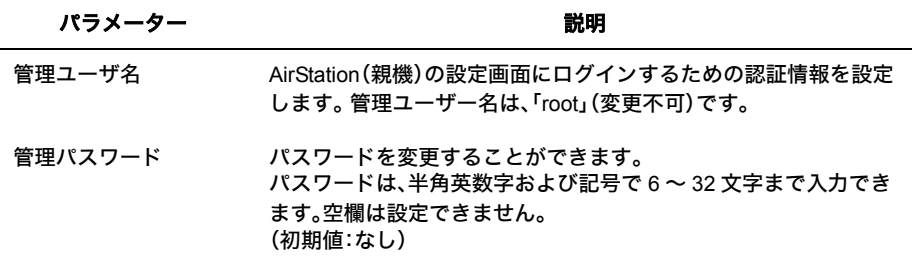

第 4 章 Web 設定インターフェース

## [拡張設定]

以下の項目は、設定内容をよくご理解の上、変更してください。一般的な使い方の場合は、変更 する必要のない項目です。

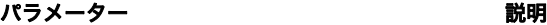

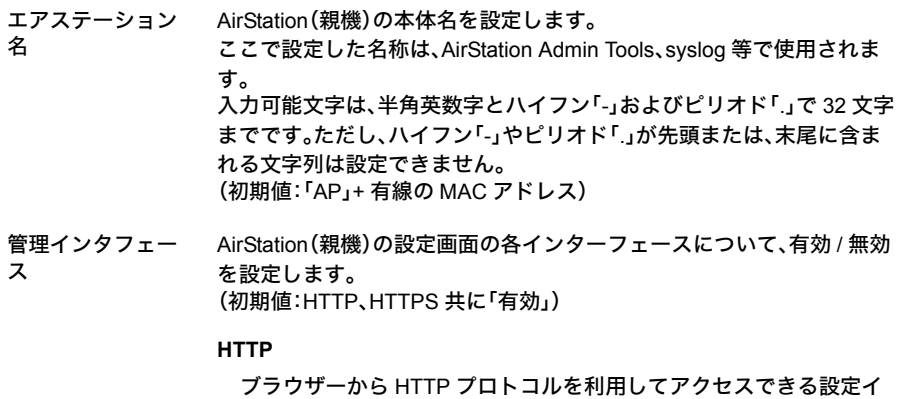

ンターフェースです

**HTTPS**

ブラウザーから暗号化 HTTP(HTTPs) プロトコルを利用してアクセ スできる設定インターフェースです 。

# 時刻 **/NTP/** タイムゾーン 設定

AirStation(親機)の内部時計機能の設定をおこないます。 内部時計の日付・時刻、NTP サーバー、タイムゾーンを設定することができます。

- 「メモ · AirStation (親機) の内部時計は、AirStation (親機) の再起動、または電源が切 断すると初期値に戻ってしまいます。
	- NTP サーバーを正しく設定することによって、再起動/電源 ON 時に時計を自動 的に調整することができます。

## ⇒ 管理設定-時刻

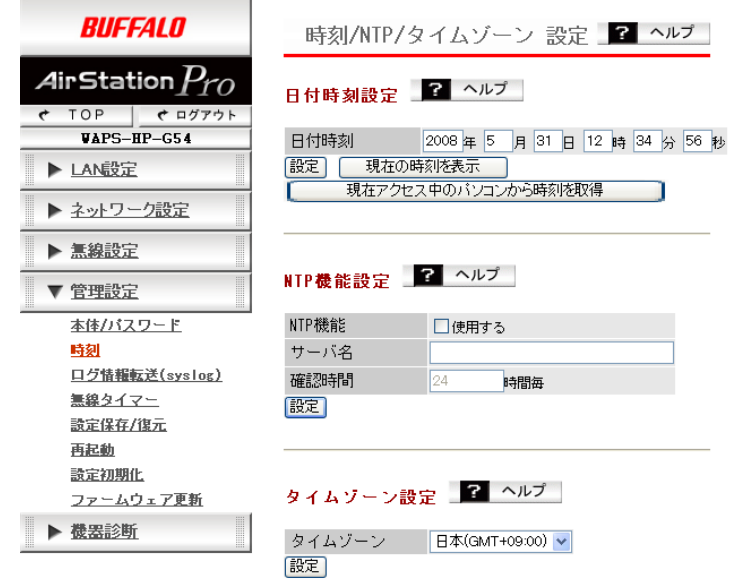

## [日付時刻設定]

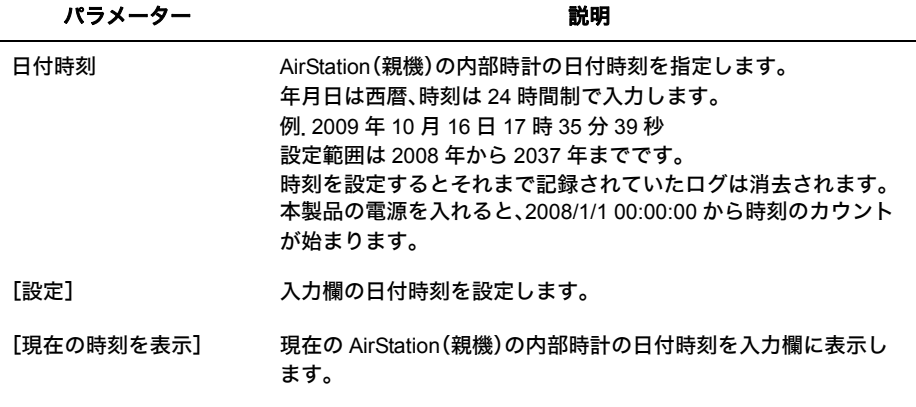

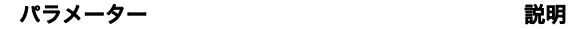

[現在アクセス中のパソ コンから時刻を取得] 現在アクセス中のパソコンの時刻を入力欄に表示します。 ※ 使用中のパソコンによっては、取得できないことがありま す。

## [**NTP** 機能設定]

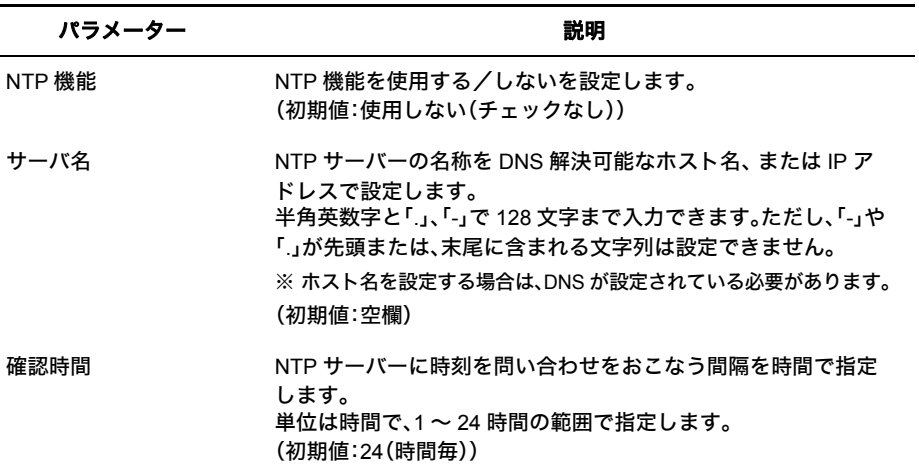

## [タイムゾーン設定]

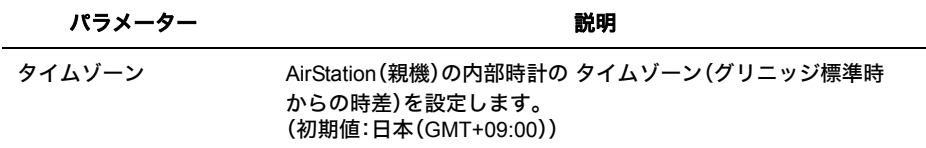

 $\overline{\mathcal{A}}$ 

Web設定インターフェース

# ログ情報転送(**syslog**)設定

syslog プロトコルによる転送機能の設定をおこないます。

## ⇒ 管理設定-ログ情報転送(**syslog**)

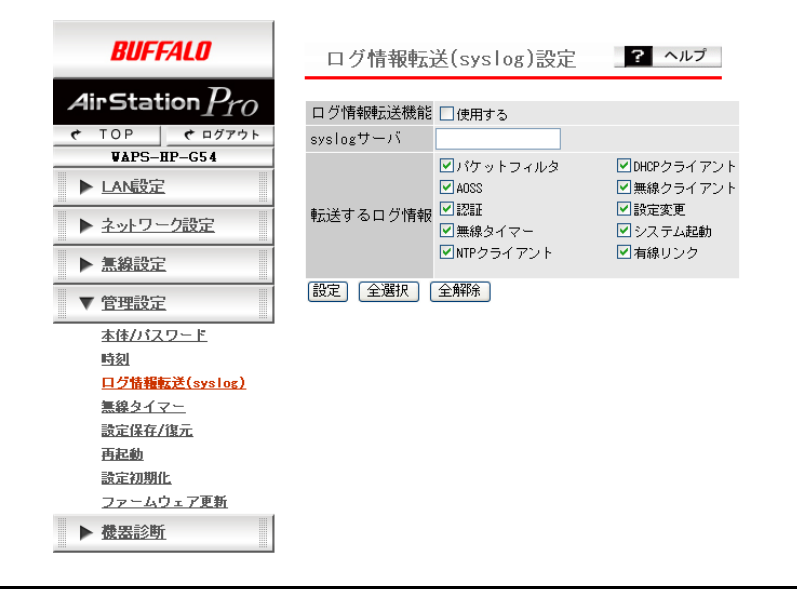

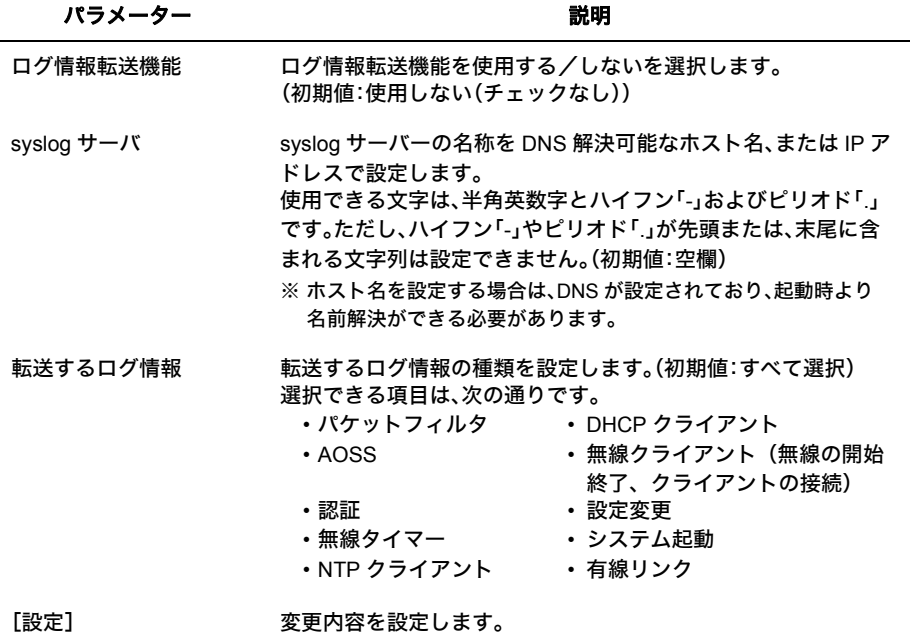

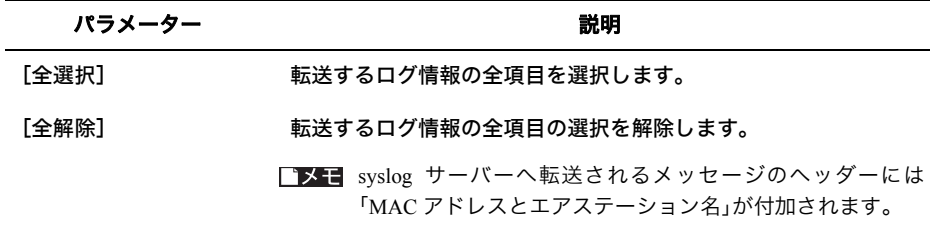

# 無線タイマー

AirStation(親機)の内部時計を利用し、あらかじめ設定した時間ごとに無線機能の有効 / 無効を 切り替える設定をおこないます。

## ⇒ 管理設定-無線タイマー

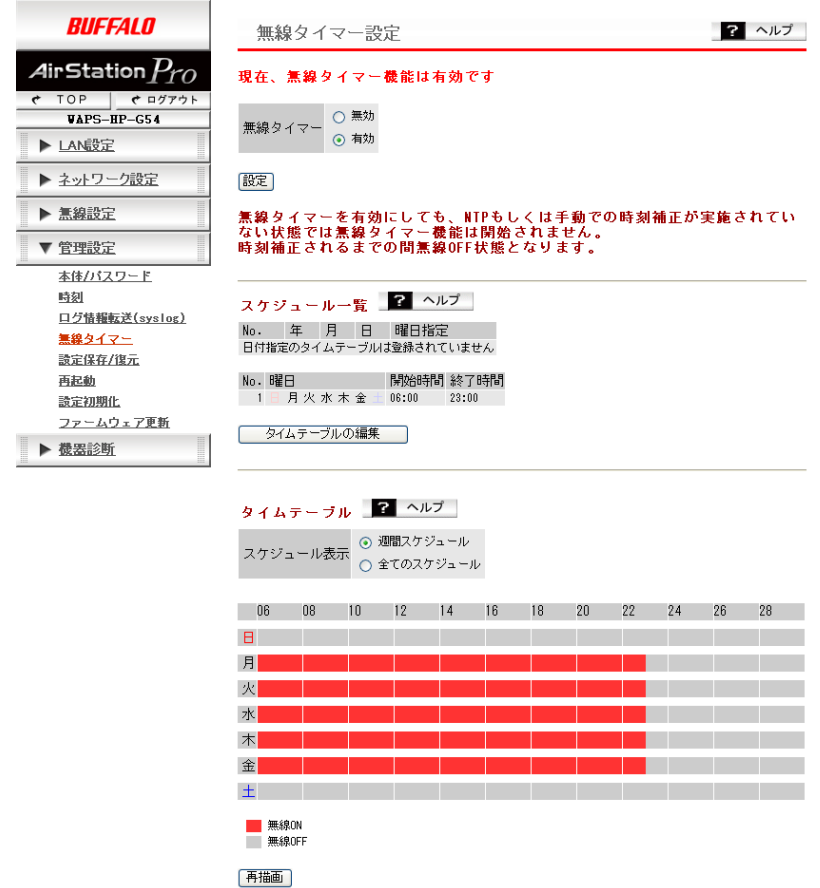

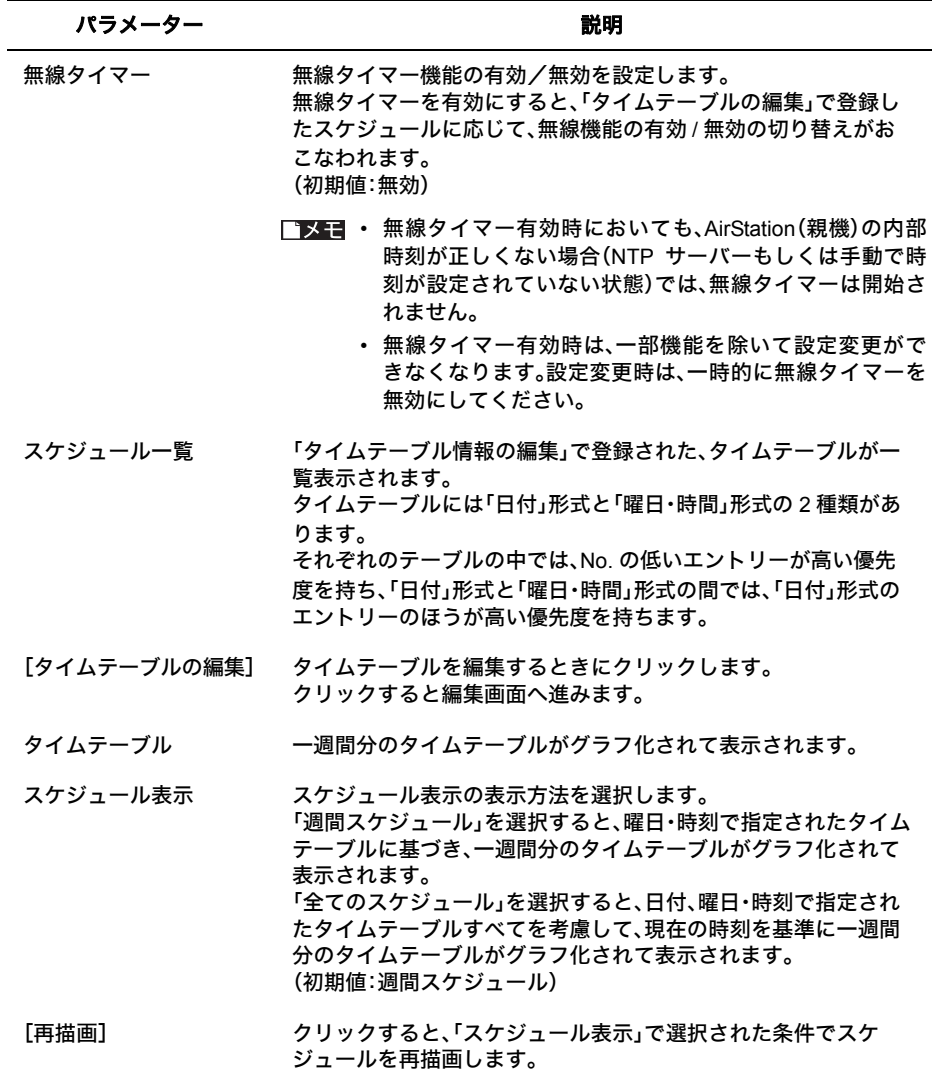

## 「タイムテーブルの編集」画面

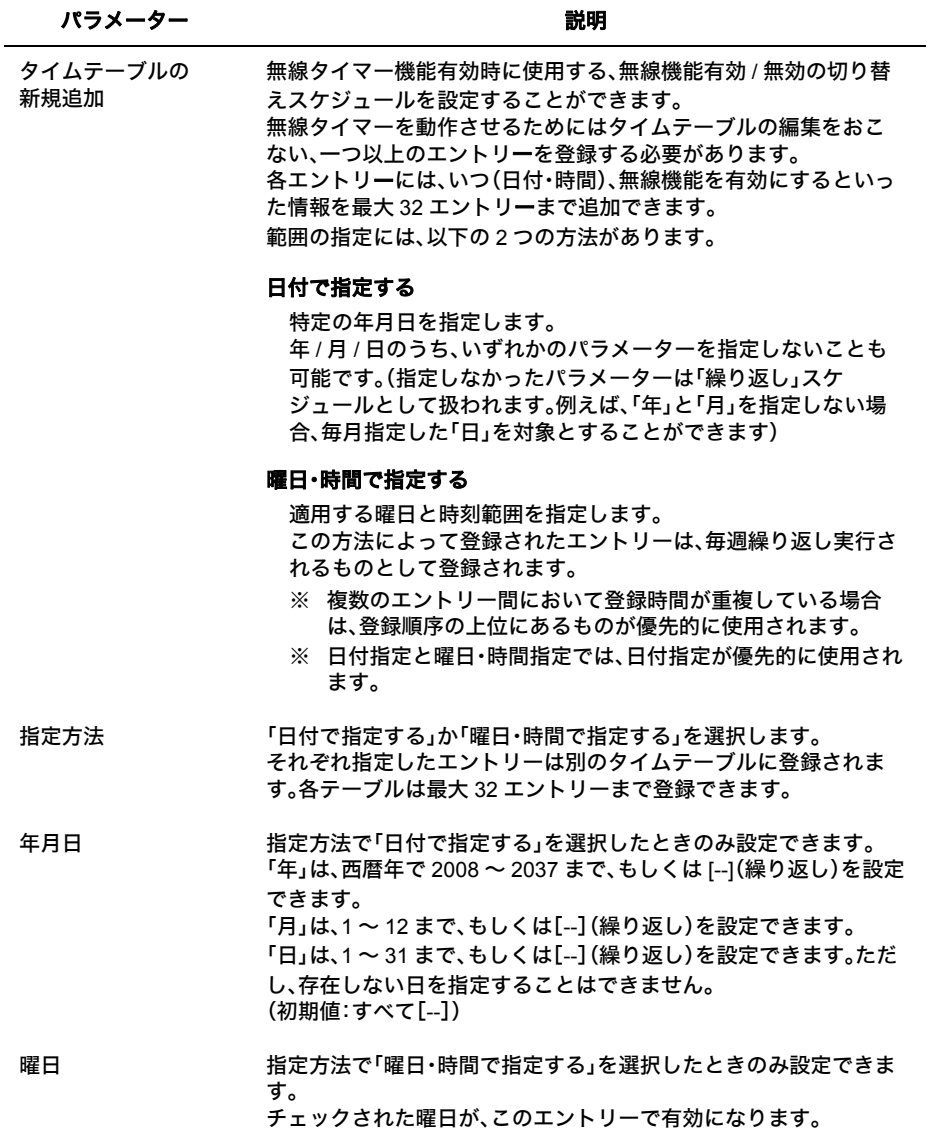

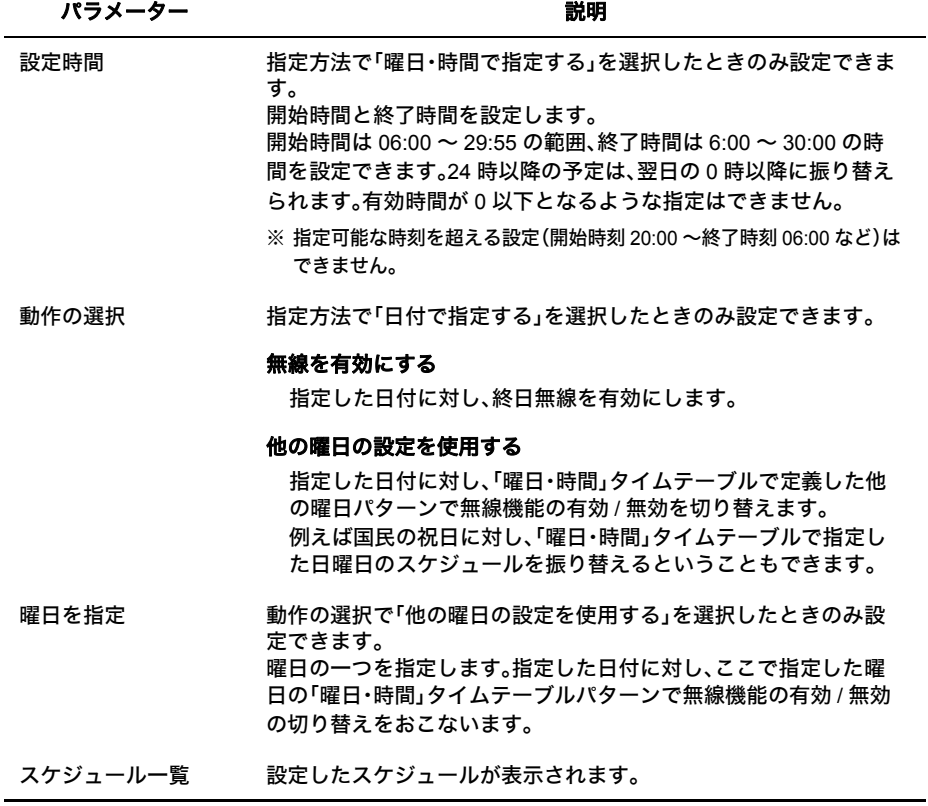

# 設定保存 **/** 復元

AirStation(親機)の現在の設定をパソコン上のファイルへ 保存したり、パソコン上の設定ファ イルを AirStation(親機)に復元したりします。

また、AirStation Admin Tools 経由で保存したデータの復元や、この画面で保存したデータを Admin Tools で復元することもできます。

## ⇒ 管理設定-設定保存 **/** 復元

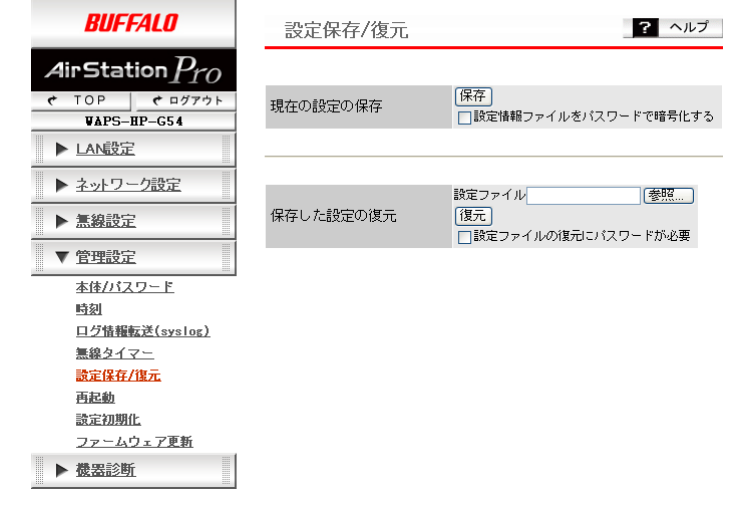

## パラメーター おおおし かいしゃ かいしゃ 説明 おおおし かいきょう かいきょう 現在の設定の保存 AirStation(親機)の現在の設定内容を、現在 AirStation(親機)の設 定画面にアクセスしているパソコン上へファイルで保存します。 ■メモ 保存されるファイルには、すべてのプロファイルで設定され た情報が含まれます。 ■メモ 次の場合、設定ファイルは復元することができません。保存 とデータの消去をおこなう際は特にご注意ください。 • 保存時の AirStation(親機)の管理パスワードを忘れた場合 (設定の復元時、保存時点での管理パスワードの入力が必 要となります)

- 現在の AirStation(親機)よりも新しいファームウェアバー ジョンで保存した設定ファイル
- 異なる機種・型番の AirStation(親機)で保存した設定ファ イル
- 設定ファイルの内容が壊れている場合

#### [保存]

現在の AirStation(親機)の設定内容をファイルで保存します。

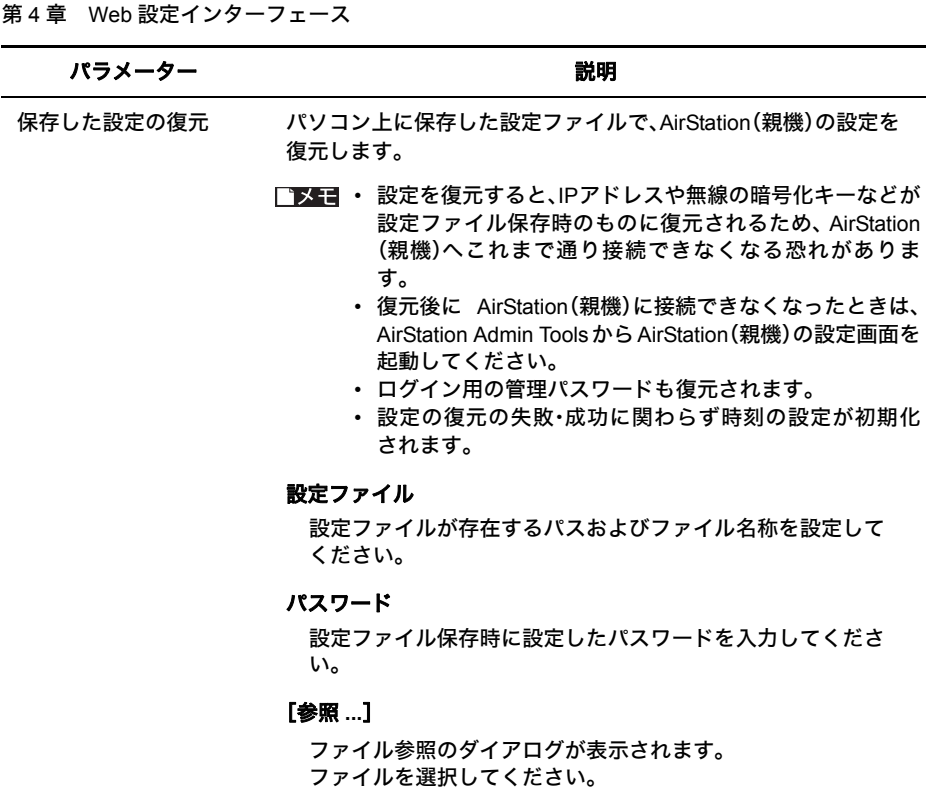

## [復元]

設定ファイルを読み込み・復元を開始します 。

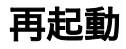

AirStation(親機)の設定の再起動をおこないます。

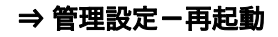

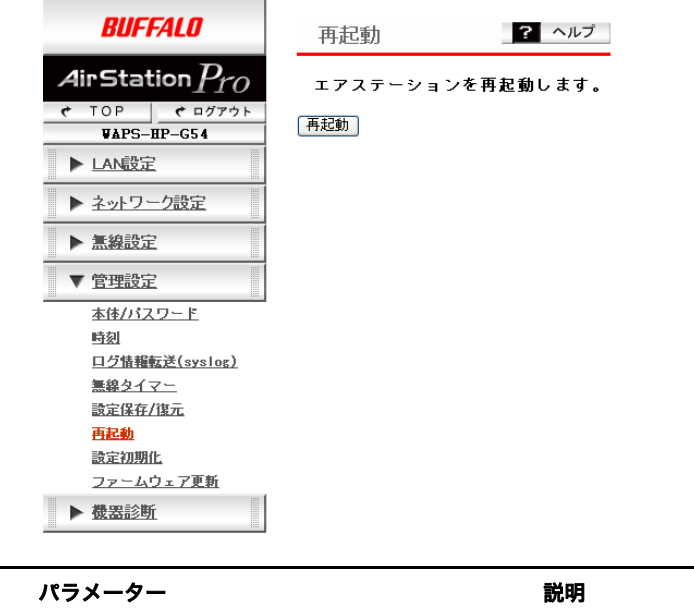

再起動 AirStation(親機)を再起動します。

再起動によって AirStation(親機)が保持している時刻が初期 値に戻ります。

# 設定初期化

AirStation(親機)の設定の初期化をおこないます。

 $\overline{\phantom{a}}$ 

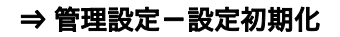

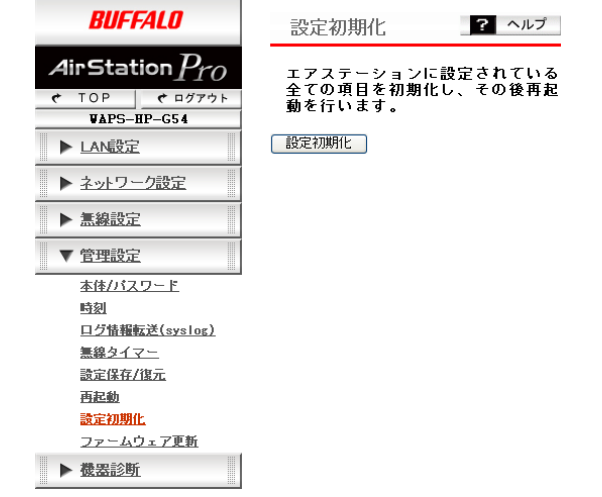

#### パラメーター ぶんしゃ おおし おおし かいかん 説明 おおし かいかん かいきょう

設定初期化 AirStation(親機)に設定されているすべての項目を初期化し、その 後再起動をおこないます。

# ファームウェア更新

AirStation(親機)のファームウェアを更新します。

ファームウェアを更新することによって、不具合の改善・最新の機能のサポートなどがおこな われます。

## ⇒ 管理設定ーファームウェア更新

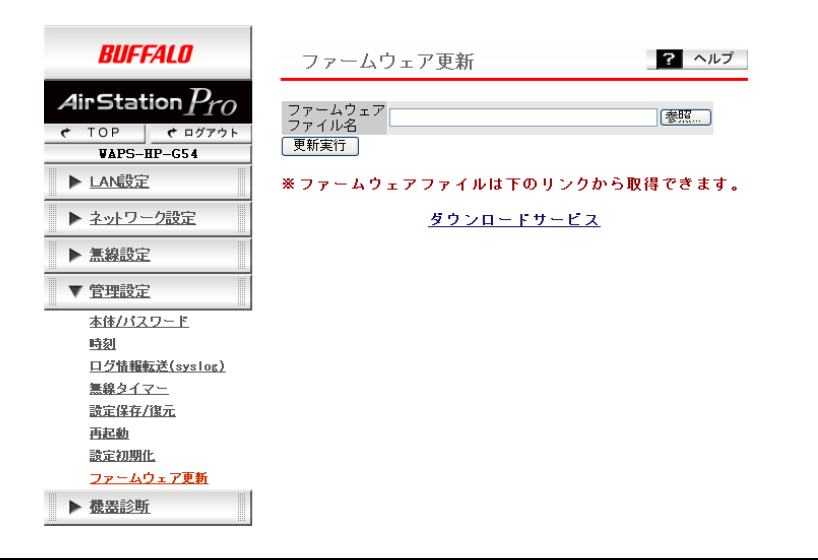

パラメーター おおおし かいしゃ かいしゃ 説明 おおし かいきょう かいきょう

ファームウェアファイル名 パソコンに保存されているファームウェアファイル名を入力 します。

#### [参照 **...**]

ファイル参照のダイアログが表示されます。 ファイルを選択してください。

### [更新実行]

ファームウェアの更新を開始します。

- A注意 ファームウェア更新中は、本体の LED が点滅します。そ の間は、絶対に電源を切らないでください。数分で、書き 込みが終わり再起動します。
- ■メモ 次の場合、ファームウェア更新はエラーとなります。
	- ファームウェアファイルが、壊れているとき。
	- 機種の異なる AirStation(親機)のファームウェアを書 き込もうとしたとき。
- ※ ファームウェア更新の失敗・成功に関わらず、時刻の設定は 初期化されます。

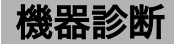

# システム情報

AirStation(親機)の主な設定一覧を表示します。

## ⇒ 機器診断-システム情報

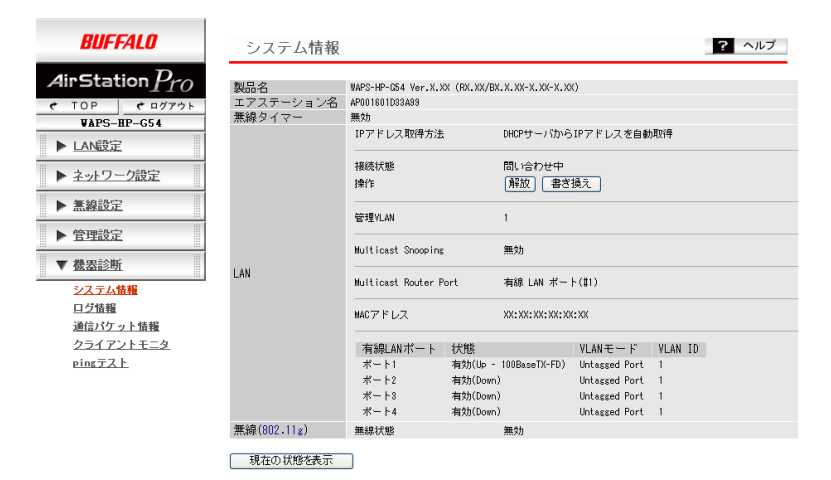

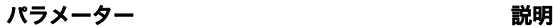

製品名 製品名とファームウェアバージョンを表示します。

エアステーション 名 AirStation(親機)名を表示します。

無線タイマー 現在の無線タイマーの状態を表示します。

#### パラメーター おおおし かいしゃ かいしゃ 説明 おおし かいきょう かいきょう

LAN LAN の情報を表示します。

#### **IP** アドレス取得方法

LAN ポートの IP アドレスの取得方法を表示します。

#### 接続状態(**DHCP** から **IP** アドレスを取得したときのみ表示)

接続に関する状態情報を表示します。

#### 操作(**DHCP** から **IP** アドレスを取得したときのみ表示)

各ボタンを押すことにより、次のコマンドを実行することができま す。

[解放] **:** DHCP サーバーから取得した IP アドレスを解放します。 [書き換え] **:** DHCP サーバーに問い合わせをおこない、IP アドレス の取得を開始します。

#### **IP** アドレス/サブネットマスク

AirStation(親機)の IP アドレス/サブネットマスクを表示します。

#### デフォルトゲートウェイ

AirStation(親機)に割り当てられたデフォルトゲートウェイの IP ア ドレスを表示します。

自動設定値と手動設定値が両方存在する場合は手動設定値が優先さ れ、自動設定値は無効となります。

#### **DNS**

現在設定されている DNS サーバーの IP アドレスが表示されます。 自動設定値と手動設定値が両方存在する場合は手動設定値が優先さ れ、自動設定値は無効となります。

#### ホスト名(**DHCP** から **IP** アドレスを取得したときのみ表示)

DHCP サーバーから通知されたホスト名を表示します。 通知されなかった場合は、エアステーション名を表示します。

#### ドメイン名(**DHCP** から **IP** アドレスを取得したときのみ表示)

DHCP サーバーから通知されたドメイン名を表示します。

#### **MTU** 値

現在の MTU 値を表示します。

#### **DHCP** サーバアドレス(**DHCP** から **IP** アドレスを取得したときのみ表 示)

現在の IP アドレスを取得した DHCP サーバーの IP アドレスを表示 します。

 $\overline{\mathcal{A}}$ 

パラメーター おおおし かいしゃ かいしゃ 説明 おおし かいきょう かいきょう

#### リース取得時刻(**DHCP** から **IP** アドレスを取得したときのみ表示)

DHCP サーバーから IP アドレスをリースした時刻を表示します。

#### リース期限(**DHCP** から **IP** アドレスを取得したときのみ表示)

DHCP サーバーからリースした IP アドレスの有効期限を表示しま す。

#### 管理 **VLAN**

WEB など AirStation(親機)の管理インターフェースに割り当てられ ている VLAN ID を表示します。

#### **Multicast Snooping**

Multicast Snooping の設定状態を表示します。

#### **Multicast Router Port**

Multicast Router Port の設定状態を表示します。

#### **MAC** アドレス

有線 LAN ポートの MAC アドレスを表示します。

#### 有線 **LAN** ポート

AirStation(親機)の LAN ポートのポート番号です。

#### 状態

各ポートの状態を表示します。「無効」と表示されているときは、ケー ブルを接続しても通信できません。

#### **VLAN** モード

現在設定されている VLAN モードを表示します。「Tagging Port」また は、「Untagged Port」のいずれかを表示します。

#### **VLAN ID**

「Untagged Port」モード時にポートに割り当てられる VLAN ID を表 示します。

#### パラメーター おおおし かいしゃ かいしゃ 説明 おおし かいきょう かいきょう

無線 現在の無線の設定を表示します。

#### 無線状態

「WDS 専用モード」、「制限なし」または「無効」が表示されます。

#### **SSID**

現在の SSID を表示します。 AOSS で接続設定がされているときは、自動設定された SSID が表示 されます。

#### **VLAN ID**

メイン SSID ネットワークに設定されている VLAN ID を表示しま す。

#### 認証方式

メイン SSID のネットワークに設定されている認証方式を表示しま す。

#### 暗号化

メイン SSID のネットワークに設定されている暗号化方式を表示し ます。なお、AOSS 利用時には 'AOSS' と表示されます。

#### **MAC** アドレスフィルタ

MAC アドレスフィルターの設定状態を表示します。

#### **ANY** 接続

ANY 接続拒否の設定状態を表示します。

#### プライバシーセパレータ

プライバシーセパレーターの設定状態を表示します。

#### 無線チャンネル

現在の無線チャンネルを表示します。

#### 送信出力

現在の無線デバイスの送信出力を表示します。

#### アンテナ・ダイバーシティ

アンテナ・ダイバーシティーの設定状態を表示します。

#### **MAC** アドレス

現在の無線デバイスの MAC アドレスを表示します。

#### マルチ **SSID**

マルチ SSID の設定内容を表示します。

 $\overline{\mathcal{A}}$ 

Web設定インターフェース

# ログ情報

AirStation(親機)に記録されているログ情報を表示します。 ログ情報はある程度記録されると、古い情報から削除されます。

## ⇒ 機器診断-ログ情報

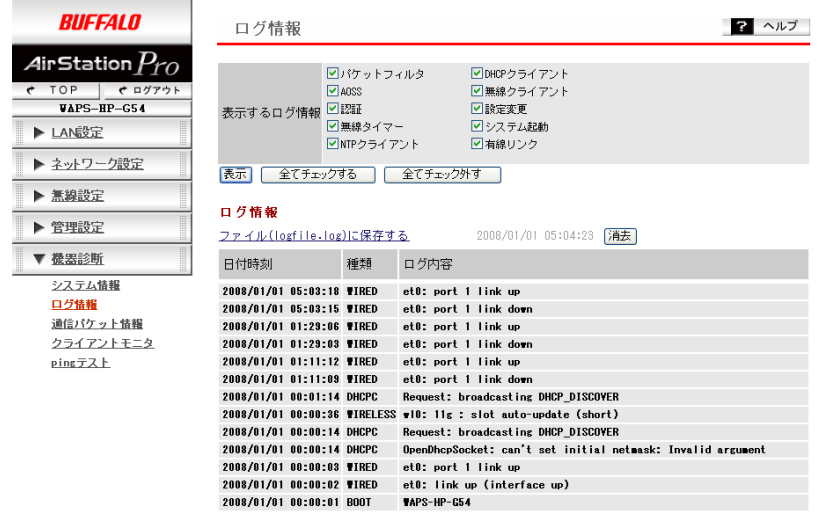

パラメーター いっちょう かいしゃ かいかん 説明

表示するログ情報 ログ情報の種類を選択します。(初期値:すべて選択) 選択できる項目は、次の通りです。

- パケットフィルタ
- DHCP クライアント
- AOSS
- 無線クライアント (無線の開始終了、 クライアントの接 続)
- 認証
- 設定変更
- 無線タイマー
- システム起動
- NTP クライアント
- 有線リンク
- ■■スコ 表示したいログ情報を選択し、[表示]をクリックすると、 ログ情報の表示が切り替わります。

[表示] 記録されたログの「日付時刻」、「種類」、「ログ内容」を表示しま す。

日付時刻の最も新しい項目から表示されます。

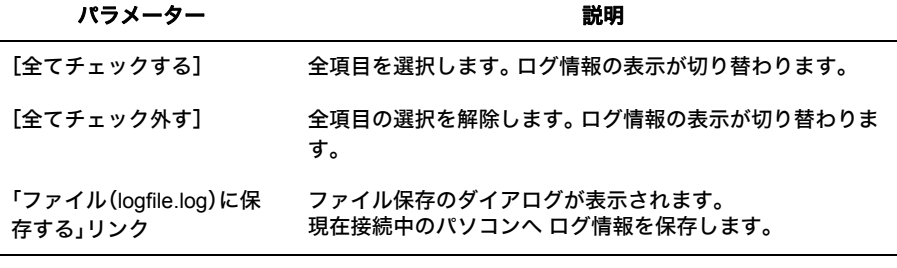

 $\overline{a}$ 

第4章 Web 設定インターフェース

## 通信パケット情報

AirStation(親機)の通信の統計情報や、各ポートの状態を表示します。 ※ LAN 設定画面、無線設定画面でも同様の設定項目があります。

## ⇒ 機器診断-通信パケット情報

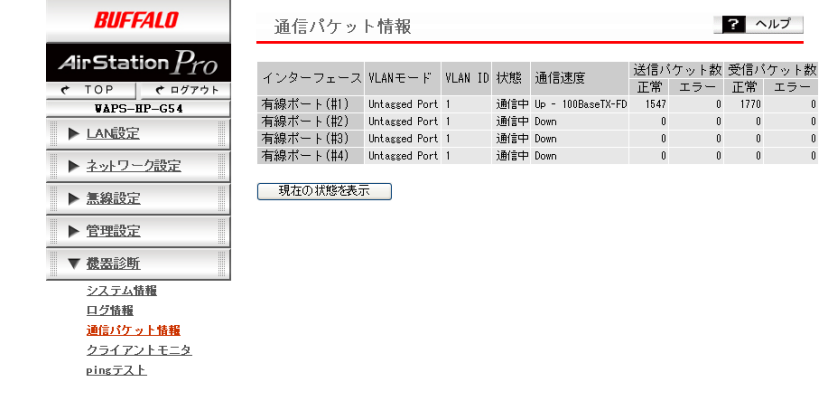

パラメーター おおおし かいしゃ かいしゃ 説明 おおおし かいきょう

インターフェース インターフェース名を表示します。有線インターフェース の()内はポート番号を、無線インターフェースの()内 は無線規格をそれぞれ示します。

#### 有線ポート

AirStation(親機)の各 LAN ポートを示します。

#### 無線基本ポート

無線通信のうち、無線基本設定で設定した SSID で接続 した無線 LAN 機器との通信に使われるポートです。

#### 無線マルチ **SSID**

無線通信のうち、マルチ SSID 設定で設定した SSID で接 続した機器との通信に使われるポートです。

#### **WDS** ポート

リピーター機能設定で登録された AirStation(親機)との 通信に用いられるポートです。

※ 無効に設定されているポートは表示されません。

VIAN モード インド ポートの VIAN 動作モードを表示します。

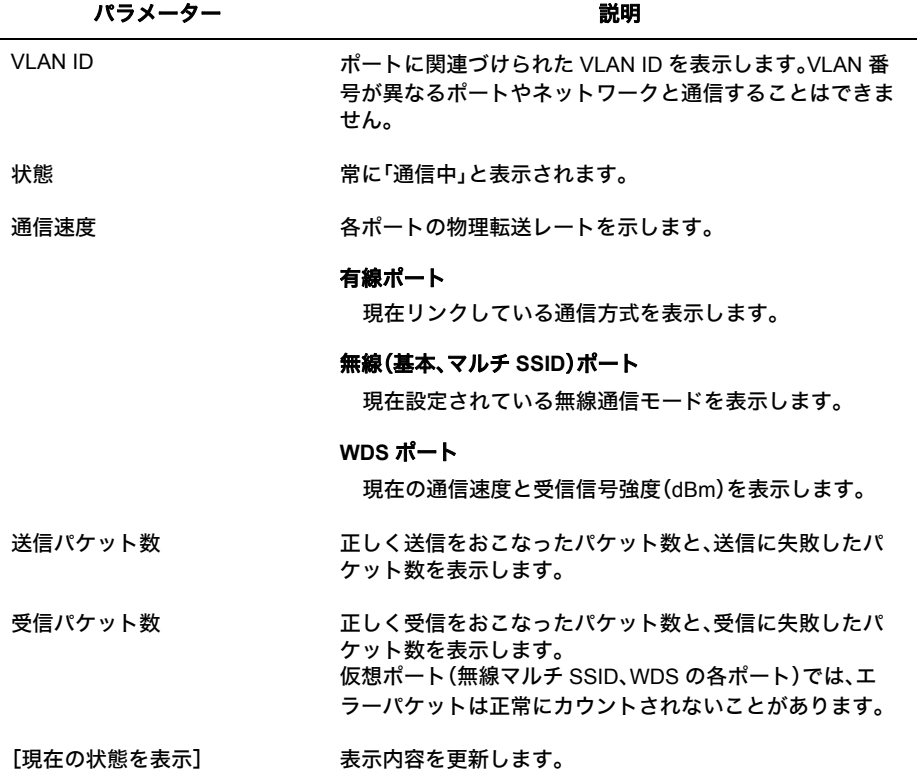

第 4 章 Web 設定インターフェース

 $\sim$ 

## クライアントモニター

AirStation(親機)と通信をしているネットワーク機器の情報を表示します。

## ⇒ 機器診断ークライアントモニタ

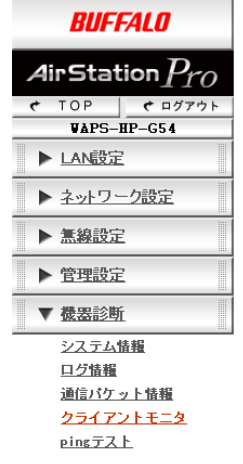

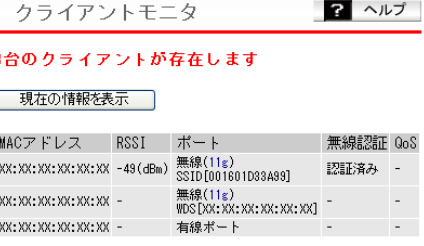

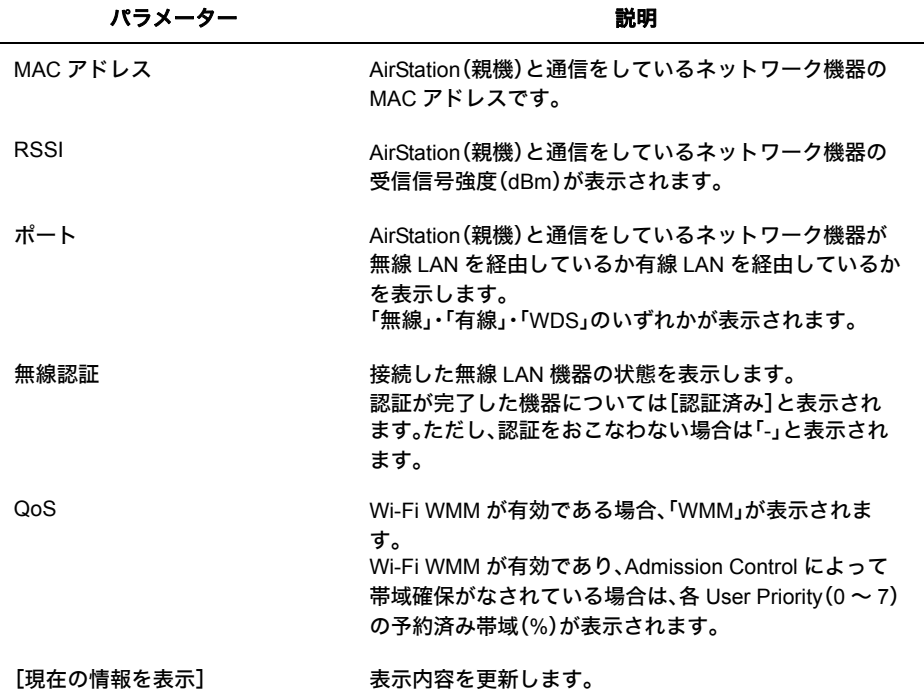

# **ping** テスト

AirStation(親機)からネットワーク上の他の機器との接続確認をおこなうことができます。 AirStation(親機)の VLAN 管理ポートから指定された機器へ Ping(ICMP Echo Request)を送信 し、結果を表示します。

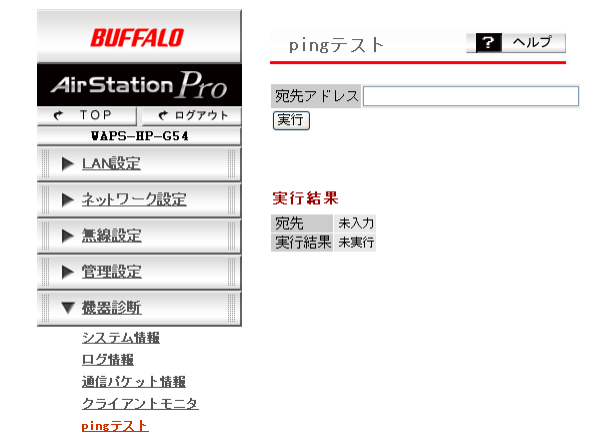

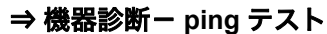

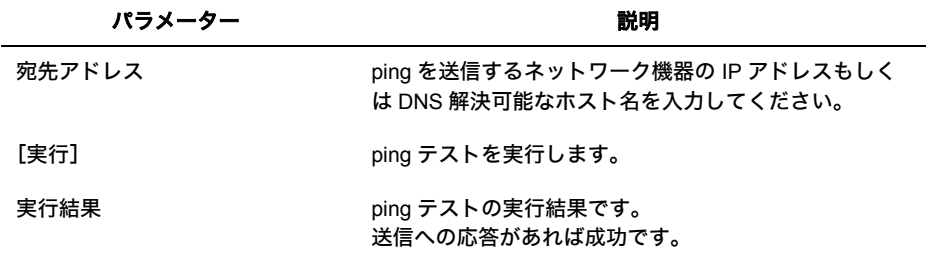

## 第 4 章 Web 設定インターフェース

## MEMO

# <mark>5 困</mark>ったときは

# 困ったときの対処方法

<sup>「</sup>メモ 本製品に関する製品情報やトラブルシューティング、対応情報などは弊社ホームページ (http://buffalo.jp/products/b-solutions/)をご参照ください。

| 現象                        | 対処方法                                                                                                    |
|---------------------------|----------------------------------------------------------------------------------------------------|
| POWER ランプが点灯<br>しない       | ・本製品とコンセントが、電源ケーブルで接続されているかを確<br>認してください。<br>・PoE 接続の場合、給電ポートと受電ポートが正しいかどうか確<br>認してください。<br>また、給電機器の容量を超えていないか確認してください。                                                                                                    |
| LINK ランプが点灯し<br>ない        | ·本製品と接続機器の電源がONになっているかを確認してくだ<br>さい。<br>・本製品と接続機器の両方に UTP ケーブルが接続されているか<br>を確認してください。また、該当ポートが「無効」に設定され<br>ていないか、通信方式が正しいか確認してください。<br>・適切なタイプのケーブルを使用しているか、また、ケーブルの<br>長さが規格を超えていないかを確認してください。<br>・接続機器の LAN アダプターが正常に動作しているか、また、<br>UTP ケーブルに問題がないかを確認してください。                                                           |
| Web ブラウザーで設<br>定画面が表示できない | ・有効な IP アドレス、 サブネットマスク、 デフォルトゲートウェ<br>イが本製品に設定されているかを確認してください。<br>・管理アクセス用VLANのメンバーポートに接続しているかを確<br>認してください。<br>・接続ポートの LINK ランプが点灯しているかを確認してくださ<br>い(上記参照)。<br>・本製品の設定で、「HTTP」(または「HTTPS」)インターフェー<br>スが無効になっていないか確認してください。<br>・簡易フィルターが設定されていないか確認してください。<br>・他の人が設定画面に接続していないか確認してください。<br>・パスワードを忘れた場合は、本製品を初期化してください。 |
| 上記以外のトラブル<br>シューティング      | ・AirStation コミュニティーサイト airstation.com<br>(http://www.airstation.com/) を参照してください。<br>・最新のファームウェアをお試しください。 最新ファームウェア<br>に関するリリースノートは、以下のサイトから入手できます。<br>http://buffalo.jp/products/catalog/item/w/waps-hp-g54/                                                                                                    |

第5章 困ったときは MEMO

# **AOSS** を使った **AirStation**(親機)との接続

ここでは、AOSS を使って無線パソコンを AirStation(親機)に接続する手順を説明します。 手順は Windows のバージョンによって異なります。

- 接続には「クライアントマネージャ V」(Windows Vista の場合)または「クライアン トマネージャ 3」(Windows XP/2000/Me/98SE の場合)が必要です。以下の設定をお こなう前に、付属のエアナビゲータ CD よりインストールしておいてください。
	- AOSS でセキュリティー設定をおこなう間、すでに接続済みの無線パソコンが一時的 に切断されます。AOSS 設定をおこなう際に、すでに接続済みの無線パソコンがある 場合は、通信状態をご確認のうえ、AOSS 設定をおこなってください。
	- Windows Vista をお使いの場合、設定中に「プログラムを続行するにはあなたの許可 が必要です」と表示されることがあります。その場合は、[続行]をクリックしてくだ さい。

# 接続手順(**Windows Vista**)

**6** <sup>第</sup> <sup>6</sup> <sup>章</sup> 付録

1 タスクトレイの 2 アイコンをクリックし、「接続先の作成」をクリックします。

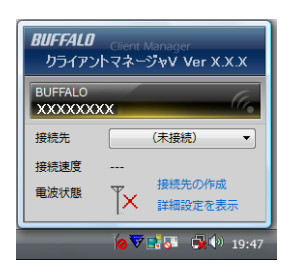

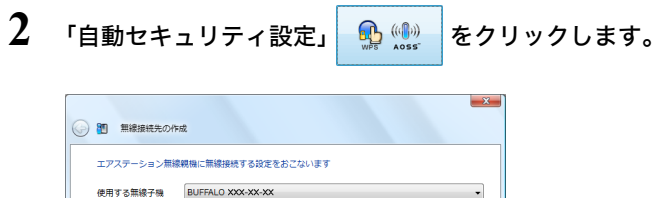

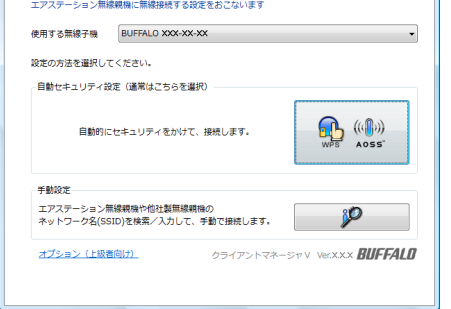

- **3** 画面にしたがって、本製品背面にある AOSS ボタンを AOSS ランプが点滅する まで(約 3 秒間)押し続けます。
- **4** <sup>30</sup> 秒~ <sup>1</sup> 分程度すると、「AOSS で接続が完了しました」と表示されます。 [保存して閉じる]をクリックします。

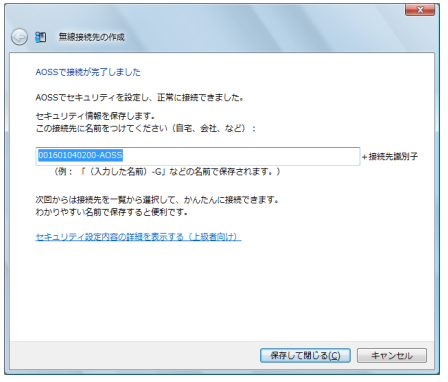

以上で接続は完了です。

接続完了後、「ネットワークの場所の設定」画面が表示された場合は、ご利用の環境にあった場所を 選択してください。

# 接続手順(**Windows XP/2000/Me/98SE**)

**1** タスクトレイの アイコンを右クリックし、「プロファイルを表示する」を クリックします。

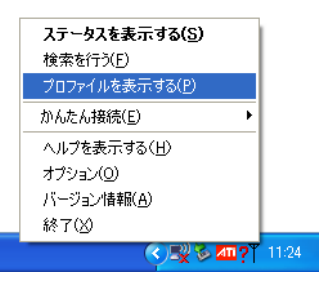

2 「WPS/AOSS」ボタン <mark>A | ((()</mark> ) をクリックします。

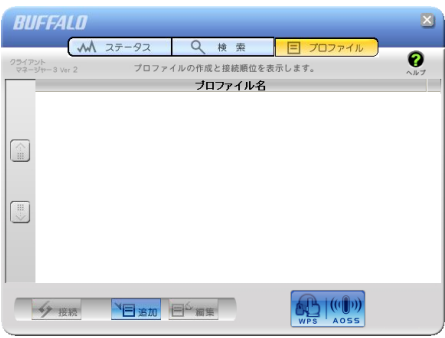

**3** 画面にしたがって、本製品背面にある AOSS ボタンを AOSS ランプが点滅する まで(約 3 秒間)押し続けます。

## **4** <sup>30</sup> 秒~ <sup>1</sup> 分程度すると、「完了しました」と表示されます。 ※ Windows XP の場合は、[完了]をクリックして、画面を閉じてください。

以上で接続は完了です。

6 付録

# **AirStation**(親機)背面の **AOSS** ボタンの無効化

いたずらや不正なアクセスを防止するために、AirStation(親機)背面のAOSSボタンを無効にする方 法を説明します。

## 設定手順

- **1** 「第 <sup>2</sup> <sup>章</sup> [設置とネットワーク接続」の](#page-18-0)[「設定画面を表示する」](#page-23-0)(P25) を参照して、 本製品の設定画面を表示します。
- **2** 「詳細設定」をクリックします。

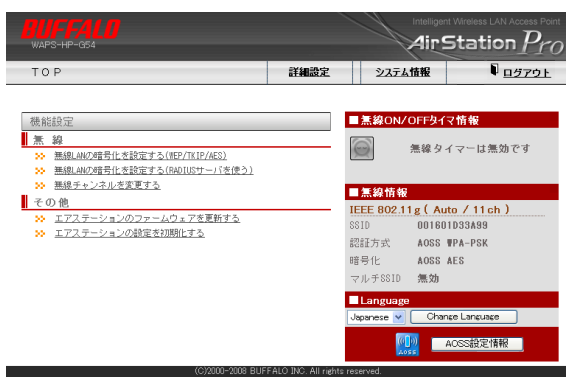

**3** [無線設定]-[AOSS]をクリックします。 「本体側 AOSS ボタン」で「使用する」のチェックを外して[設定]をクリックしま す。

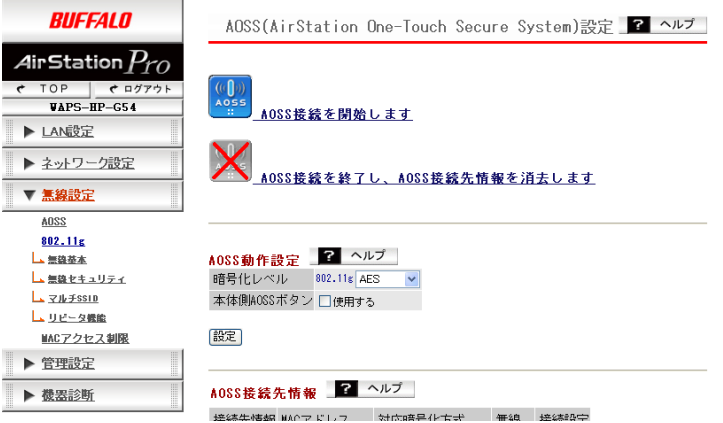

以上で設定は完了です。

# **AOSS** で設定された内容の削除

AOSS で設定された接続情報は、以下の手順で削除できます。

# 設定手順

- **1** 「第 <sup>2</sup> <sup>章</sup> [設置とネットワーク接続」の](#page-18-0)[「設定画面を表示する」](#page-23-0)(P25) を参照して、 本製品の設定画面を表示します。
- **2** 「詳細設定」をクリックします。

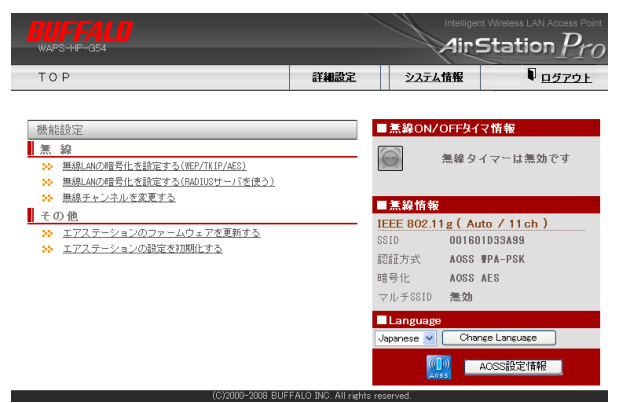

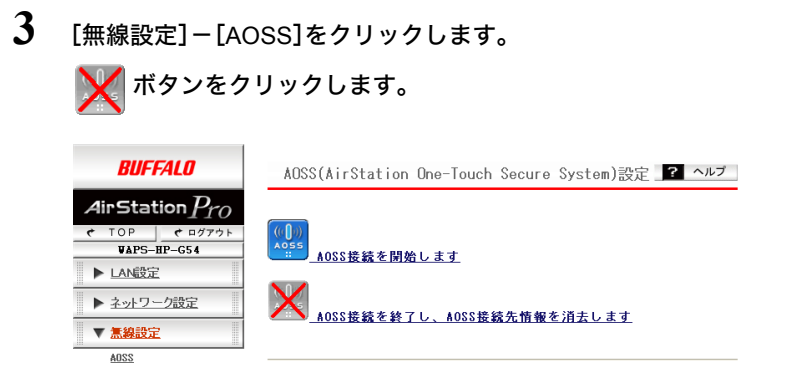

以上で設定は完了です。

6

付録

# オプションアンテナとの接続

本製品は、別売のオプションアンテナと接続することができます。オプションアンテナを使用する ことにより、屋外での利用や無線の指向性を変更することができます。 接続方法は、アンテナによって異なりますので、以下を参照して接続してください。

# **WLE-CAT/AG**(屋内通信用天井設置アンテナ)

**1** WLE-CAT/AG に付属のマニュアルを参照して、アンテナを設置します。

**2** 下図のように、「ANT1」のシールがあるケーブルを本製品の「ANT1」へ、 「ANT2」のシールがあるケーブルを本製品の「ANT2」へ接続します。

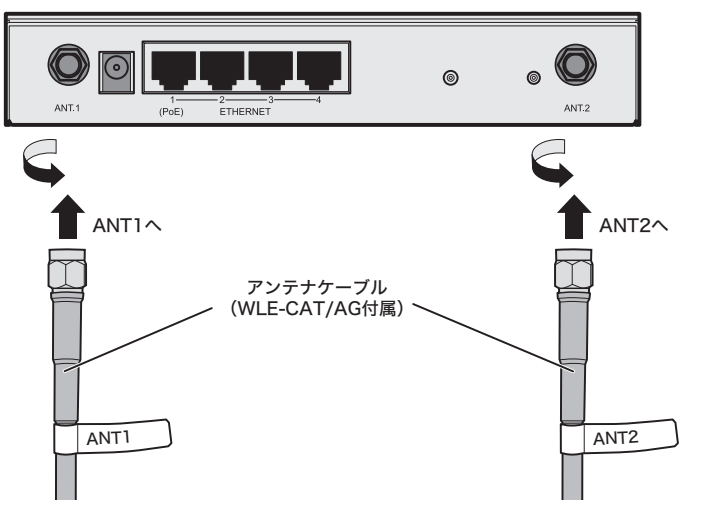

以上でオプションアンテナとの接続は完了です。

「メモ WLE-CAT/AGのアンテナケーブル長が足りない場合は、延長ケーブル(WLE-CC-RSMAシ リーズ(別売))をご利用ください。(接続は、以下の図をご参照ください)

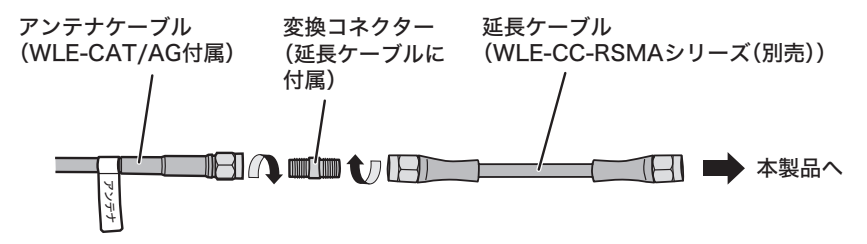

# **WLE-HG-DA/AG**(屋外通信用平面アンテナ)

- **1** WLE-HG-DA/AG に付属のマニュアルを参照して、アンテナを設置します。
- **2** 本製品のアンテナコネクター(ANT1 および ANT2)に、RF コネクター(WLE-OP-RNC(別売))を接続します。
- **3** WLE-HG-DA/AG の「ANT1」側と本製品の「ANT1」、および WLE-HG-DA/AG の「ANT2」側と本製品の「ANT2」を、 屋外アンテナ用同軸ケーブル(WLE-CC シリーズ(別売))で接続します。

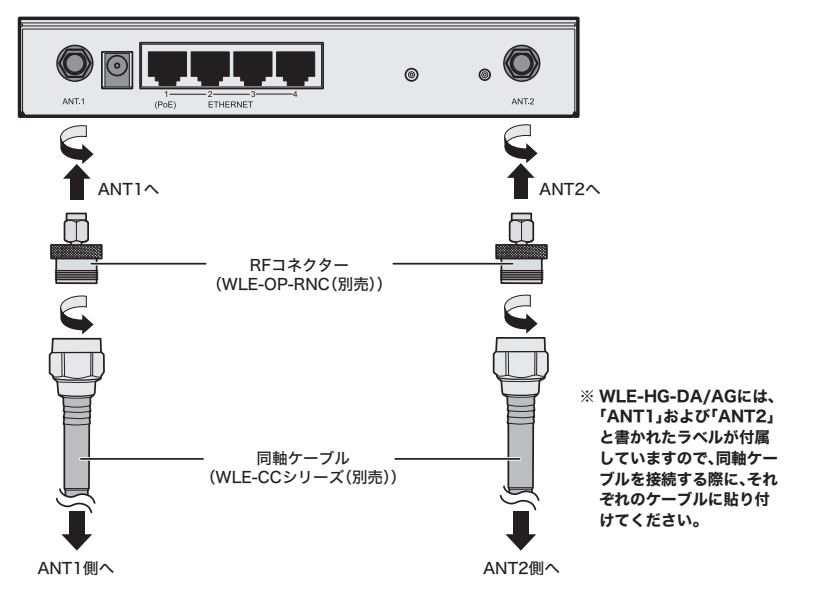

以上でオプションアンテナとの接続は完了です。

同軸ケーブルを引き込めない場所に本製品を設置する場合は、隙間ケーブル(WLE-FC-RSMA03(別売))、延長ケーブル(WLE-CC-RSMA シリーズ(別売))、RF コネクター(隙間 ケーブルに付属)をご利用ください。(接続は、以下の図をご参照ください)

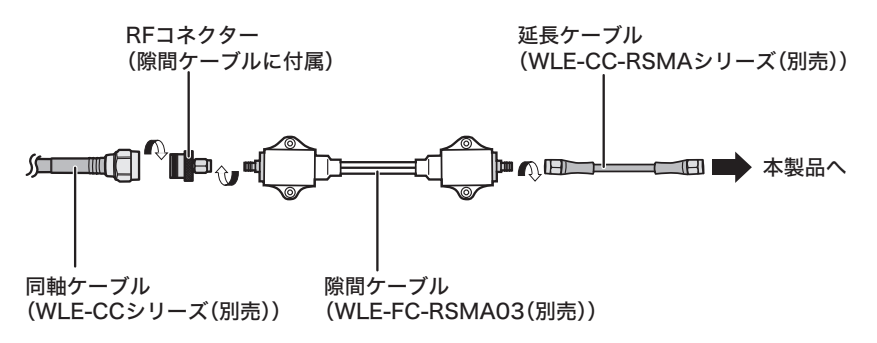

6

第6章 付録

# **WLE-HG-SEC**(屋外通信用セクターアンテナ)**/ WLE-HG-DYG**(屋外通信用指向性アンテナ)**/ WLE-HG-DA**(屋外通信用平面アンテナ)**/ WLE-HG-NDC**(屋外通信用無指向性アンテナ)

- **1** アンテナに付属のマニュアルを参照して、アンテナを設置します。
- **2** 本製品のアンテナコネクター(ANT1)に、RF コネクター(WLE-OP-RNC(別売))を 接続します。
- **3** アンテナと本製品を、屋外アンテナ用同軸ケーブル(WLE-CC シリーズ (別売))で接続します。

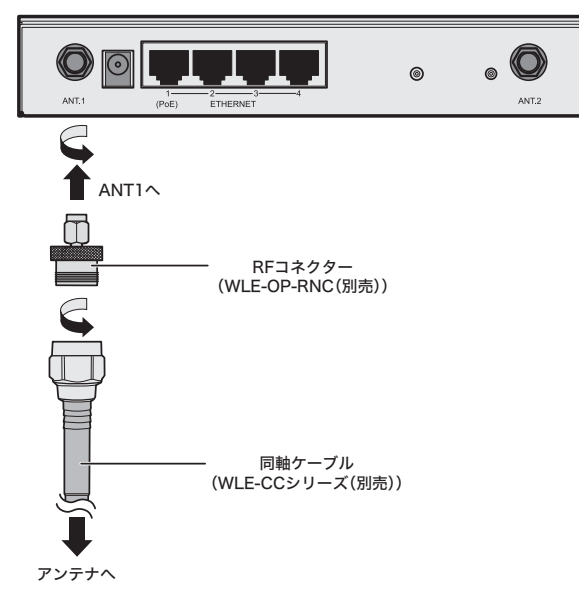
同軸ケーブルを引き込めない場所に本製品を設置する場合は、隙間ケーブル(WLE-FC-RSMA03(別売))、延長ケーブル(WLE-CC-RSMA シリーズ(別売))、RF コネクター(隙間 ケーブルに付属)をご利用ください。(接続は、以下の図をご参照ください)

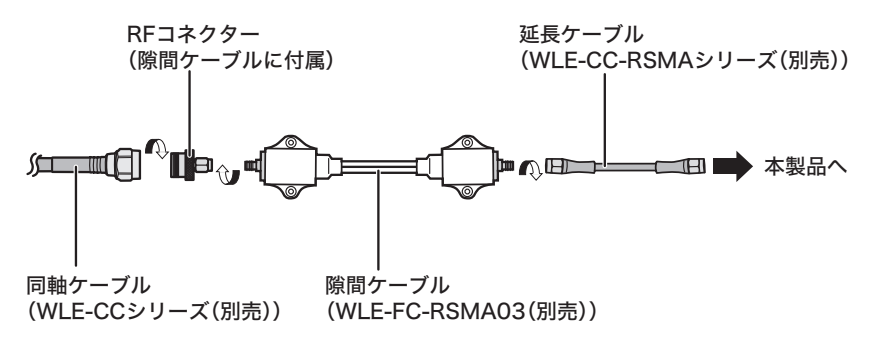

- **4** アンテナと本製品を接続したら、「第 <sup>2</sup> <sup>章</sup> [設置とネットワーク接続」](#page-18-0)[の「設定画面](#page-23-0) [を表示する」](#page-23-0)(P25) を参照して、本製品の設定画面を表示します。
- **5** [詳細設定]-[無線設定]-[(802.11g の)無線基本]の順にクリックし、アンテナ・ ダイバーシティ([P96](#page-83-0))を「ANT.1 のみ」に設定して、[設定]をクリックします。

以上でオプションアンテナとの接続は完了です。

6 付録

# 初期設定一覧

本製品の初期設定は以下の通りです。

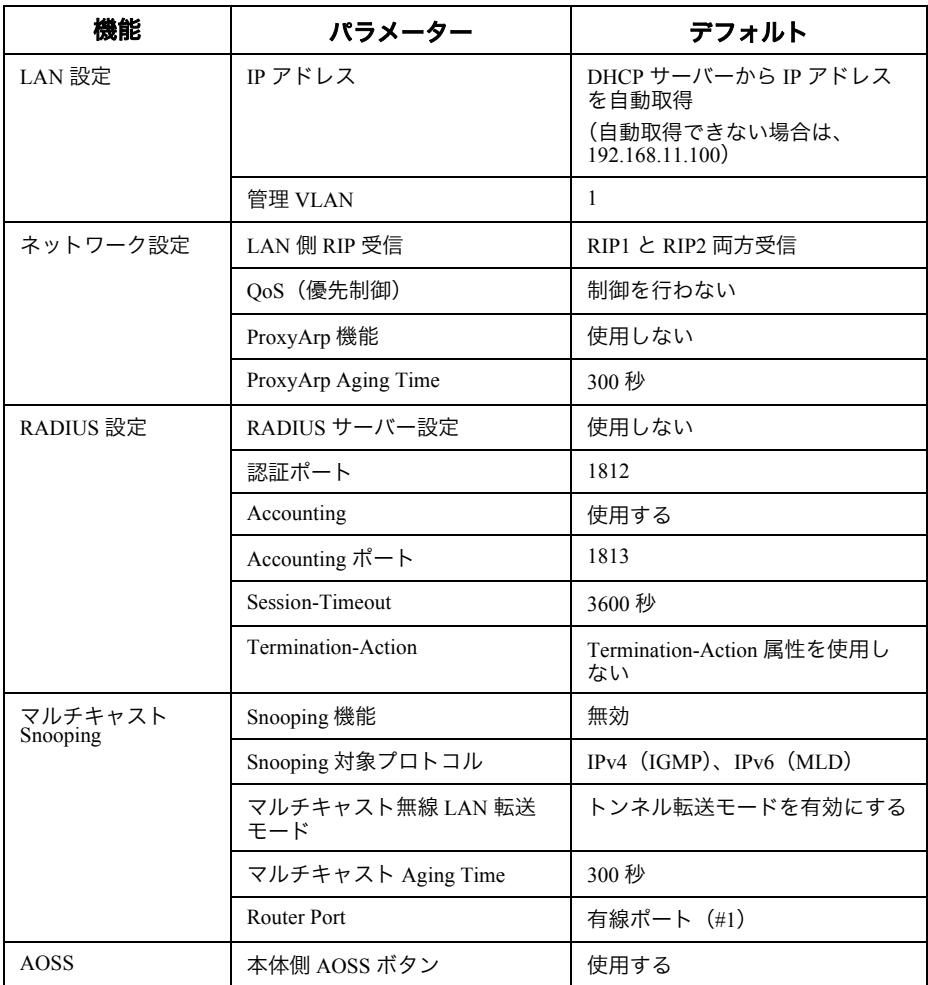

# 初期設定一覧

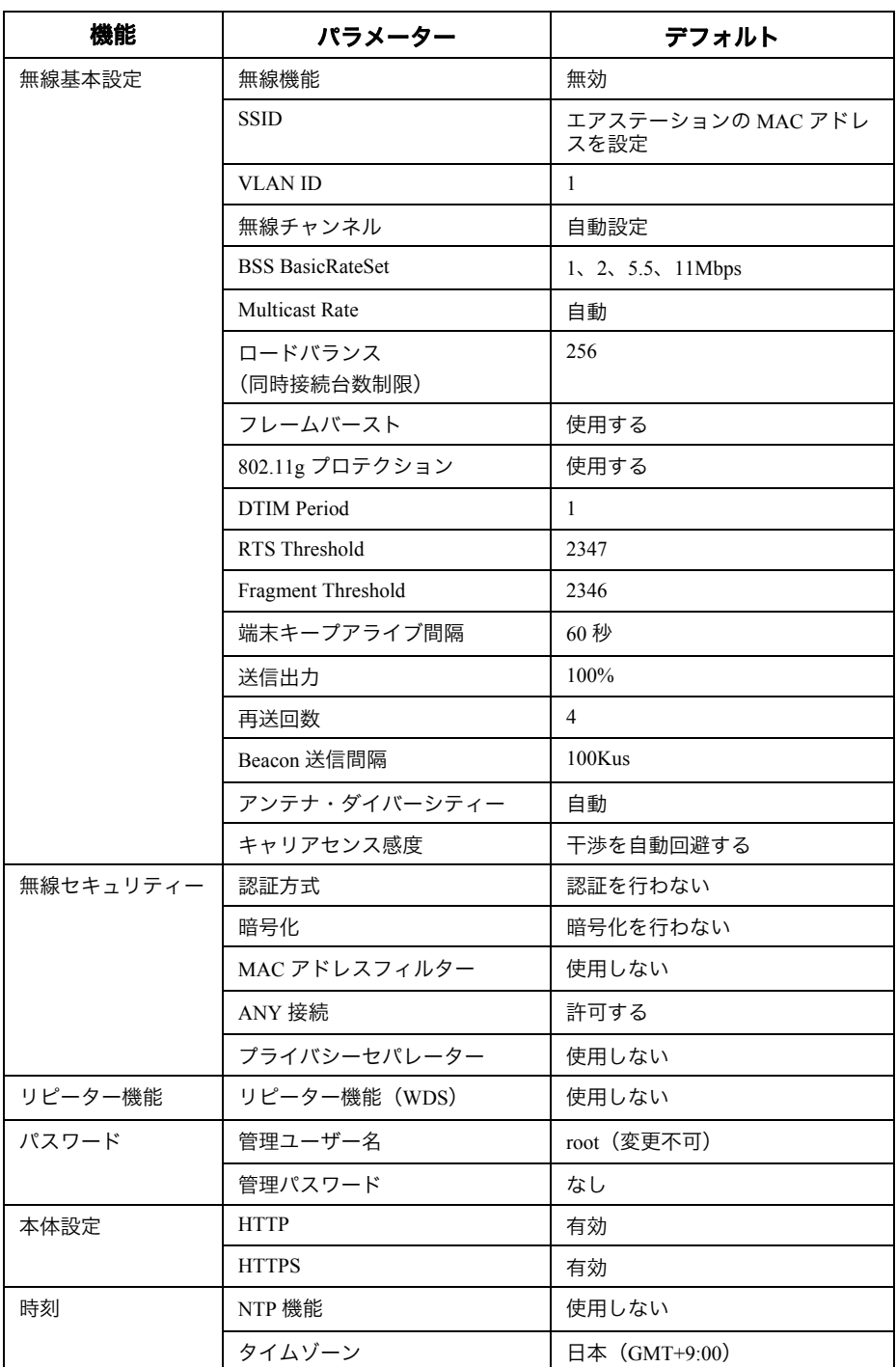

# 第 6 章 付録

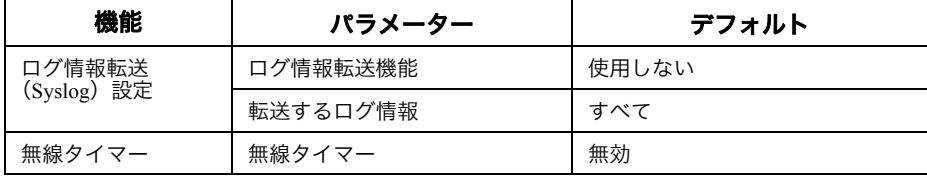

# 製品仕様

#### **コメモ** 最新の製品情報については、カタログまたはインターネット(buffalo.jp)を参照してくだ さい。

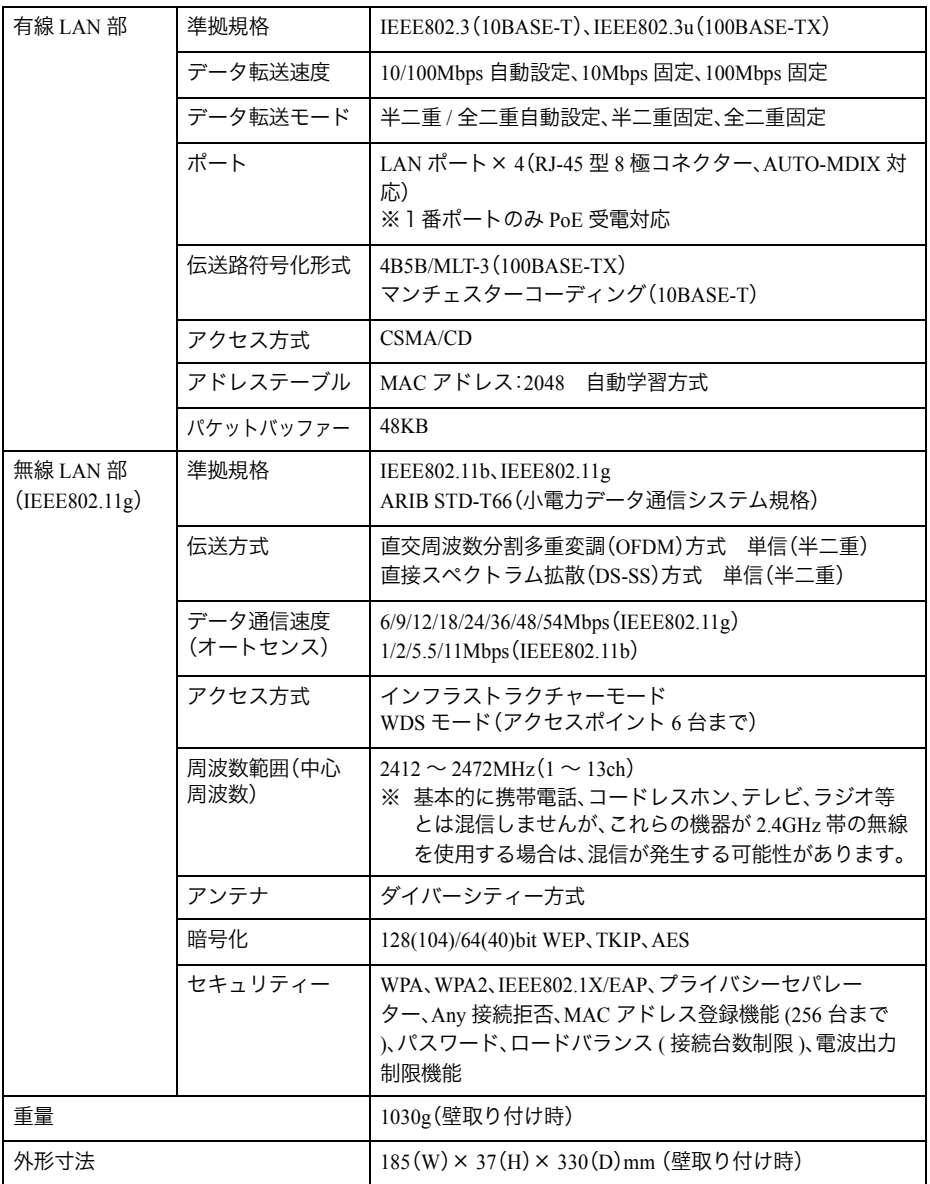

# 第 6 章 付録

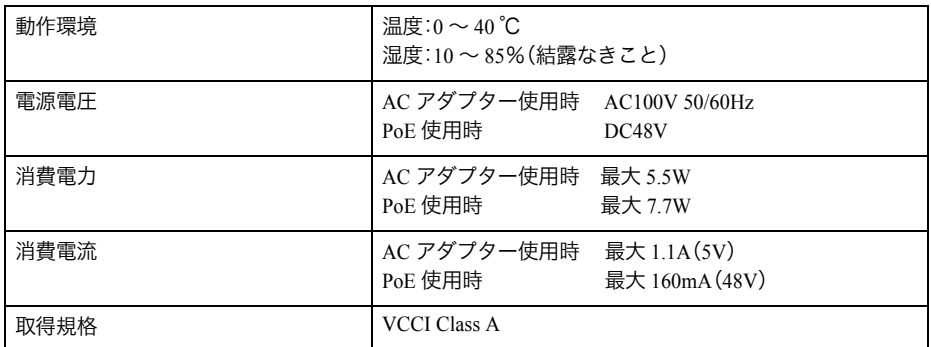

※ MAC アドレス登録機能は合計 256 件です。

※ 最大同時接続数は 256 台です。

(ただし、暗号化方式によっては、この数よりも制限されることがあります。)

この装置は、情報処理装置等電波障害自主規制協議会(VCCI)の基準に基づくクラス A 情報技術 装置です。この装置を家庭環境で使用すると電波妨害を引き起こすことがあります。この場合に は使用者が適切な対策を講ずるように要求されることがあります。 万一、障害が発生したときは、次の対策を行ってください。 • 本製品と、テレビやラジオの距離を離してみる。

• 本製品と、テレビやラジオの向きを変えてみる。

ケーブル仕様

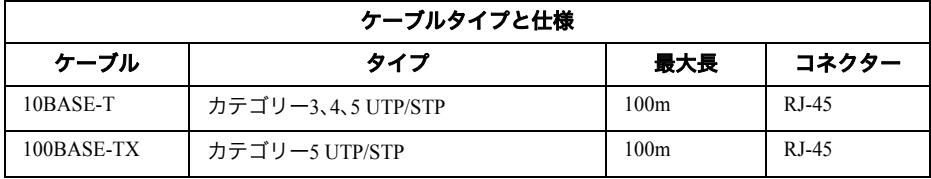

# ツイストペアーケーブルとポート仕様

LAN ポートに、電話のモジュラーケーブルを差し込まないでください。電話のモジュラー ケーブルを差し込むと、故障の原因となります。必ず、RJ-45 コネクターを装備し、規格に 適合しているツイストペアーケーブルを使用してください。

100BASE-TX/10BASE-T 接続の場合、2 対ツイストペアーケーブルが必要です。2 種類の色でそれぞ れのワイヤーペアを識別します。たとえば、一方を赤、もう一方を白のストライプが入った赤にす るなどです。さらに、ケーブルの両端に RJ-45 コネクターが必要です。

ワイヤーペアを決まった向きで RJ-45 コネクターに接続する必要があります。

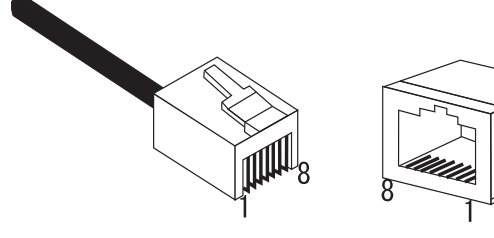

#### 第 6 章 付録

# **LAN** ポート仕様

100BASE-TX/10BASE-T で使用されているケーブルでは、1 番ピンと 2 番ピンをデータ送信に使用 し、3 番ピンと 6 番ピンをデータ受信に使用します。

本製品は全ポートで AUTO-MDIX に対応していますので、パソコン / サーバー、他の本製品、または ハブとのあらゆるネットワーク接続にストレートケーブルを使用できます。

次の表に、100BASE-TX/10BASE-T MDI ポートと MDI-X ポートのピン割り当てを示します。

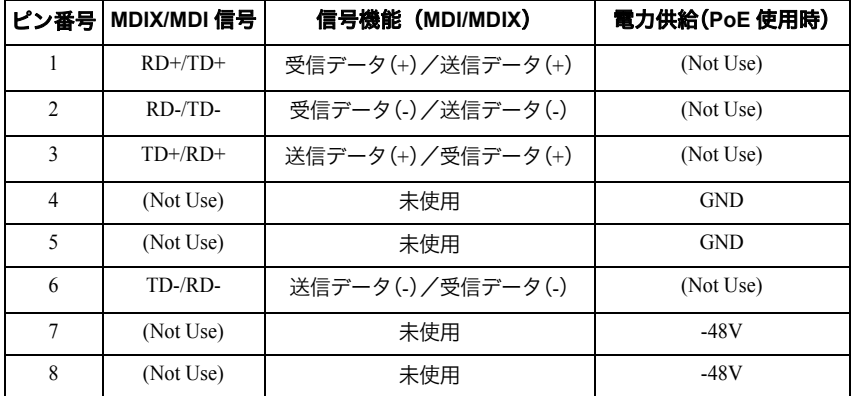

※+とーは、各ワイヤーペアを構成するワイヤーの極性を表します。

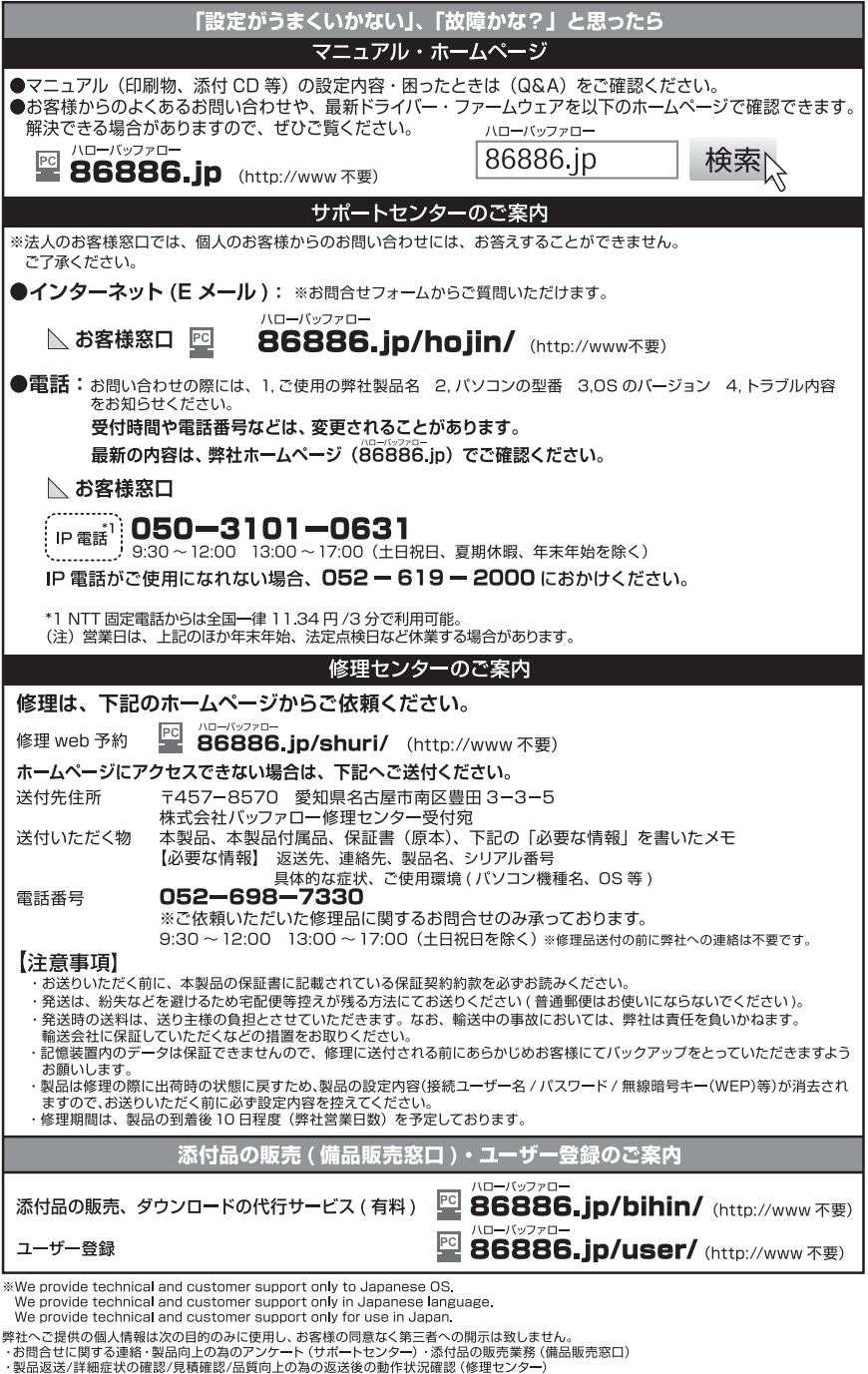

35010382 ver.02 2-01 C10-014